# **Operator's Manual**

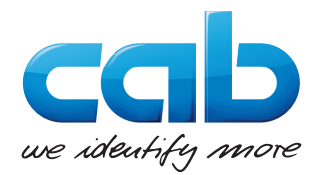

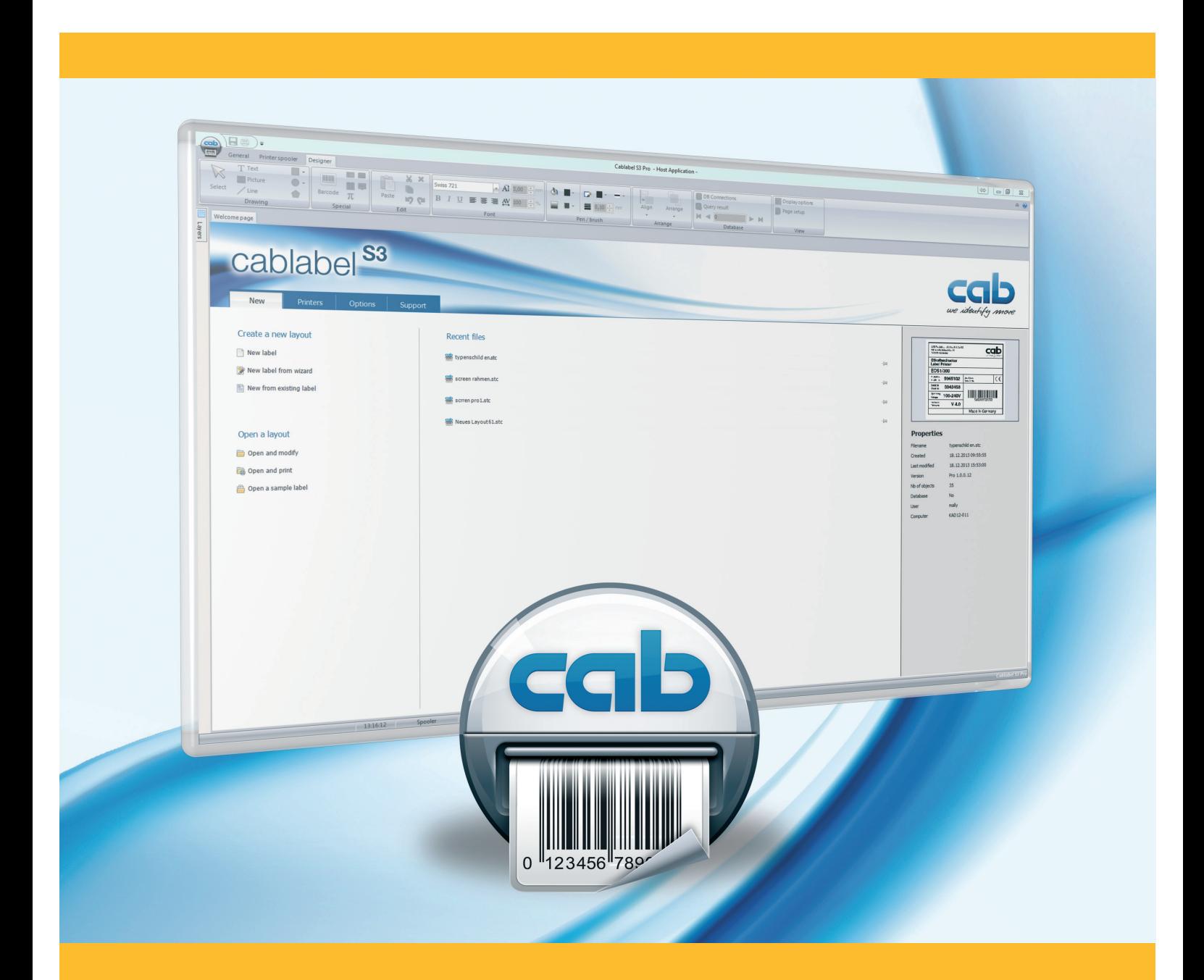

# **cablabel S3**

# **2 2 Operator's Manual for the following products**

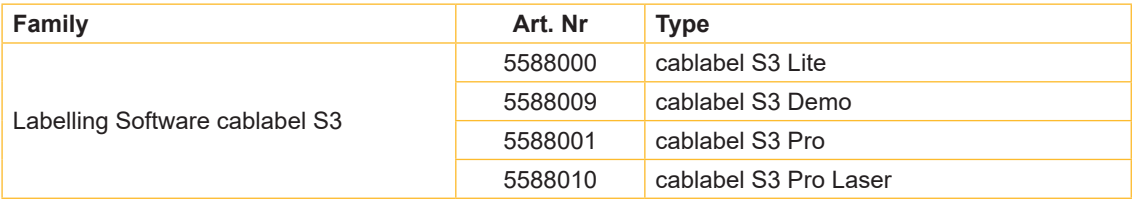

#### **Edition:** 09/2022 - **Part. No.:** 9009606

### **Copyright**

This documentation as well as translation hereof are property of cab Produkttechnik GmbH & Co. KG.

The replication, conversion, duplication or divulgement of the whole manual or parts of it for other intentions than its original intended purpose demand the previous written authorization by cab.

#### **Trademark**

Microsoft® is a registered trademark of the Microsoft Corporation.

Windows® is a registered trademark of the Microsoft Corporation.

TrueType™ is a registered trademark of the Apple Computer, Inc.

### **Editor**

Regarding questions or comments please contact cab Produkttechnik GmbH & Co. KG.

### **Topicality**

Due to the constant further development of our products discrepancies between documentation and product can occur. Please check www.cab.de for the latest update.

#### **Terms and conditions**

Deliveries and performances are effected under the General conditions of sale of cab.

**Germany cab Produkttechnik GmbH & Co KG cab Technology, Inc.** Karlsruhe Phone +49 721 6626 0 *www.cab.de*

France **cab technologies s.à.r.l.** Niedermodern Phone +33 388 722 501 *www.cab.fr*

USA

Chelmsford, MA Phone +1 978 250 8321 *www.cab.de/us*

Mexico **cab Technology, Inc.** Juárez Phone +52 656 682 4301 *www.cab.de/es*

Taiwan **cab Technology Co., Ltd.** Taipei Phone +886 (02) 8227 3966 *www.cab.de/tw*

China **cab (Shanghai) Trading Co., Ltd. cab Technology (Pty) Ltd.** Shanghai Phone +86 (021) 6236 3161 *www.cab.de/cn*

China **cab (Shanghai) Trading Co., Ltd. Guangzhou** Phone +86 (020) 2831 7358 *www.cab.de/cn*

South Africa Randburg Phone +27 11 886 3580 *www.cab.de/za*

Representatives in other countries on request.

# **Table of contents**

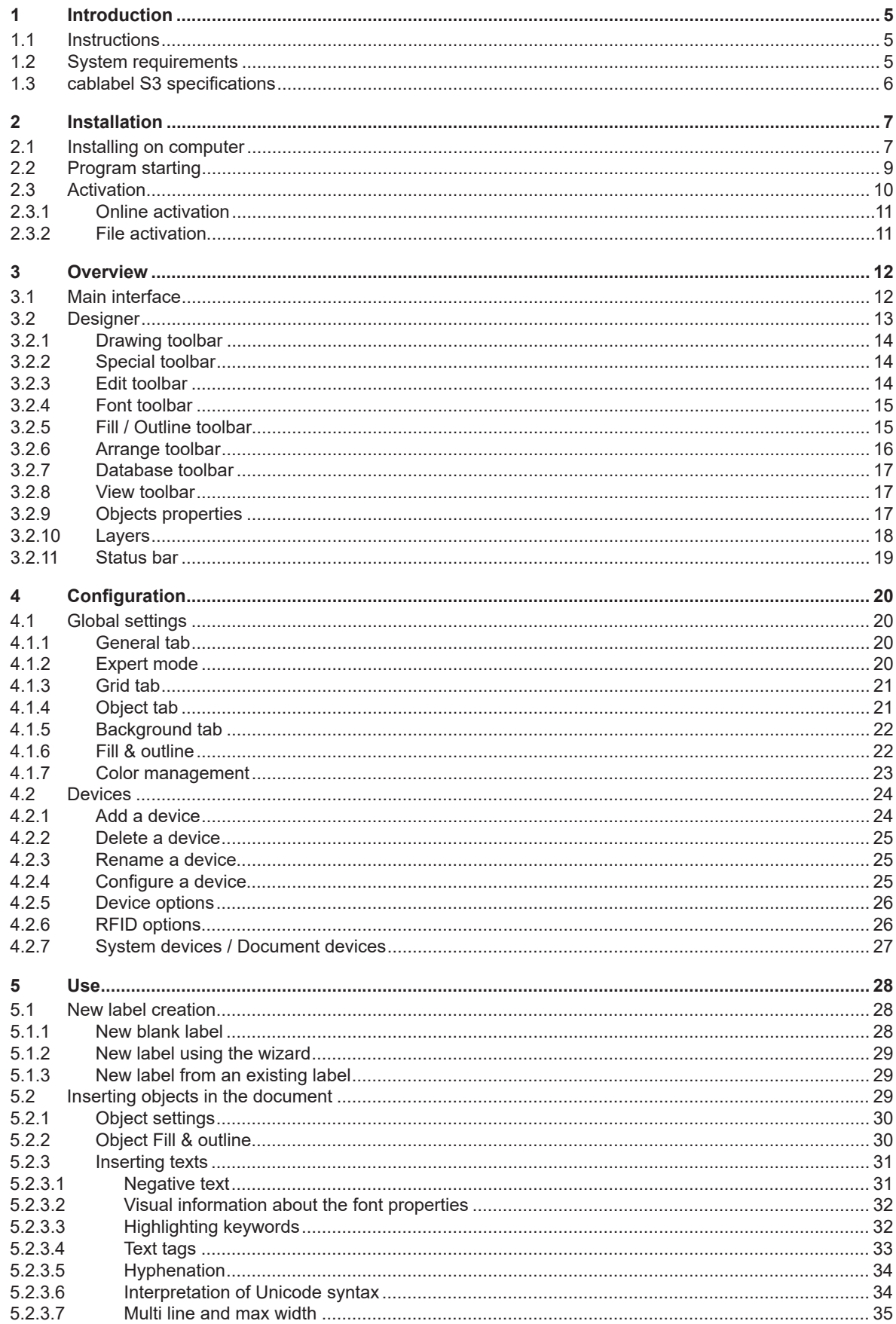

# **Table of contents**

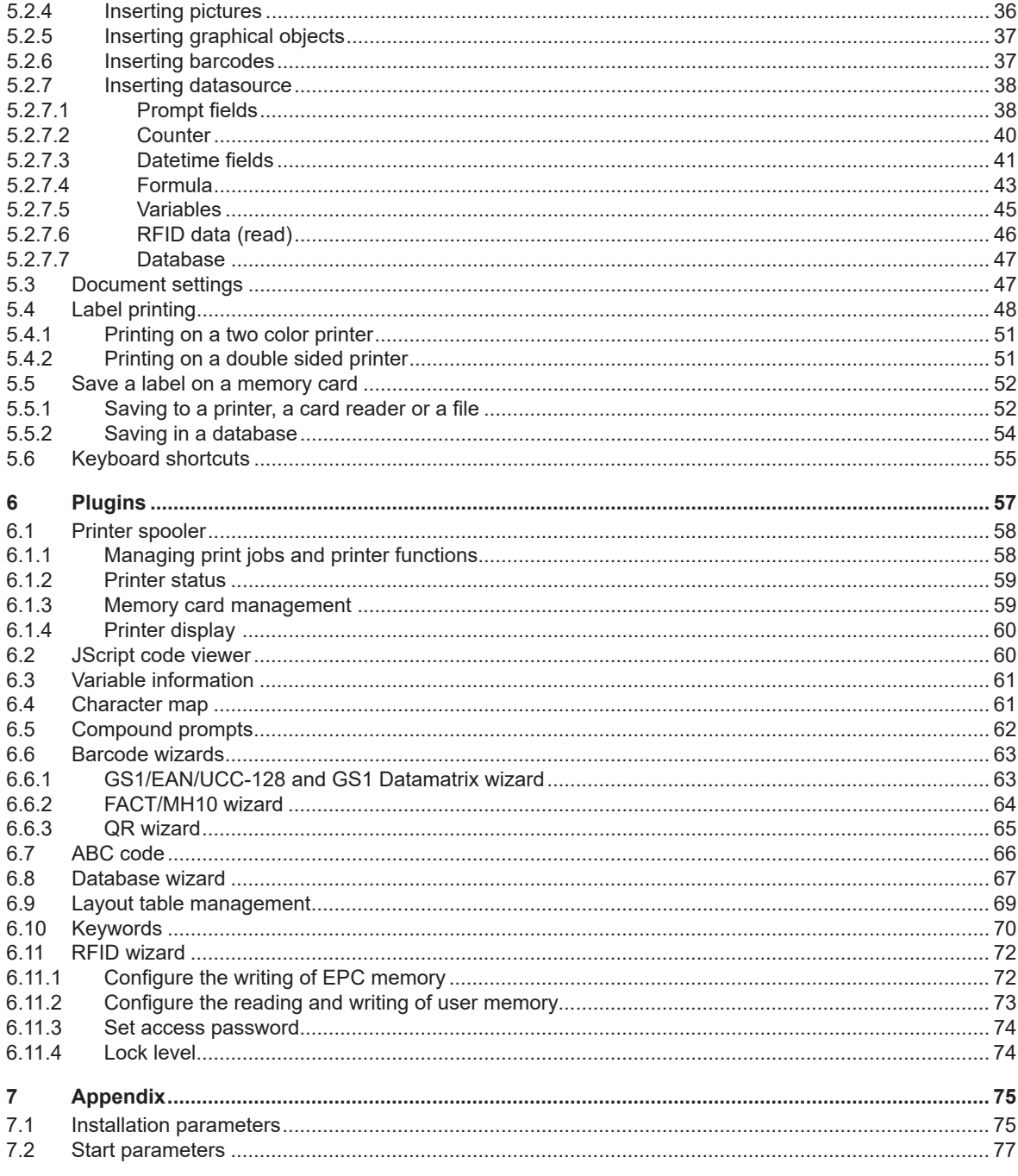

 $\overline{4}$ 

#### <span id="page-4-0"></span>**1** Introduction **Introduction 1 1 Introduction**

# **1.1 Instructions**

<span id="page-4-1"></span>Important information and instructions in this documentation are designated as follows:

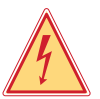

# **Danger!**

**Draws your attention to an exceptionally grave, impending danger to your health or life.**

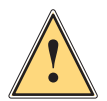

### **Warning!**

**Indicates a hazardous situation that could lead to injuries or material damage.**

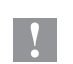

# **Attention!**

**Draws attention to possible dangers, material damage or loss of quality.**

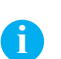

**Gives you tips. They make a working sequence easier or draw attention to important working processes.**

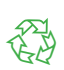

# Environment!

**Notice!**

Gives you tips on protecting the environment.

- **EXECUTE:** Handling instruction.
- $\triangleright$  Reference to section, position, illustration number or document.
- \* Option (accessories, devices, special fittings).
- Hour Information in the display.

# **1.2 System requirements**

- PC with 2 GHz Processor or higher
- 32/64 bit Microsoft<sup>®</sup> Windows<sup>®</sup> operating system with latest updates:

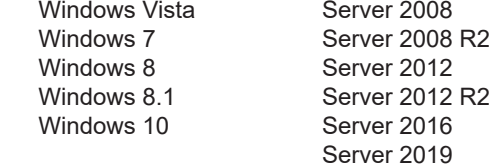

- 1 GB available RAM (depending on the system)
- 500 MB available hard disk space
- Second network card dedicated to the laser with deactivated firewall and all ports open (the IP address of this network card is usually fixed to 192.168.1.1 and the one of the laser to 192.168.1.11)
- The decimal symbol in the Windows regional settings needs to be changed from a comma "," to a full stop "."
- Minimum screen resolution of 1280x1024
- Administrator rights on local computer for installation and activation

# <span id="page-5-0"></span>**6 6 1 [Introduction](#page-4-1)**

# **1.3 cablabel S3 specifications**

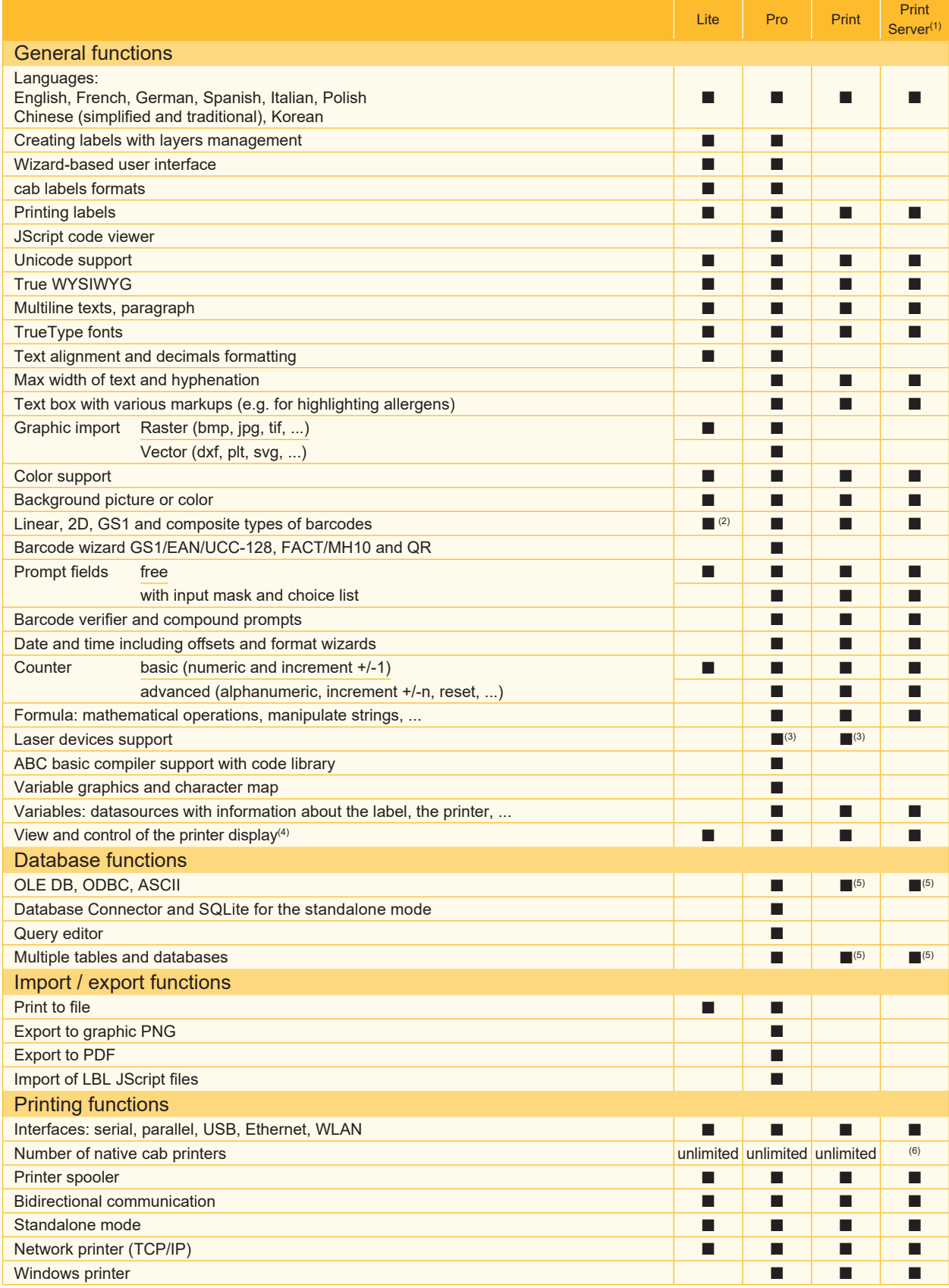

Table 1 Specifications

<sup>(4)</sup> Depending on printer model and used port<br><sup>(5)</sup> Run queries only<br><sup>(6)</sup> Depending on license

 $(2)$  Except EAN 18/128 barcodes  $(5)$  Run queries only

 $\overset{\text{\tiny{(3)}}}{\sim}$  Specific version  $\overset{\text{\tiny{(6)}}}{\sim}$  Depending on license

#### <span id="page-6-0"></span>**12** Anstallation **17** Anstallation **17** Answer 17 Answer 17 Answer 17 Answer 17 Answer 17 Answer 17 Answer 17 Answer 17 Answer 17 Answer 17 Answer 17 Answer 17 Answer 17 Answer 17 Answer 17 Answer 17 Answer 17 Answer 17 A **2 Installation**

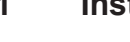

**i**

# **2.1 Installing on computer**

#### <span id="page-6-1"></span>**Notice!**

It is possible to do a silent installation of cablabel S3 directly in command line.  $\triangleright$  7.1 [Installation parameters.](#page-74-1)

- ▶ Insert the delivered CD-Rom in your computer, the installation should start automatically. If the autorun does not start or if you have downloaded the installation file, double-click on the file « cablabelS3\_XXXX\_Setup.exe » to begin the installation (where XXXX matches your version).
- $\blacktriangleright$  Select the installation language of the program.

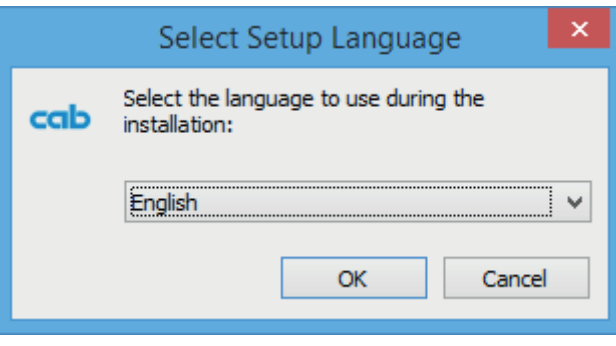

Figure 1 Select installation language

 $\blacktriangleright$  Start installation and read the user license.

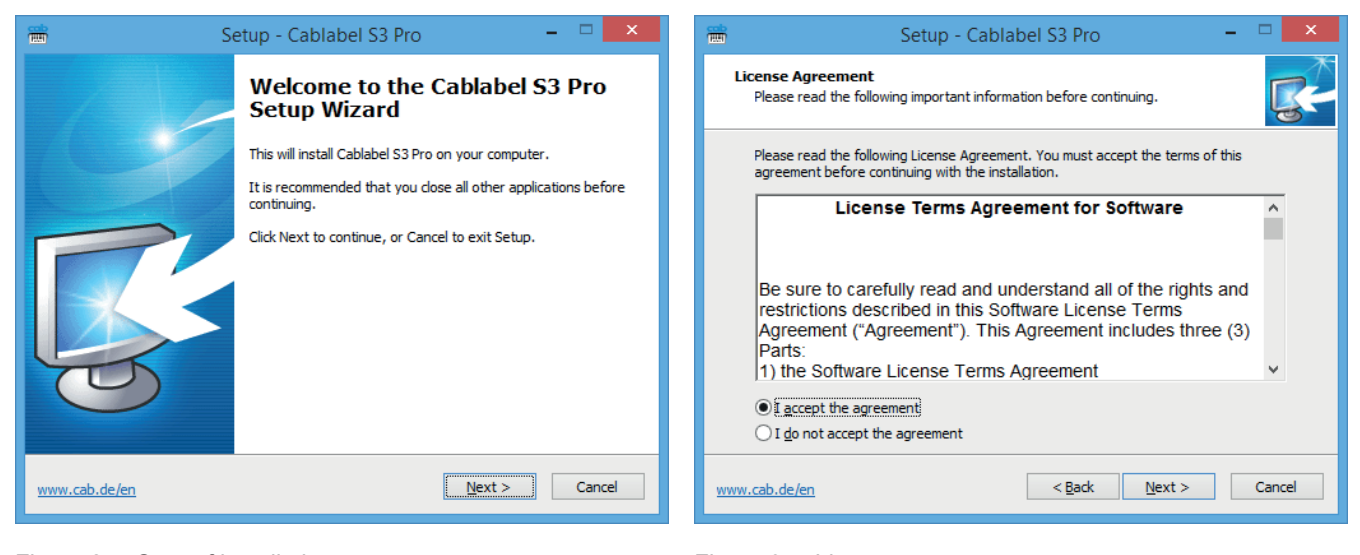

Figure 2 Start of installation program The Rigure 3 License agreement

# **8 8 2 [Installation](#page-6-1)**

 $\blacktriangleright$  Enter user information and read the release notes.

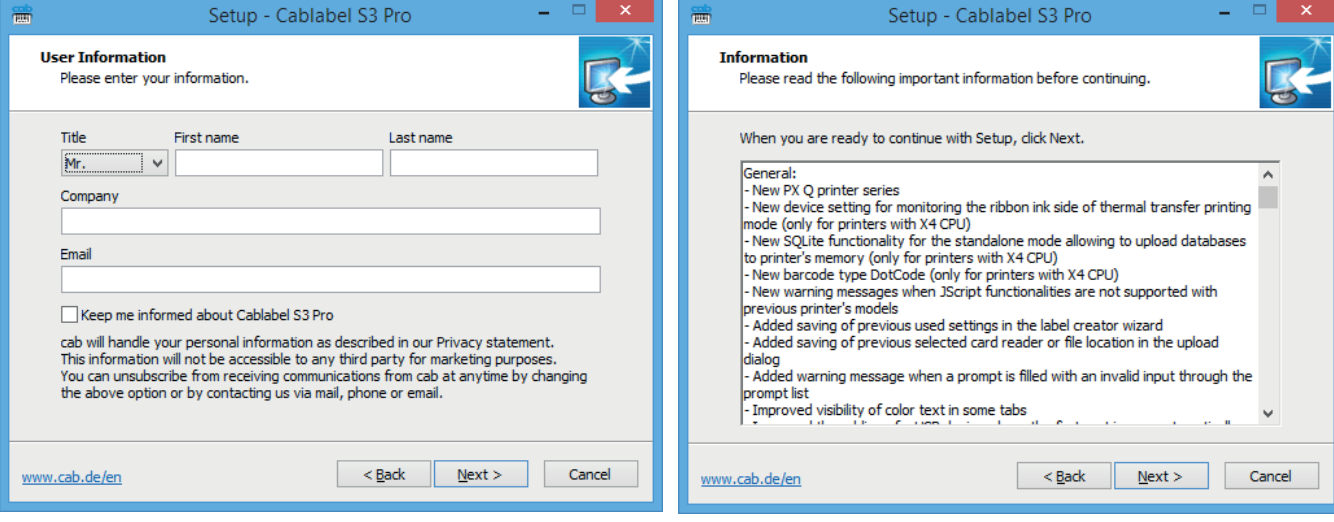

Figure 4 User information **Figure 5** Release notes

 $\blacktriangleright$  The program will be installed by default in the displayed folder, you can change it only if required.

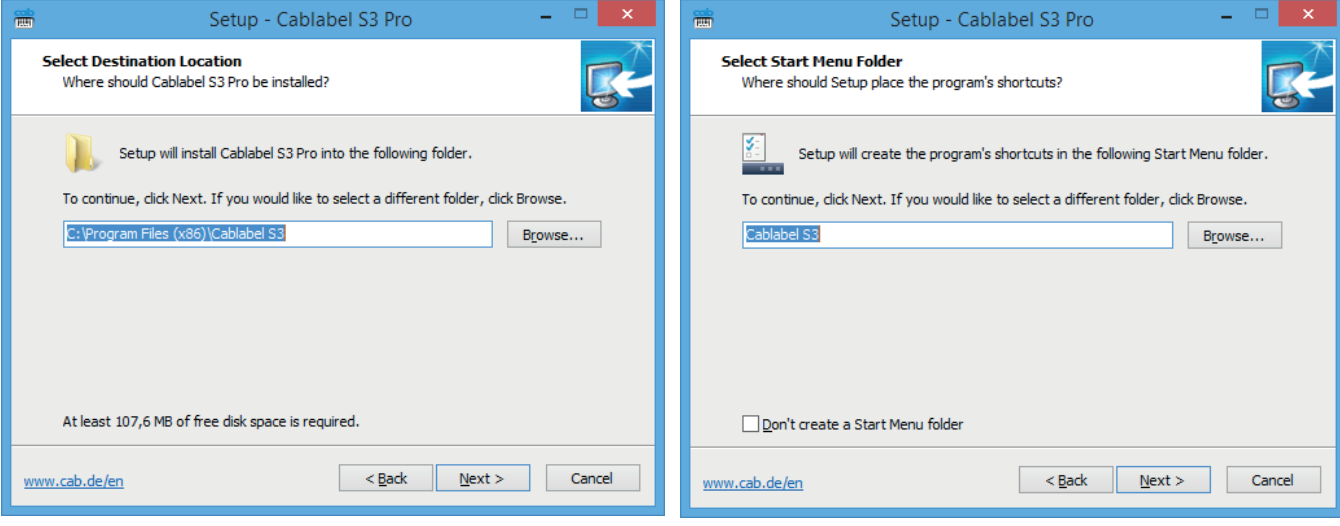

Figure 6 Choose of target folder Figure 7 Choose of start menu folder

#### <span id="page-8-0"></span>**8 9 2 [Installation](#page-6-1)**

- Select the additional tasks to be done by the installation program and check the selected options summary.
- $\blacktriangleright$  Click on Install.

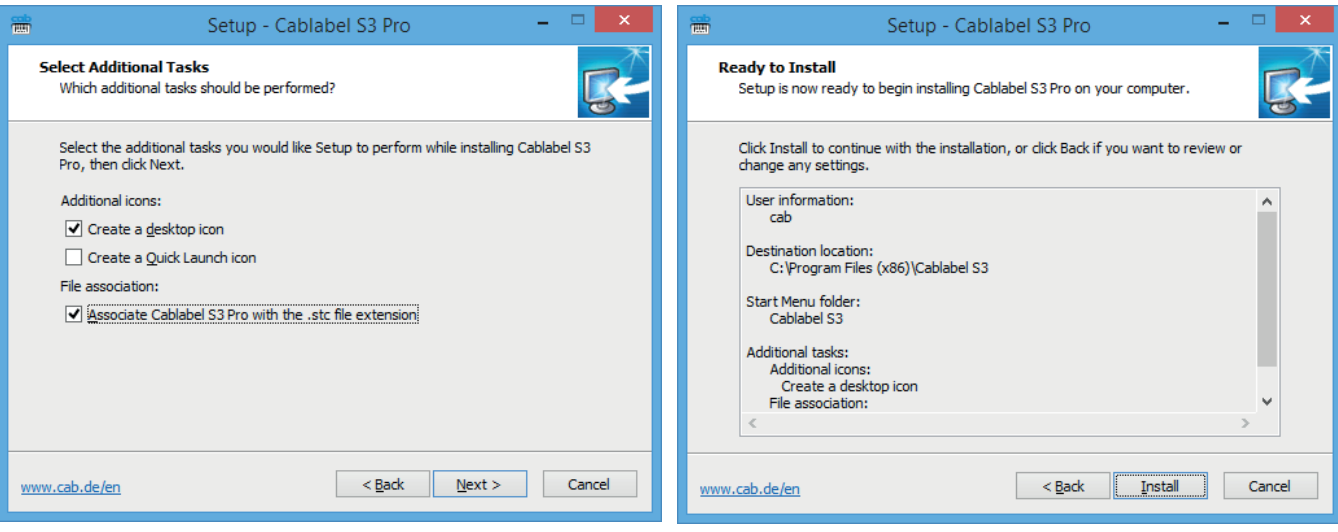

Figure 8 Additional tasks **Figure 9** Installation summary

 $\blacktriangleright$  Wait until the end of the installation.

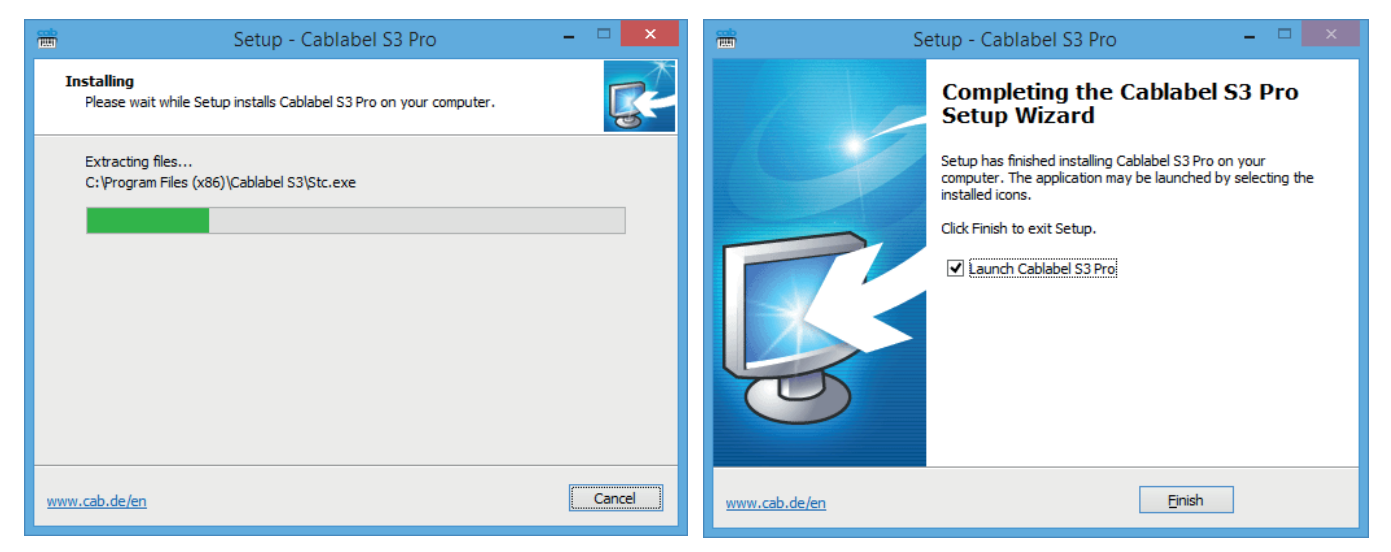

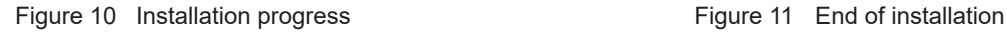

# **2.2 Program starting**

After installing cablabel S3, an icon of the program is placed on the user desktop and/or in the start menu (depending on selected installation options).

 $\blacktriangleright$  Start the program by double clicking on one of these icons.

#### <span id="page-9-0"></span>**10 10 2 [Installation](#page-6-1)**

# **2.3 Activation**

**!**

Depending on the installed version, an activation is needed before you can use the program.

# **Attention!**

**Except the Lite version, the program cannot be used without being activated.**

At the first start, a message will ask you to activate the program.

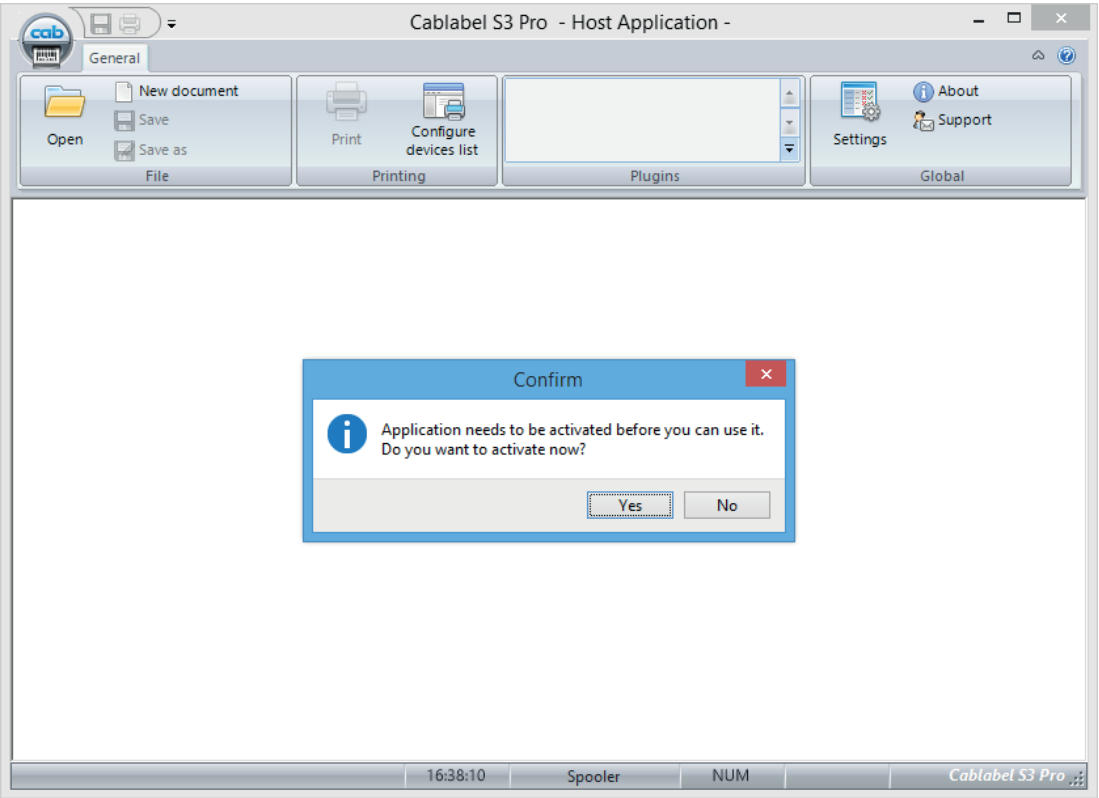

Figure 12 Program activation

After clicking on Yes, the activation wizard starts. Or else by clicking on the About button in the toolbar of the General tab.

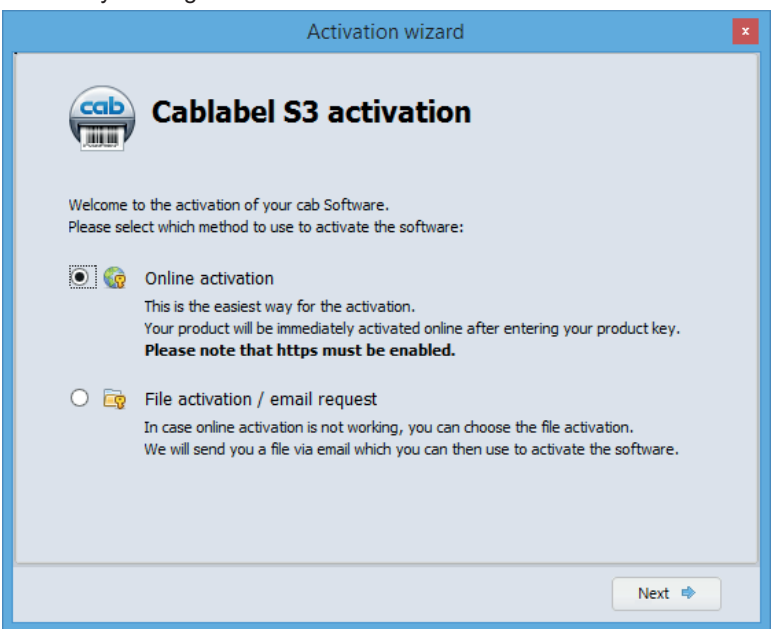

Figure 13 Activation wizard

#### <span id="page-10-0"></span>**10 11 2 [Installation](#page-6-1)**

# **2.3.1 Online activation**

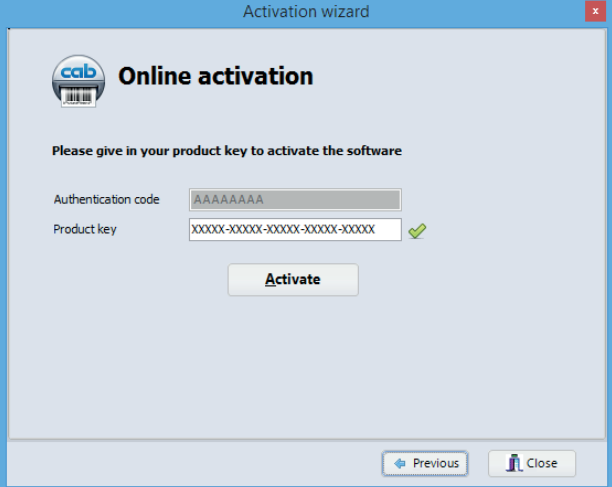

Figure 14 Online activation

- $\blacktriangleright$  Enter product key provided with your purchase.
- $\blacktriangleright$  Click on the Activate button. After a few seconds, the software will be automatically activated through internet and will then restart.

#### **Notice!**

**i**

An internet access is required for online activation. Otherwise you will have to use the file activation.

# **2.3.2 File activation**

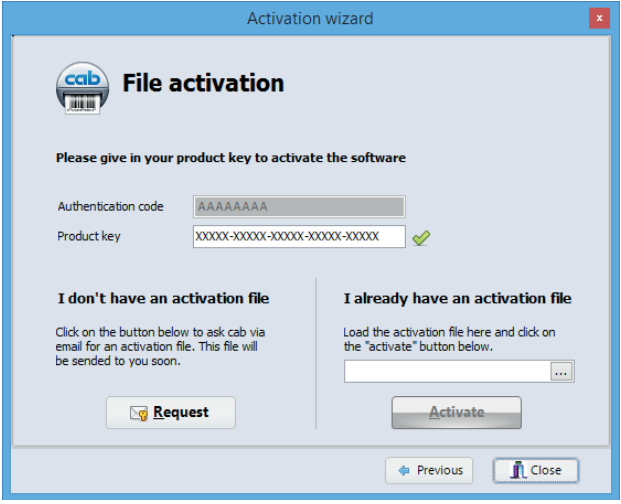

Figure 15 File activation

If you don't have an internet access or if the online activation did not work, it is possible to do a file activation.

- $\blacktriangleright$  Enter product key provided with your purchase.
- Click on the Request button to generate automatically an email containing the activation request. If this does not work, the activation request is created on the desktop in a TXT format file.
- $\triangleright$  Send the activation request to the specified address from a computer connected to the internet. After verification by the activation service, you will receive in response the activation file.
- $\triangleright$  Copy the activation file to the computer where cablabel S3 is installed.
- $\blacktriangleright$  Click on the "..." button to select the activation file.
- Click on the Activate button. The software will then be activated and will automatically restart.

# <span id="page-11-0"></span>**3.1 Main interface**

<span id="page-11-1"></span>After activation and restarting, the welcome page appears:

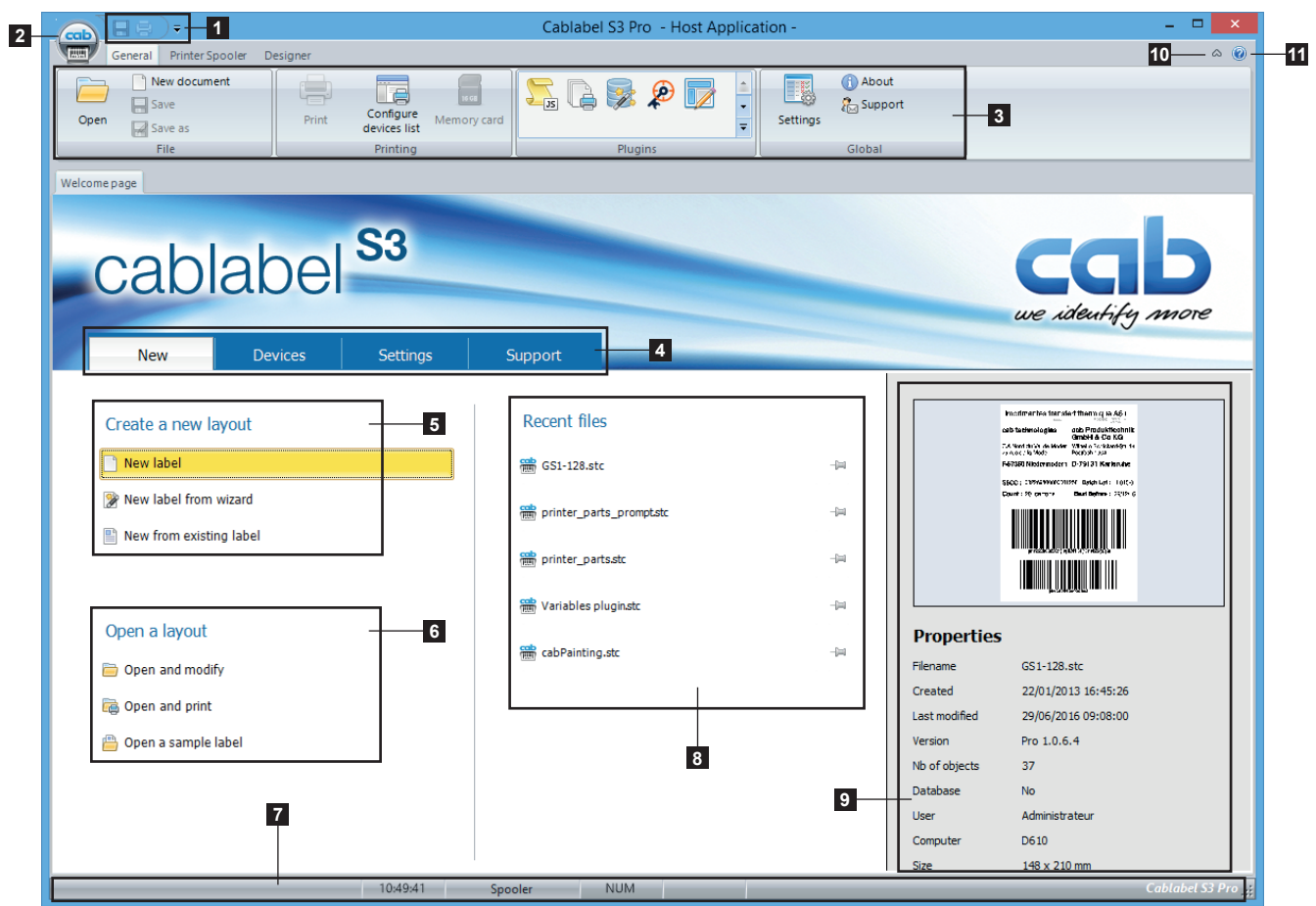

Figure 16 cablabel S3 welcome page

|             | Quick access bar           | Quick access to the most common commands (open, save )         |
|-------------|----------------------------|----------------------------------------------------------------|
| $2^{\circ}$ | Main button                | Access to main software commands                               |
| 3.          | Toolbar                    | Access to different objects and properties of selected ribbon  |
| 4.          | Welcome page               | Starting page                                                  |
| 5.          | New label                  | Create a new label                                             |
| 6.          | Open label                 | Open an existing label                                         |
| 7.          | Status bar                 | Status and information                                         |
|             | 8. Recent files            | List of last opened labels, with favorites pinning possibility |
|             | 9. File information        | Preview and information of the selected label                  |
|             | 10. $\heartsuit/\triangle$ | Show / hide the toolbar                                        |
|             | 11. Help button            | Access to the operator's manual you are currently reading      |

#### <span id="page-12-0"></span>**12 13 3 [Overview](#page-11-1)**

# **3.2 Designer**

The Designer let you create a label and place different objects on it.

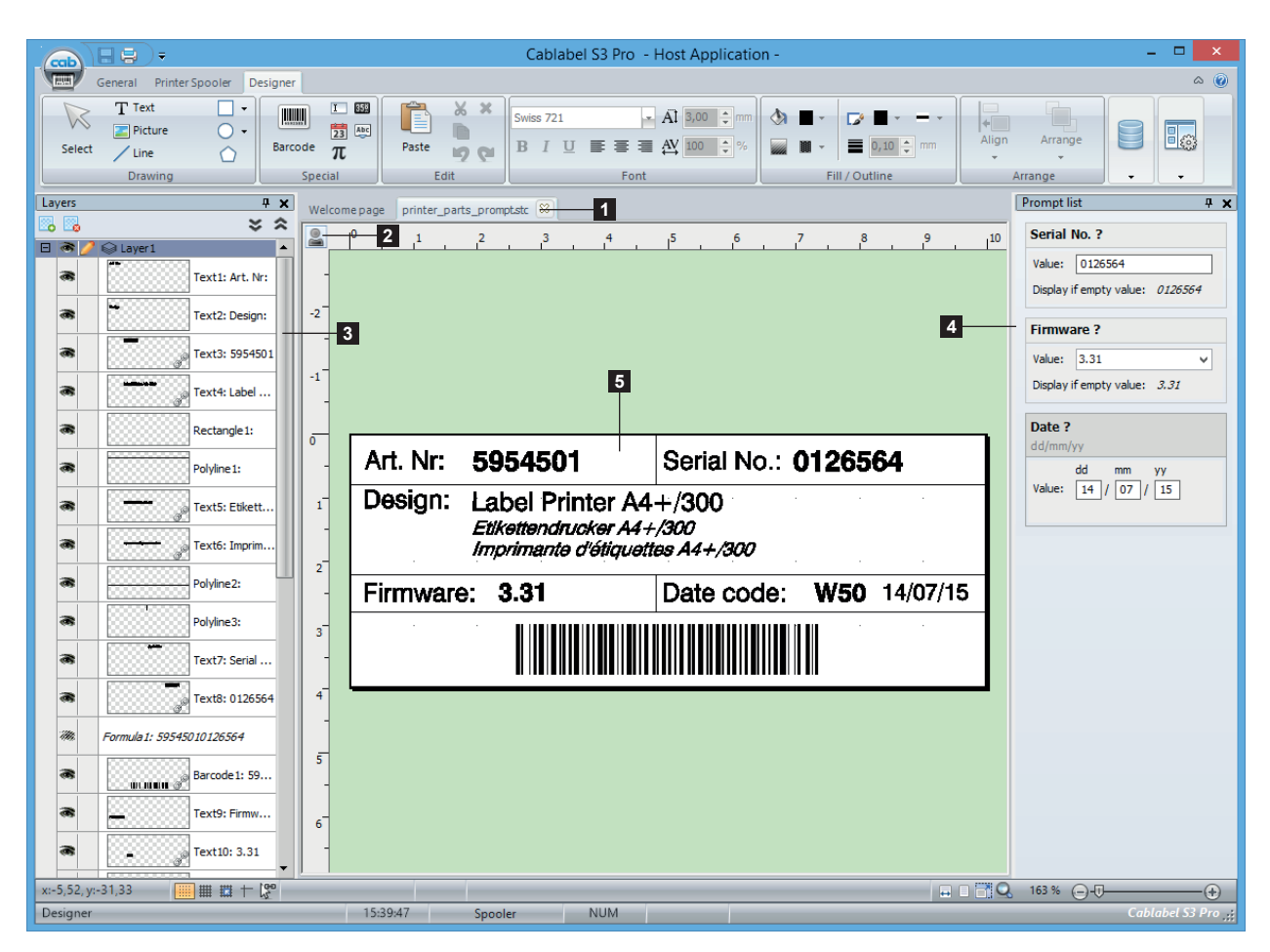

Figure 17 Designer

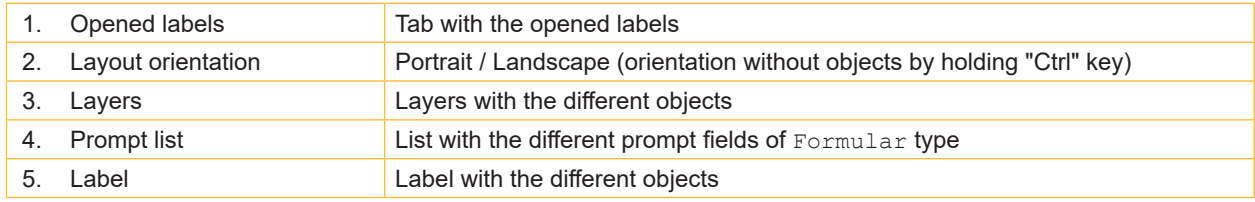

# **Notice!**

**i**

The Layers (3) and the Prompt list (4), are available under the Display options button in the Designer ribbon.  $\triangleright$  5.3 [Document settings](#page-46-1)

The properties of the different prompts are also available by right-clicking in the  $\text{prompt } \text{list (4)}$ .

#### <span id="page-13-0"></span>**14 14 3 [Overview](#page-11-1)**

# **3.2.1 Drawing toolbar**

<span id="page-13-1"></span>The Drawing toolbar is composed of the most used objects on a label.

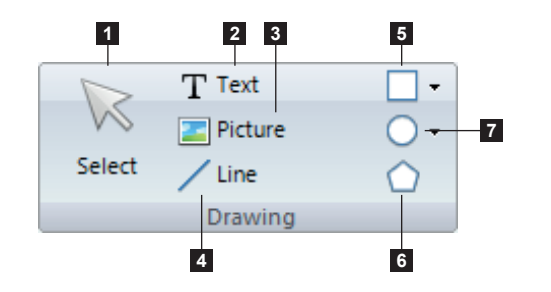

- 1. Selection cursor
- 2. Text
- 3. Picture
- 4. Line
- 5. Rectangle and square
- 6. Polygon
- 7. Circle and ellipse

Figure 18 Drawing toolbar

#### **Notice!**

**i**

"Ctrl" key allows to draw the objects with a free angle, instead of an horizontal or vertical alignment. "Alt" key allows to draw the objects starting from the center, instead of the top left corner.

# **3.2.2 Special toolbar**

The Special toolbar is composed of special objects to insert a barcode or a datasource.

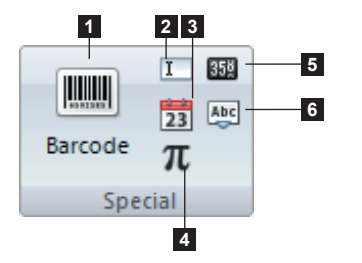

- 1. Barcode
- 2. Prompt field
- 3. Date / time
- 4. Formula
- 5. Counter
- 6. ABC code

Figure 19 Special toolbar

# **3.2.3 Edit toolbar**

The Edit toolbar is composed of basic edition commands.

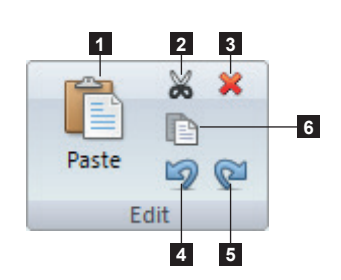

- 1. Paste
- 2. Cut
- 3. Delete
- 4. Undo
- 5. Redo
- 6. Copy

Figure 20 Edit toolbar

# <span id="page-14-0"></span>**3.2.4 Font toolbar**

The Font toolbar is composed of different text formatting commands.

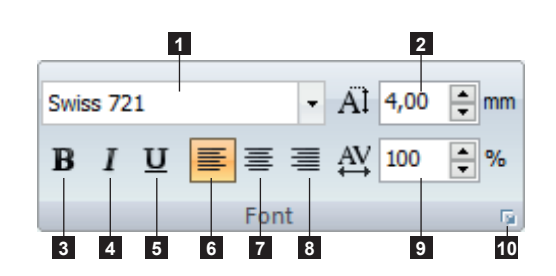

Figure 21 Font toolbar

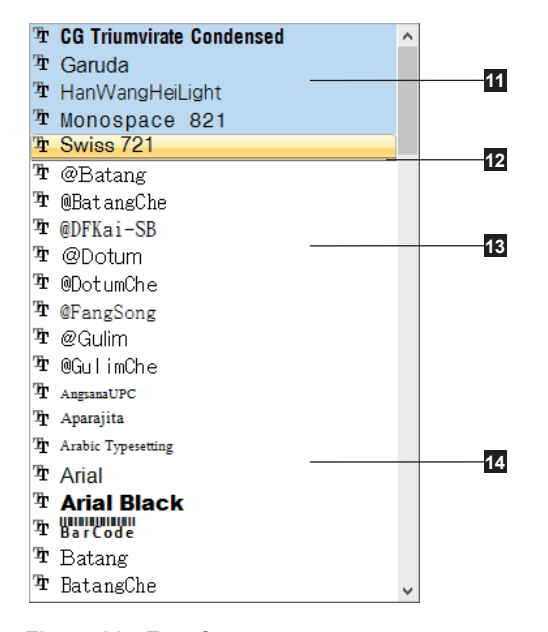

Figure 22 Font face

- 1. Font face
- 2. Font size (height) in mm
- 3. Bold
- 4. Italic
- 5. Underline
- 6. Left alignment
- 7. Center alignment
- 8. Right alignment
- 9. Font width
- 10. Advanced properties  $\triangleright$  5.2.3 [Inserting texts](#page-30-1)
- 11. The native fonts provided with cablabel S3 are listed at the beginning
- 12. Visual separation between native fonts and graphic fonts
- 13. The special graphic fonts, whose name begins with the symbol "@", contain ideograms rotated by 90°. These characters allow for example to easily create a vertical text area.
- 14. Standard graphic fonts

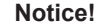

**i**

All fonts listed in cablabel S3 correspond to those installed in Windows.

# **3.2.5 Fill / Outline toolbar**

The Fill / Outline toolbar is composed of the different commands to change the filling and outline of a drawing object.

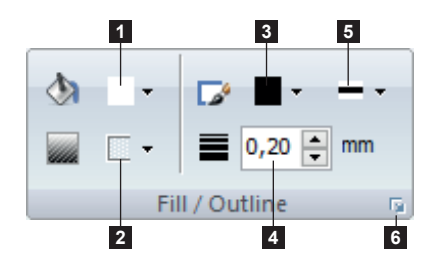

Figure 23 Fill / Outline toolbar

- 1. Fill color
- 2. Fill style
- 3. Outline color
- 4. Outline width
- 5. Outline style
- 6. Advanced properties  $\triangleright$  5.2.2 [Object Fill & outline](#page-29-1)

# <span id="page-15-0"></span>**3.2.6 Arrange toolbar**

The Arrange toolbar is composed of different commands to adjust the objects position.

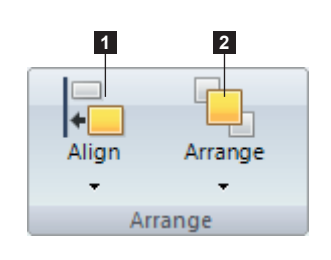

Figure 24 Arrange toolbar

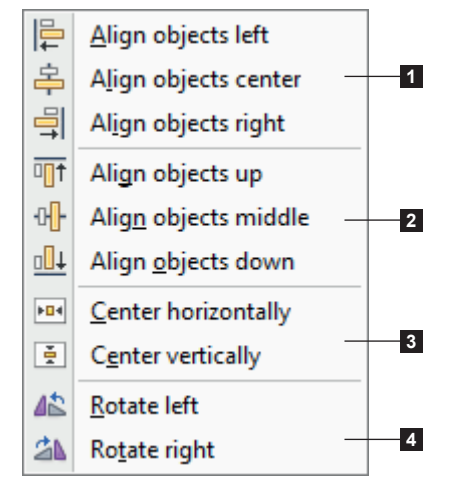

Figure 25 Alignment options

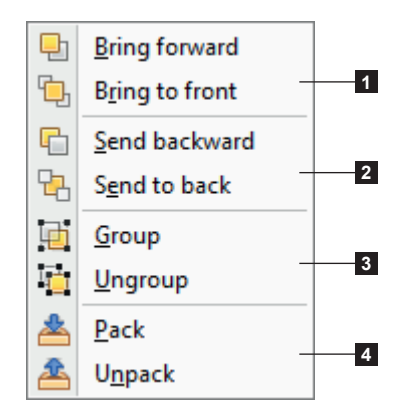

Figure 26 Arrange options

- 1. Alignment of selected objects
- 2. Arrangement of selected objects

- 1. Horizontal alignment of selected objects
- 2. Vertical alignment of selected objects
- 3. Centering of selected objects in the label
- 4. Rotation of selected objects

- 1. Objects stack up position in the label (front)
- 2. Objects stack up position in the label (back)
- 3. Group / ungroup selected objects Selected objects are only displayed as grouped, but sent individually to the printer.
- 4. Pack / unpack selected objects Selected objects are merged and sent to the printer as one picture.

#### <span id="page-16-0"></span>**16 17 3 [Overview](#page-11-1)**

# **3.2.7 Database toolbar**

The Database toolbar is composed of the different commands to connect and use a database.

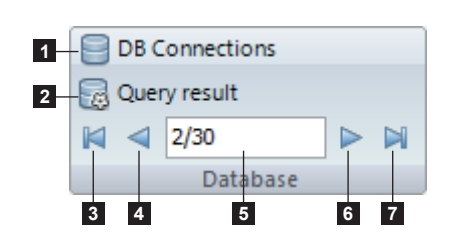

- 1. Create / change database connection
- 2. Display the result of the query
- 3. First record
- 4. Previous record
- 5. Actual record position
- 6. Next record
- 7. Last record

Figure 27 Database toolbar

#### **Notice!**

**i**

**i**

The database toolbar appears only when the database plugin is loaded.  $\triangleright$  6.8 [Database wizard](#page-66-1) This plugin is not available in every versions of cablabel S3.

# **3.2.8 View toolbar**

The View toolbar is composed of the different visual commands.

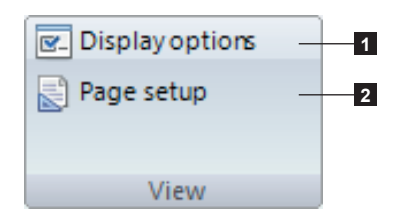

- 1. Display view settings
- 2. Label and paper properties

Figure 28 View toolbar

#### **Notice!**

It is possible to set a picture to the label background in the display options.

If you use pre-printed labels, this background picture can for example display your pre-printed label. So you have a real view of your resulting label when placing objects on it.

# **3.2.9 Objects properties**

Different options are also available by right-clicking on the objects from label or layers:

| $\bowtie$ | $_{\text{Cut}}$ | $Ctrl+X$   |
|-----------|-----------------|------------|
| D         | Copy            | $Ctrl + C$ |
| Ċ         | Paste           | $Ctrl + V$ |
| ×         | <b>Delete</b>   | Del        |
| つ         | Undo            | $Ctrl + Z$ |
|           | Group           | ١          |
| <b>L</b>  | Bring to front  | ٠          |
| c         | Send to back    | ٠          |
| 尘         | Rotate          | ٠          |
| T         | Eont            |            |
|           | Datasource      |            |
|           | Remove link     |            |
|           | Invisible       |            |
|           | Properties      |            |

Figure 29 Objects properties

#### <span id="page-17-0"></span>**18 18 3 [Overview](#page-11-1)**

### **3.2.10 Layers**

Layers contain all different objects composing a label.

Each layer can be hide or locked. Each object on the layer can also be individually hide or locked in order to prevent moving.

A layer can also be assigned to a pre-defined printing resolution. For example one layer for a 300 dpi resolution.

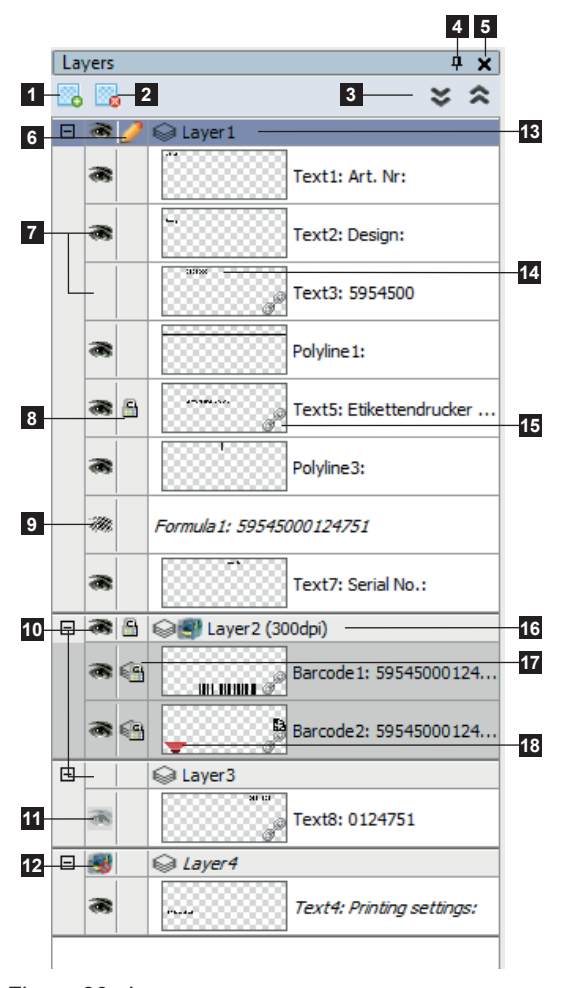

- 1. Add a new layer
- 2. Delete selected layer
- 3. Expand / Collapse all layers
- 4. Pin layers window
- 5. Close layers window
- 6. Edit / lock layer
- 7. Object visible / invisible on display and printing
- 8. Object lock
- 9. Object invisible only on printing but sent to the device
- 10. Layer visible / invisible on display and printing
- 11. Object invisible by the layer 12. Printing of the layer is not allowed
	-
- 13. Neutral layer
- 14. Object preview on label
- 15. Object linked to another (for example linked to a datasource)
- 16. 300 dpi layer
- 17. Object locked by the layer
- 18. Barcode verifier enabled

Figure 30 Layers

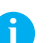

#### **Notice!**

Layer objects assigned to a specific resolution, will only be printed on devices supporting the same resolution. For example objects from a 200 dpi layer, will not be printed on a 300 or 600 dpi device. This can be useful to display the real size of a barcode.

#### <span id="page-18-0"></span>**NP 19 3 [Overview](#page-11-1)**

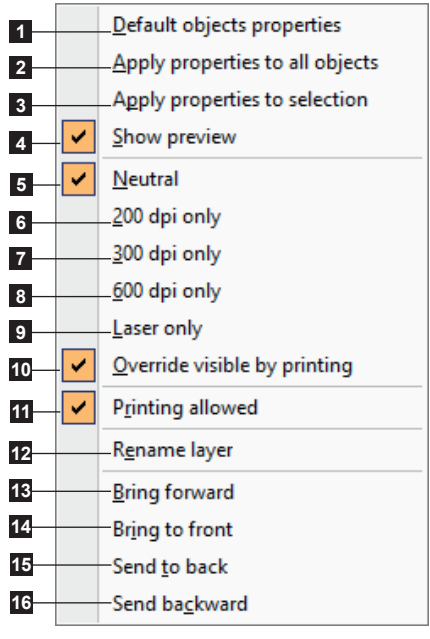

Figure 31 Layers properties

Different options are available by right-clicking on the layer names:

- 1. Display the default objects properties window
- 2. Apply the properties to all objects of the selected layer
- 3. Apply the properties to the selected object
- 4. Show a preview of the object in the label
- 5. Neutral layer device-independent
- 6. Layer forced for 200 dpi devices
- 7. Layer forced for 300 dpi devices
- 8. Layer forced for 600 dpi devices
- 9. Layer forced for laser devices
- 10. Force printing layer for the corresponding print resolution
- 11. If printing is not allowed, the objects in the layer are visible
- on the screen but are not sent to the device

12. Allow to rename selected layer

Only if there are several layers in the document:

- 13. Bring the selected layers forward
- 14. Bring the selected layers to front
- 15. Send the selected layers to back
- 16. Send the selected layers backward

# **3.2.11 Status bar**

The status bar display different states and information of the active label.

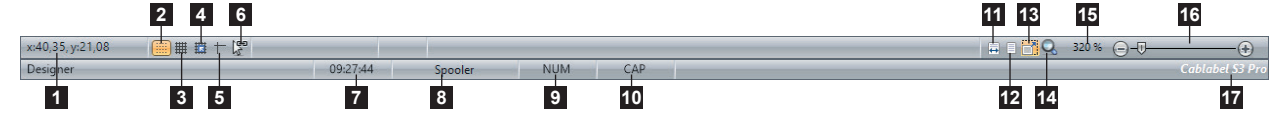

Figure 32 Status bar

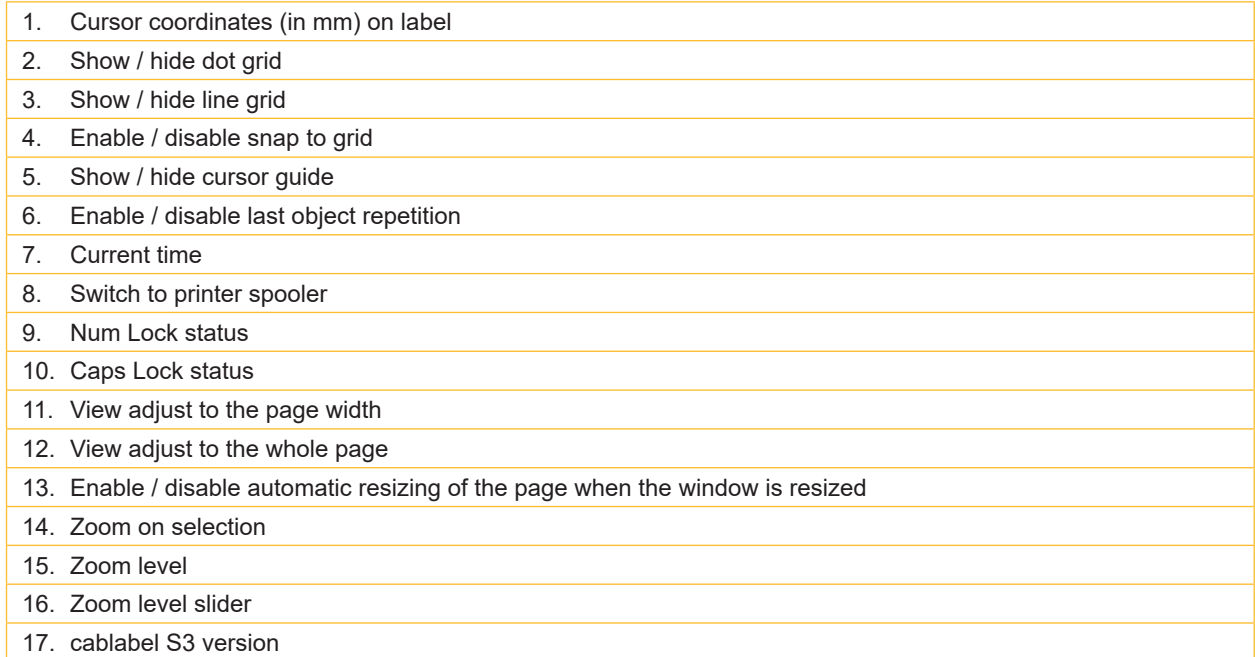

# <span id="page-19-0"></span>**20 4 Configuration 20**

# **4.1 Global settings**

<span id="page-19-2"></span><span id="page-19-1"></span>cablabel S3 settings are available under the  $\frac{1}{2}$  button in the General ribbon. You can for example change the software language or style (color theme).

#### **Attention!**

**These settings are the default settings which will be applied when creating a new label.** 

### **4.1.1 General tab**

**!**

In this tab you will find the parameters related to the program. Global settings

#### **Fill & Object Strackground A** Fill & outline **1** Application style Silver  $\overline{\mathbf{v}}$ **2** – Language **SHE** English  $\ddot{\phantom{0}}$ **3** - ØDisplay Label Creator Wizard **4** V Show hints **5**  $-T$ Expert mode **6** Generate .bak file **7** Include layout name for picture name calculation **8** Check for existing fonts or images  $\boxed{\blacksquare}$  Pictures **9** Search path C:\Users\Public\Documents\cab\stc\Gallery\  $\ldots$ **10**Default extension .jpg  $\sqrt{\alpha}$ X Cancel

- 1. Application style (color theme) 2. Application language
- 3. Show / hide the Label Creator Wizard
- 4. Show / hide the display of tooltips on objects
- 5. Enable / disable the Expert mode
- 6. Enable / disable the creation of a backup file
- 7. Includes or not the layout name in the picture name calculation generated for a printer
- 8. Do not resend font or image if it can be found locally on the device
- 9. Default search folder where pictures are stored
- 10. Default extension for picture files

Figure 33 General global settings

# **4.1.2 Expert mode**

The Expert mode allows access to some features reserved for advanced users. It allows:

- to print documents without correction even if the parameters are outside the device specifications  $\triangleright$  [Notice!](#page-47-1) 5.4 [Label printing](#page-47-2)
- in standalone mode, to disable the automatic graphic fonts uploading of fixed texts  $>$  5.5 [Save a label on a memory card](#page-51-1)
- to display the System devices tab when configuring a device if a document is opened 4.2.7 [System devices / Document devices](#page-26-1)
- to access the Color management for each object  $\triangleright$  5.2.2 [Object Fill & outline](#page-29-1)

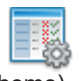

# <span id="page-20-0"></span>**4.1.3 Grid tab**

In this tab you will find the display-related settings.

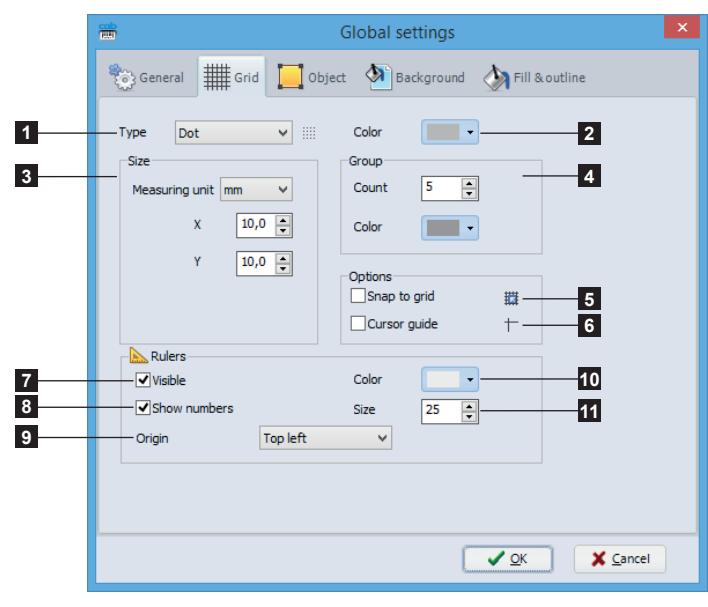

Figure 34 Global grid settings

# **4.1.4 Object tab**

In this tab you will find the parameters related to objects.

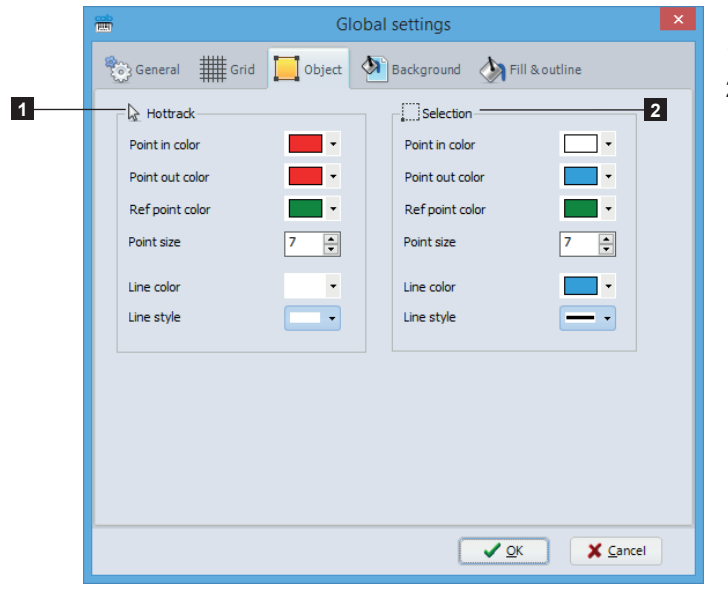

Figure 35 Global objects settings

- 1. Grid type (none, dots or lines)
- 2. Grid color
- 3. Grid size
- 4. Group settings
- 5. Enable / disable automatic alignment of objects on the grid
- 6. Show / hide the cursor guide
- 7. Show / hide the rulers
- 8. Show / hide numbers on rulers
- 9. Origin position of the rulers
- 10. Rulers color
- 11. Rulers size

- 1. Settings on mouse over an object on the label
- 2. Settings when selecting an object on the label

### <span id="page-21-0"></span>**4.1.5 Background tab**

In this tab you will find the settings related to the background.

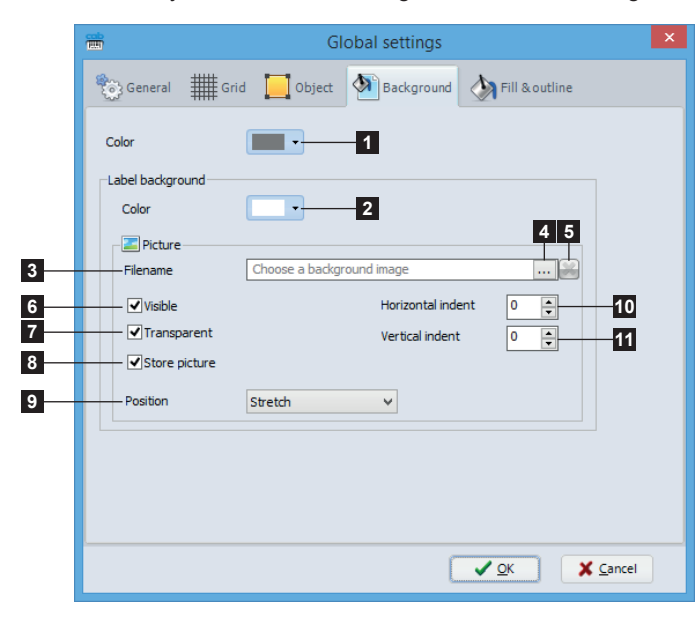

- 1. Background color
- 2. Label background color
- 3. Path and name of the label background picture file
- 4. Browse your computer to select a picture file
- 5. Delete the label background picture
- 6. Show / hide the label background picture
- 7. Enable / disable the transparency of the label background picture (if this picture supports transparency)
- 8. Enable / disable saving the picture in the label file
- 9. Specify the picture position
- 10. Picture offset in horizontal direction
- 11. Picture offset in vertical direction

Figure 36 Global background settings

# **4.1.6 Fill & outline**

In this tab you will find the parameters related to the filling and outline of objects as well as text fonts.

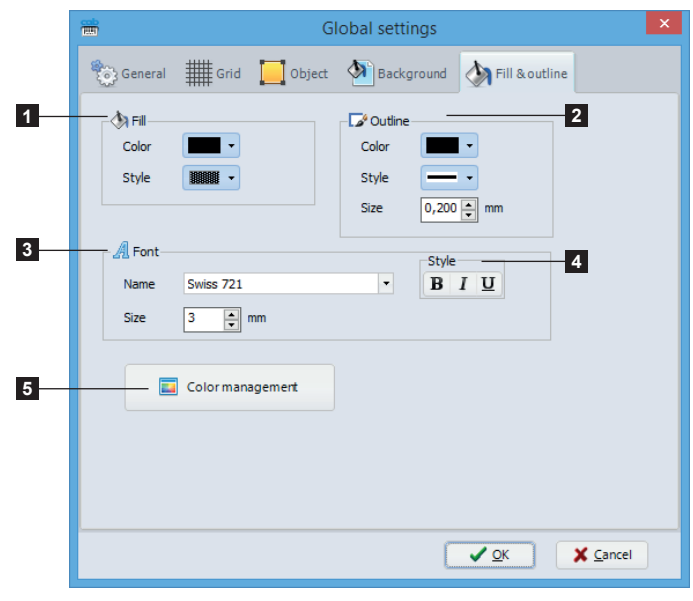

Figure 37 Global fill and outline

- 1. Objects fill settings
- 2. Objects outline settings
- 3. Font type and size
- 4. Font style
- 5. Color management for color printers  $\triangleright$  page [23](#page-22-1)

# <span id="page-22-0"></span>**22 23 [4 Configuration](#page-19-1)**

# **4.1.7 Color management**

<span id="page-22-1"></span>**i Notice!** Picture split color settings are only used when printing on a two color printer.

When printing on a two color printer (XC ...), you can specify the secondary color to print.

For this you can select a color from the list or pick it directly on the screen or in your label using the eyedropper tool. The objects defined with this color will then automatically send to the secondary color printhead.

Different settings to adjust the tolerance of this color are also available.

The gamma correction allows you to change the rendering of the lightest colors.

Colors auto levels redefines the color scale by applying the lightest pixel to the white color and the darkest one to the black color.

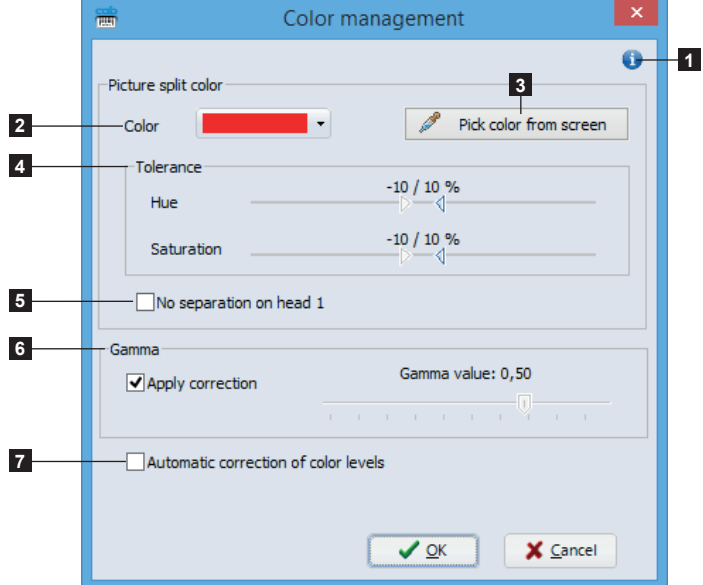

Figure 38 Color management

- 1. Show / hide the help panel
- 2. Picture split color
- 3. Pick color from screen
- 4. Hue and saturation tolerance ranges
- 5. Enable / disable separation on head 1
- 6. Enable / disable gamma correction
- 7. Enable / disable automatic correction of color levels

# <span id="page-23-0"></span>**24 24 [4 Configuration](#page-19-1)**

# **4.2 Devices**

**!**

All cab devices drivers are build-in in cablabel S3. Devices are installed in the main application and their print settings will be saved in the document after the first printing.

#### **Attention!**

**Unlike other labelling software, in cablabel S3 the label is created regardless of the device or resolution. The label can then be printed on any device.**

**So, there is no default or active device.**

# **4.2.1 Add a device**

To add a new device click on the Configure printers list button  $\frac{1}{1}$  in the general ribbon or click on the Printers tab on the welcome page.

- $\triangleright$  Select the device type (1) and device model (2) to install from the right list.
- $\triangleright$  Double-click on selected model (2) or click on Install selected device button (3) to install it. Once configured, it will be added on the left in the installed devices (4).
- $\blacktriangleright$  Validate with the  $\circ$ K button (5).

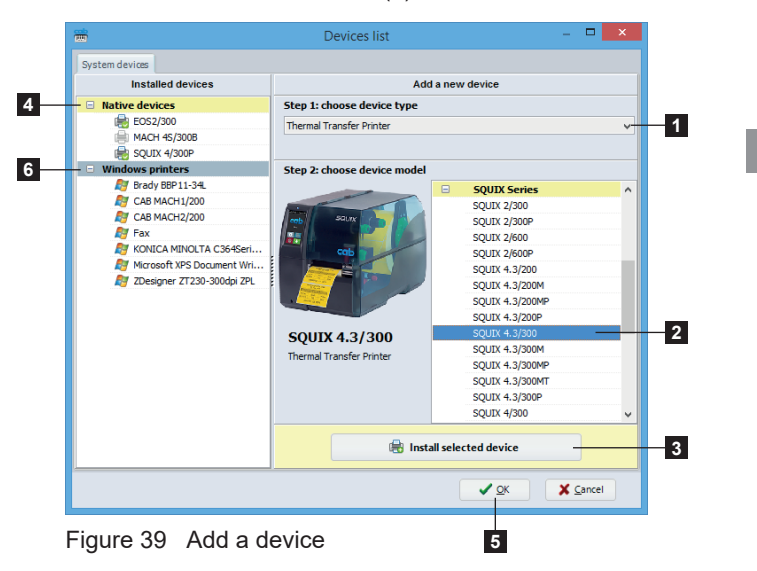

#### **Attention!**

**With cablabel S3 Pro, it is possible to use any other non native device (6), provided that it is detected and installed as a printer on Windows.**

**However, standalone mode and "Replace" cannot be used on these devices, and the data integrity is not guaranteed on the printout.**

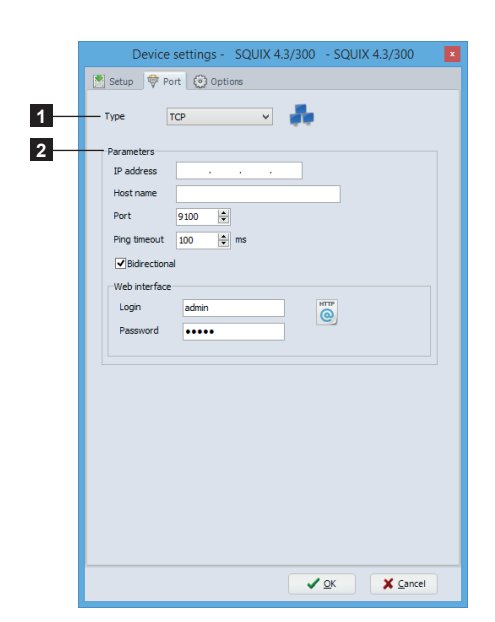

After adding a device, the port selection window opens automatically.

 $\blacktriangleright$  Select port type (1) and port settings (2).

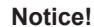

**i**

**!**

The available port types depend on the selected device.

Figure 40 Port settings

# <span id="page-24-0"></span>**24 25 [4 Configuration](#page-19-1)**

# **4.2.2 Delete a device**

- $\triangleright$  Select device model to delete in the installed devices list on the left.
- $\blacktriangleright$  Right-click on it and select the Remove device command.

| Е<br>×<br>Devices list<br>两                       |                                                                                         |          |  |  |  |  |  |  |
|---------------------------------------------------|-----------------------------------------------------------------------------------------|----------|--|--|--|--|--|--|
| System devices                                    |                                                                                         |          |  |  |  |  |  |  |
| <b>Installed devices</b>                          | Add a new device                                                                        |          |  |  |  |  |  |  |
| <b>El Native devices</b>                          | Step 1: choose device type                                                              |          |  |  |  |  |  |  |
| <b>ER EOS2/300</b>                                | <b>Thermal Transfer Printer</b><br>v                                                    |          |  |  |  |  |  |  |
| 围<br><b>MACH 4S/300B</b><br>國<br>SQUIX 4/300P     | Configure device                                                                        |          |  |  |  |  |  |  |
| <b>Windows printers</b><br>E.<br>曲                | evice model<br><b>Rename</b> device                                                     |          |  |  |  |  |  |  |
| Brady BBP11-34L                                   | <b>A-Series</b><br>国                                                                    | $\wedge$ |  |  |  |  |  |  |
| 曲<br>CAB MACH1/200                                | <b>Remove device</b><br>国<br>A+ Series                                                  |          |  |  |  |  |  |  |
| CAB MACH2/200<br>- 54                             | 画<br><b>Apollo Series</b>                                                               |          |  |  |  |  |  |  |
| <b>Ry</b> Fax<br><b>B</b> KONICA MINOLTA C364Seri | $\sqrt{4}$<br><b>FOS Series</b>                                                         |          |  |  |  |  |  |  |
| <b>B</b> Microsoft XPS Document Wri               | 同<br><b>Hermes A Series</b>                                                             |          |  |  |  |  |  |  |
| <b>R#</b> ZDesigner ZT230-300dpi ZPL              | 闸<br><b>Hermes C Series</b><br>团<br><b>HERMES Q Series</b><br><b>Hermes Series</b><br>团 |          |  |  |  |  |  |  |
|                                                   |                                                                                         |          |  |  |  |  |  |  |
|                                                   | 团<br><b>Hermes+ Series</b>                                                              |          |  |  |  |  |  |  |
|                                                   | 团<br><b>M Series</b>                                                                    |          |  |  |  |  |  |  |
|                                                   | <b>Mach4 Series</b><br>田                                                                |          |  |  |  |  |  |  |
|                                                   | 团<br><b>PX Q Series</b>                                                                 |          |  |  |  |  |  |  |
|                                                   | 田<br><b>PX Series</b>                                                                   |          |  |  |  |  |  |  |
|                                                   | 国<br><b>SOUIX Series</b><br>国<br><b>XC Series</b>                                       |          |  |  |  |  |  |  |
|                                                   |                                                                                         | v        |  |  |  |  |  |  |
|                                                   | <b>EL Install selected device</b>                                                       |          |  |  |  |  |  |  |
| $\vee$ ok<br>X Cancel                             |                                                                                         |          |  |  |  |  |  |  |

Figure 41 Devices list

# **4.2.3 Rename a device**

Each device is installed with a default name.

To change this name:

- $\blacktriangleright$  Select device model in the installed devices list on the left.
- $\blacktriangleright$  Right-click on it and select the Rename device command.
- $\blacktriangleright$  Enter new name.

# **4.2.4 Configure a device**

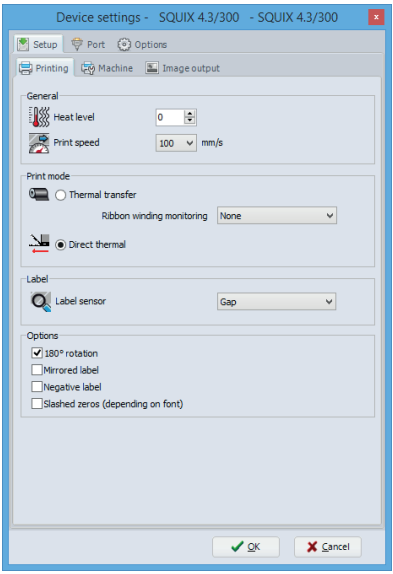

Figure 42 Device settings

To configure a device:

- $\triangleright$  Select the device to configure in the installed devices list on the left.
- $\blacktriangleright$  Double-click on this device or right-click and select Configure device.
- $\blacktriangleright$  Change the wished settings.
- $\blacktriangleright$  Validate with the  $OK$  button.

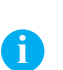

#### **Notice!**

A non native device can be configured in the same way from cablabel S3 Pro, with the help of the Windows driver provided with this one.

### <span id="page-25-0"></span>**4.2.5 Device options**

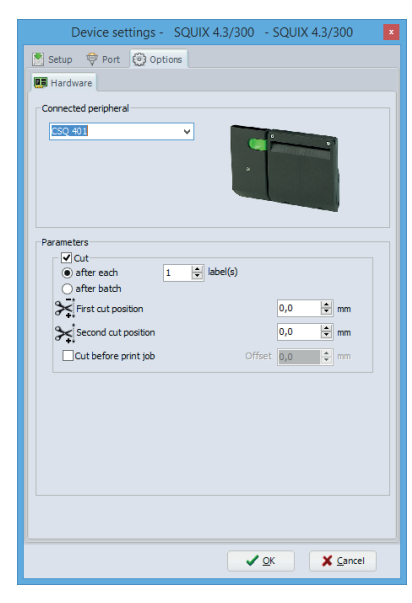

Figure 43 Device options

## **4.2.6 RFID options**

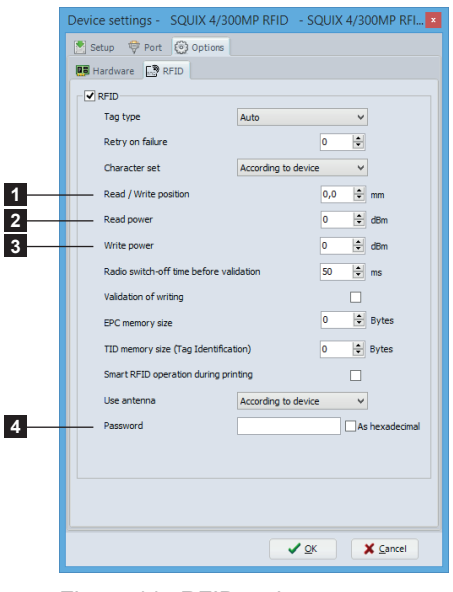

Figure 44 RFID options

To add a device option:

- $\blacktriangleright$  Select the device to configure in the installed devices list on the left.
- $\blacktriangleright$  Double-click on this device or right-click and select Configure device.
- $\triangleright$  Go to Options tab.
- $\blacktriangleright$  Select connected option in the list.
- $\blacktriangleright$  Change the wished settings.
- $\blacktriangleright$  Validate with the  $OK$  button.

For more information about the device settings

 $\triangleright$  Device manual.

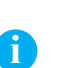

#### **Notice!**

The RFID tab is only displayed for RFID devices.

To configure the RFID options:

- $\blacktriangleright$  First teach-in the RFID labels with the help of the device menu
	- $\triangleright$  Configuration manual of the device
- $\blacktriangleright$  Then enter the following values, from the result of the teach-in:
	- 1. Read / Write position
	- 2. Read power
	- 3. Write power
- $\blacktriangleright$  When the RFID labels are protected, specify the access password (4), in order to be able to write data to them or modify their lock level.
- $\blacktriangleright$  Change if necessary the other settings.
- $\blacktriangleright$  Validate with the  $\circ$ K button.

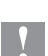

# **Attention!**

**The read and write values depend on the consumable (label material, antenna shape and location). If different consumables are used, then it is necessary to perform this configuration for**

**each of them. These specific configurations can then be**

**saved in the document devices. 4.2.7 [System devices / Document devices](#page-26-1)**

# <span id="page-26-0"></span>**26 [4 Configuration](#page-19-1) 27**

# **4.2.7 System devices / Document devices**

<span id="page-26-1"></span>When a document is printed, system device settings are automatically copied into it. During next printing these document settings are automatically recalled.

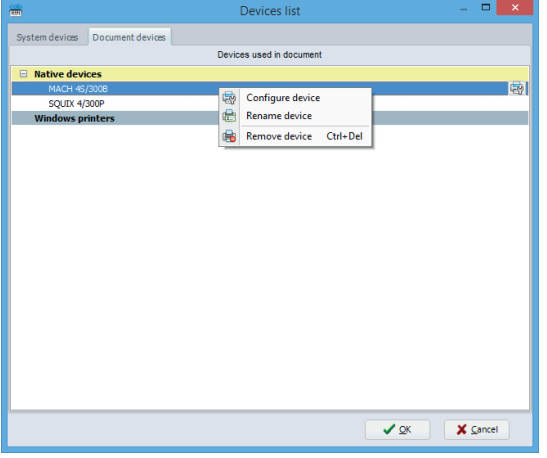

Figure 45 System / document devices list

# **Notice!**

The System devices tab is only displayed in Expert mode. By default it is the Document devices tab which is displayed.

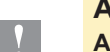

**i**

# **Attention!**

**An already printed document will use the device settings saved into it.**

**To change these settings, you have to change them in the device settings of this document and not in the system settings.**

**When a document device is deleted, the system device settings are again copied during next printing.**

#### <span id="page-27-0"></span>**28 28 5 Use**

# **5.1 New label creation**

<span id="page-27-1"></span>There are 3 possibilities to create a new label on the welcome page.

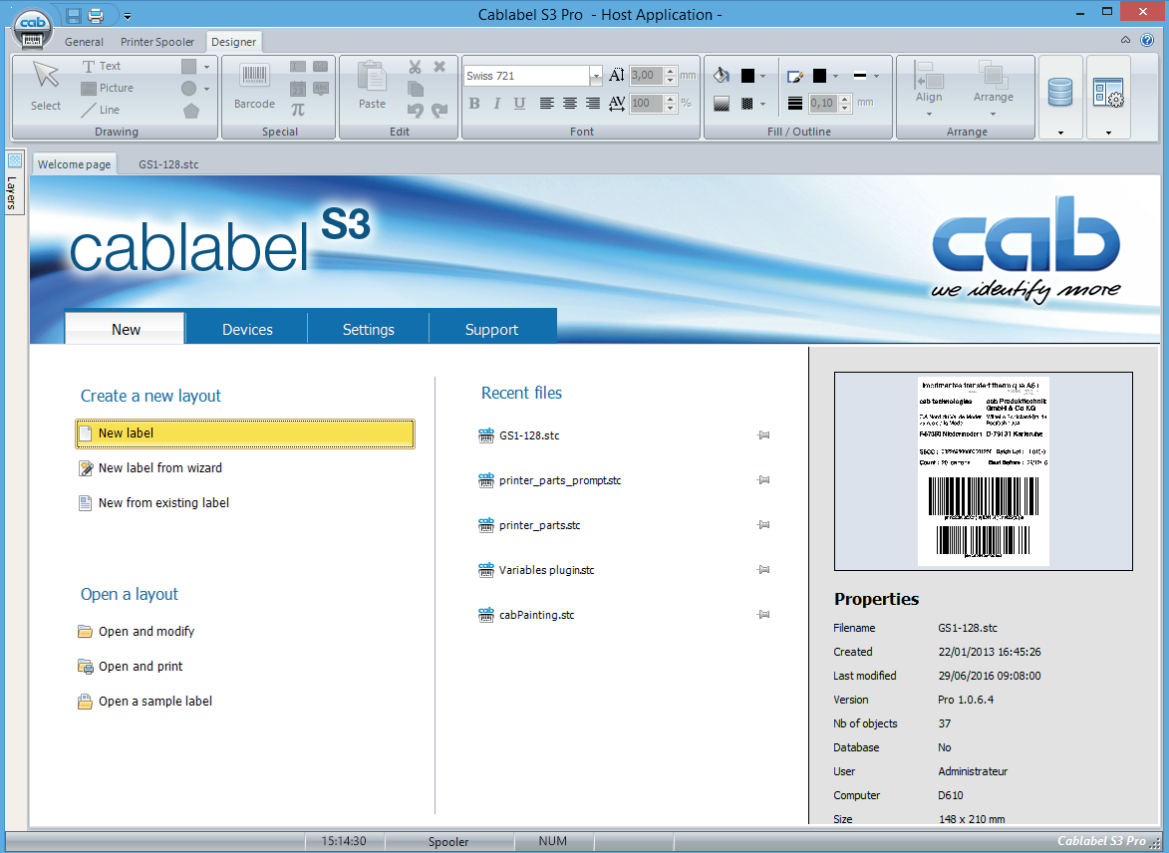

Figure 46 Welcome page

### **5.1.1 New blank label**

- <span id="page-27-2"></span> $\blacktriangleright$  Click on the New label button to start the wizard.
- $\blacktriangleright$  Set the information of your label and its layout.
- $\blacktriangleright$  Click on the Next button.

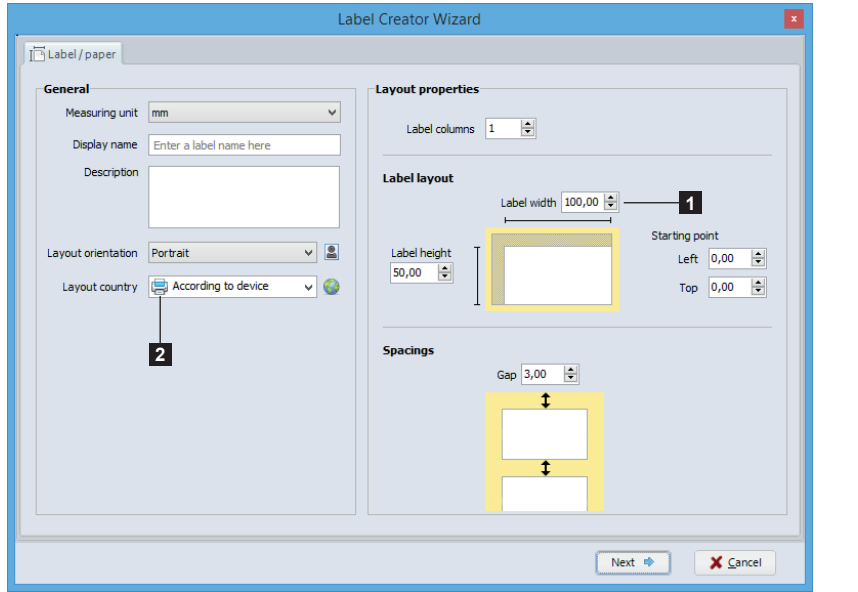

**Attention! Label width (1) always correspond to the printing width, regardless to its** 

**orientation.**

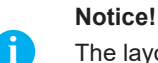

**!**

The layout country of label (2) is used for:

- the text language  $\triangleright$  [Hyphenation](#page-33-1)

- the datetime fields in

regional format  $\triangleright$  [Datetime fields](#page-40-1)

- the printing of numbers with decimal separator

Figure 47 Label Creator Wizard

#### <span id="page-28-0"></span>**28 29 5 [Use](#page-27-1)**

# **5.1.2 New label using the wizard**

The Label Creator Wizard allows you, for example, to create your label from a pre-defined format among many existing references.

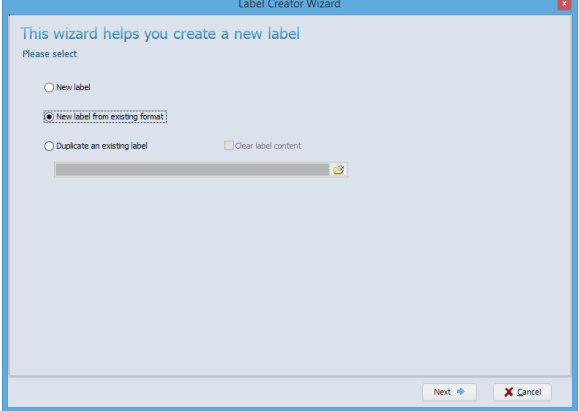

| Art. Nr<br>Width (mm)<br>Height (mm)<br>Material<br>M-Cote white paper<br>5556471<br>20<br>40<br>5556472<br>35,5<br>54<br>5556473<br>68<br>S8<br>5556475<br>89<br>36<br>5556477<br>42<br>100<br>5556884<br>100<br>80 | $\hat{\phantom{a}}$ |
|----------------------------------------------------------------------------------------------------|---------------------|
|                                                                                                    |                     |
|                                                                                                    |                     |
|                                                                                                    |                     |
|                                                                                                    |                     |
|                                                                                                    |                     |
|                                                                                                    |                     |
|                                                                                                    |                     |
|                                                                                                    |                     |
| 5556478<br>110<br>68                                                                                                    |                     |
| 5556450<br>112<br>157                                                                                                    |                     |
| 5556489<br>210<br>149                                                                                                    |                     |
| 5556491<br>148<br>210                                                                                                    |                     |
| 5556479<br>115<br>99                                                                                                    |                     |
| 5556480<br>100<br>150                                                                                                    |                     |
| 5556883<br>100<br>50                                                                                                    | $\checkmark$        |
|                                                                                                    |                     |
| Recommanded ribbons                                                                                                    |                     |
| Length (m)<br>Ribbon name<br>Quality<br>Width (mm)<br>Art. Nr<br>Color                                                                                                    |                     |
| Black<br>5556564<br>W41<br>76<br>360                                                                                                    |                     |
| 5300304<br>Black<br>76.2<br><b>W42</b><br>360                                                                                                    |                     |
| 5556162<br><b>B110A</b><br>Black<br>76<br>360                                                                                                    |                     |
|                                                                                                    |                     |
| 5556015<br><b>RW62</b><br>Black<br>76,2<br>360                                                                                                    |                     |

Figure 48 Label Creator Wizard for new labels Figure 49 Pre-defined label formats

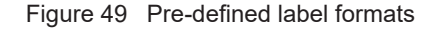

# **5.1.3 New label from an existing label**

This option allows you to easily duplicate a label. You can choose to keep its content or only the label layout, the printing and databases settings.

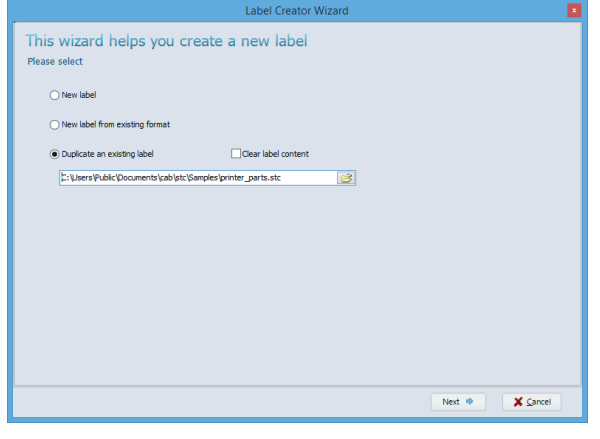

Figure 50 Duplicate a label

# **5.2 Inserting objects in the document**

#### **Notice!**

**i**

Different settings are available for the objects. They are described in the help panel on the right, which is hidden by default. You can display this panel by clicking on the "i" icon (1) at the top right of the object properties window.

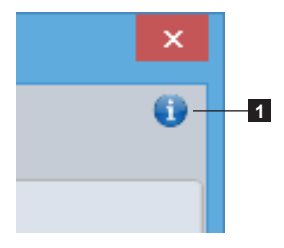

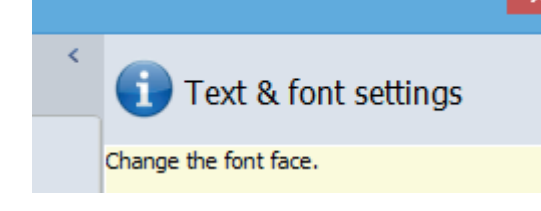

 $\mathbf{x}$ 

Figure 51 Show / Hide help Figure 52 Help panel

# <span id="page-29-0"></span>**5.2.1 Object settings**

In the General tab you will find the general settings of an object.

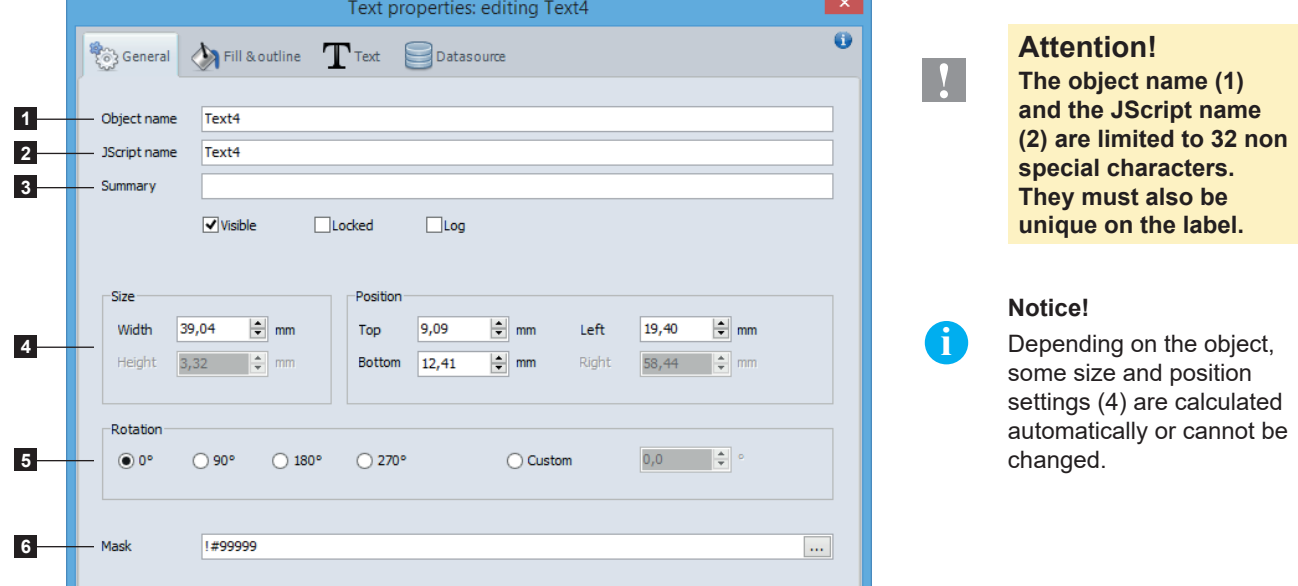

Figure 53 General settings of an object

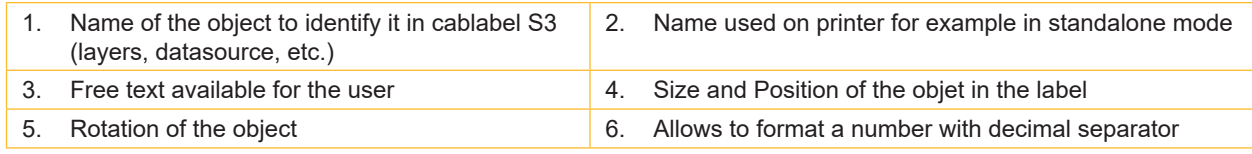

# **5.2.2 Object Fill & outline**

<span id="page-29-1"></span>In this tab you will find the parameters related to the filling and outline of an object.

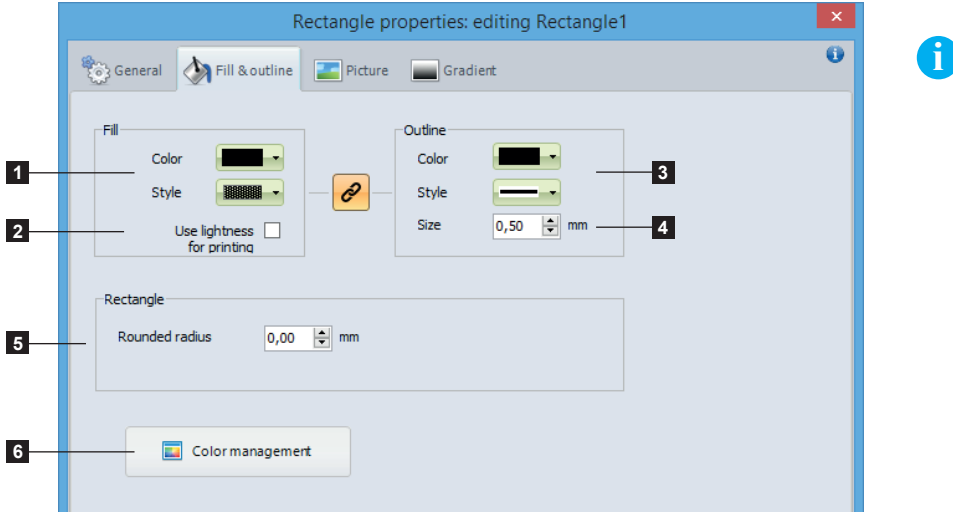

# **Notice!**

The option (2) extracts the lightness value from the fill color and convert it to corresponding dot density (0%, 6%, 12%, 25%, 38%, 50%, 100%). This allows to print a filled shape in grayscale.

The custom Color management for each object (6) is only displayed in Expert mode.

Figure 54 Fill and outline parameters of an object

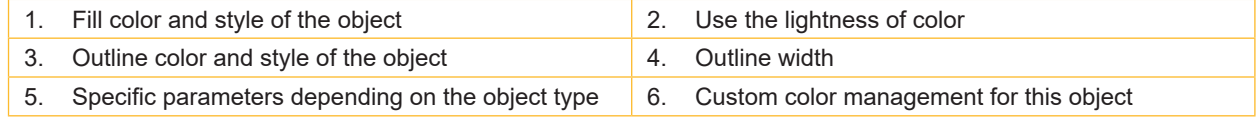

<span id="page-30-0"></span>**30 31 5 [Use](#page-27-1)**

# **5.2.3 Inserting texts**

<span id="page-30-1"></span>To insert a text:

- Select the Text object in the toolbar  $\triangleright$  3.2.1 [Drawing toolbar](#page-13-1)
- $\triangleright$  Click somewhere in the label where you want to insert the object
- $\blacktriangleright$  Enter the wished text in the edit field (1)
- Select the different options related to the text (2) such as font, size ...
- Validate by clicking on the  $OK$  button  $(9)$

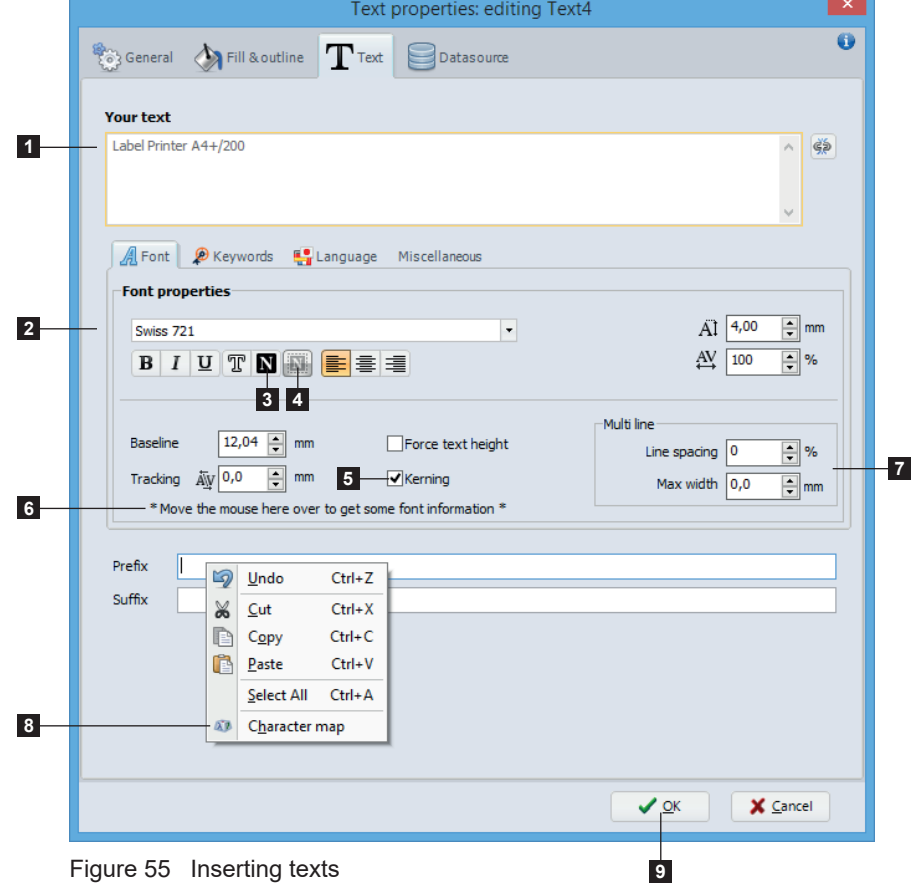

**Notice!**

**i**

Move the mouse over the kerning (5) and the text (6) to get some  $\triangleright$  Visual information about [the font properties](#page-31-1).

The Multi line options (7) allow you to set the display of a long text or with a dynamic content For more information.  $\triangleright$  [Multi line and max width](#page-34-1)

It is possible to insert special characters in a visual form, by rightclicking (8) in an editable field of a text, a formula or a barcode. For more information

 $> 6.4$  [Character map](#page-60-1)

#### **5.2.3.1 Negative text**

It is also possible to put a text in negative and to specify the size of the frame around this text. To do this:

- $\blacktriangleright$  Enable the negative option by clicking on the button (3)
- $\triangleright$  Define the size of the frame by clicking on the button (4)

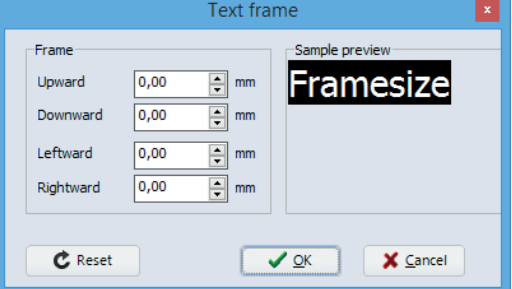

Figure 56 Text in negative

 $\blacktriangleright$  Validate by clicking on the  $OK$  button

<span id="page-31-1"></span>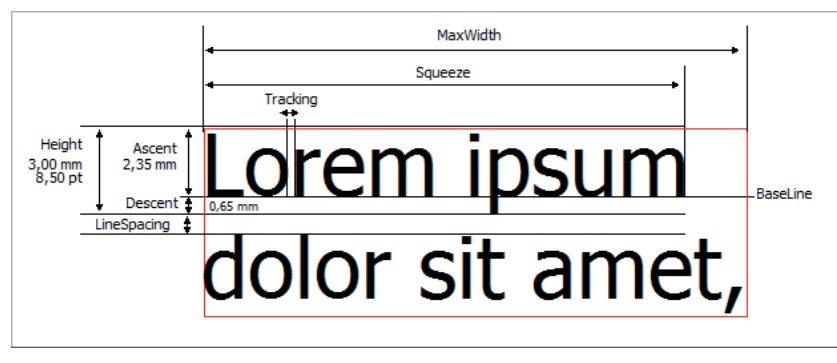

#### <span id="page-31-0"></span>**5.2.3.2 Visual information about the font properties**

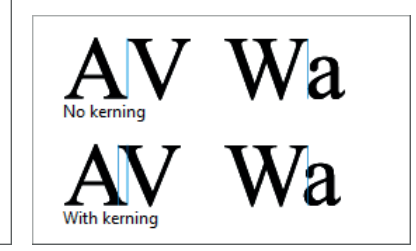

Figure 57 Font properties **Figure 58 Kerning** 

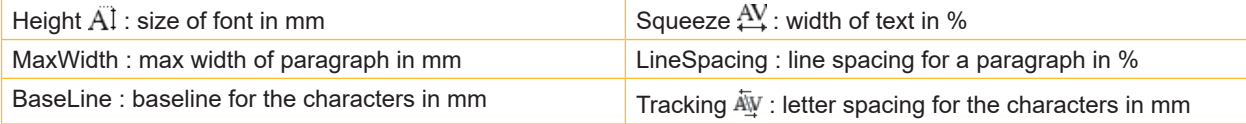

### **5.2.3.3 Highlighting keywords**

You can highlight (bold, italic ...) automatically specific words in a sentence or a text (ex allergens).

For this, cablabel S3 has a built-in list of pre-defined keywords containing the most common allergens in different languages. You can also create your own custom list of keywords.  $\triangleright$  6.10 [Keywords](#page-69-1)

When creating or editing a text:

- $\blacktriangleright$  Select the Keywords (1) tab
- $\blacktriangleright$  Enable the option Keywords formatting  $(2)$
- $\blacktriangleright$  Choose the type of settings to use (3)
- Validate by clicking on the OK button

For specific settings:

- $\blacktriangleright$  Select the wished language(s) from the dropdown list (3)
- Select the type of formatting (bold, italic...) (4)

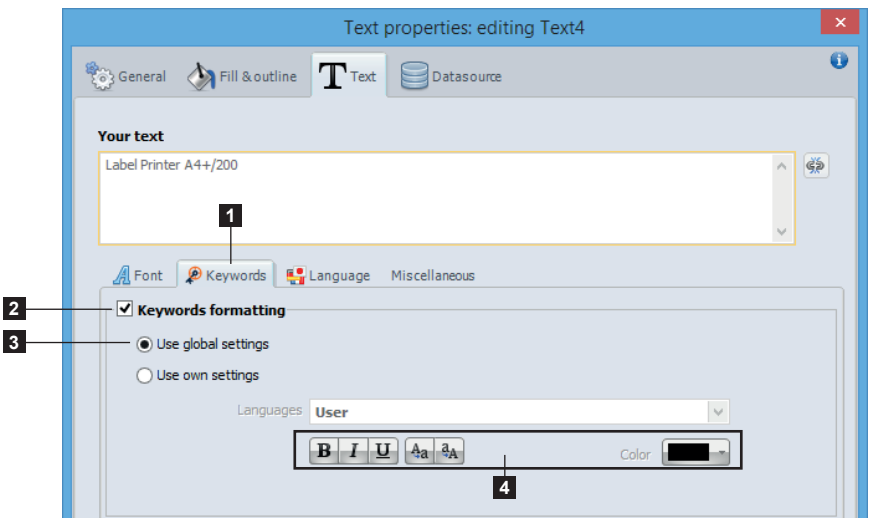

**!**

**If the option Keywords formatting (2) is used, the text object is sent to the printer as a picture.**

**Attention!**

Figure 59 Keywords formatting

<span id="page-32-0"></span>**32 5 [Use](#page-27-1) 33**

**!**

### **5.2.3.4 Text tags**

The tags allow you to change manually the formatting of a text part. They often work in pairs, with an opening tag and a closing tag, and they can also overlap.

# **Attention!**

**If text tags are used, the text object is sent to the printer as a picture.**

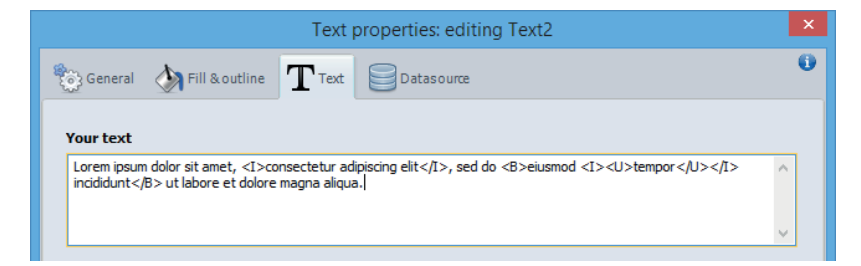

Lorem ipsum dolor sit amet, consectetur adipiscing elit, sed do eiusmod tempor incididunt ut labore et dolore magna aliqua.

Figure 60 Text with tags **Figure 61** Result on printout

| <b>Opening tag</b>                  | <b>Closing tag</b>              | <b>Description</b>                                                                                              |
|-------------------------------------|---------------------------------|----------------------------------------------------------------------------------------------------|
| $B$                                 | $<$ /B>                         | <b>Bold</b>                                                                                                    |
| $<$ $>$                             | $<$ / >                         | <b>Italic</b>                                                                                                   |
| $<$ U>                              | $<$ /U>                         | Underline                                                                                                    |
| $<$ F>                              | $<$ /F>                         | Empty frame around the characters                                                                               |
| <color="#rrggbb"></color="#rrggbb"> | $<$ /COLOR>                     | Characters color with the value of the color in hexadecimal format<br>(rr, gg, and bb from 00 to FF)            |
| <uppfr></uppfr>                     | $<$ /UPPFR $>$                  | Converts the characters to uppercase letters                                                                    |
| <lower></lower>                     |                                 | Converts the characters to lowercase letters                                                                    |
| <bkg="#rrggbb"></bkg="#rrggbb">     | $<$ / $BKG$                     | Full frame around the characters with the filling color in<br>hexadecimal format (rr, gg, and bb from 00 to FF) |
| $<$ INV $>$                         | <td>Characters in negative</td> | Characters in negative                                                                                          |
| <size="h"></size="h">               |                                 | Size of font with the height h in mm                                                                            |
| <align="left"></align="left">       | $<$ /ALIGN>                     | Aligns the characters of a line to the left of the text area                                                    |
| <align="center"></align="center">   |                                 | Aligns the characters of a line to the center of the text area                                                  |
| <align="right"></align="right">     |                                 | Aligns the characters in a line to the right of the text area                                                   |
| $<$ BR $>$                          |                                 | Inserting a line break                                                                                          |

Table 2 Tags list

<span id="page-33-0"></span>**34 34 5 [Use](#page-27-1)**

#### **5.2.3.5 Hyphenation**

<span id="page-33-1"></span>When creating a text, you can select to enable or not the word hyphenation at end of line in a paragraph with a maximum defined width.

When creating or editing a text:

- $\blacktriangleright$  Select the Language tab (1)
- $\blacktriangleright$  Select the language for the text in the list (2)
- $\blacktriangleright$  Enable / disable Hyphenation by clicking on the checkbox (3)
- $\blacktriangleright$  Validate by clicking on the  $OK$  button

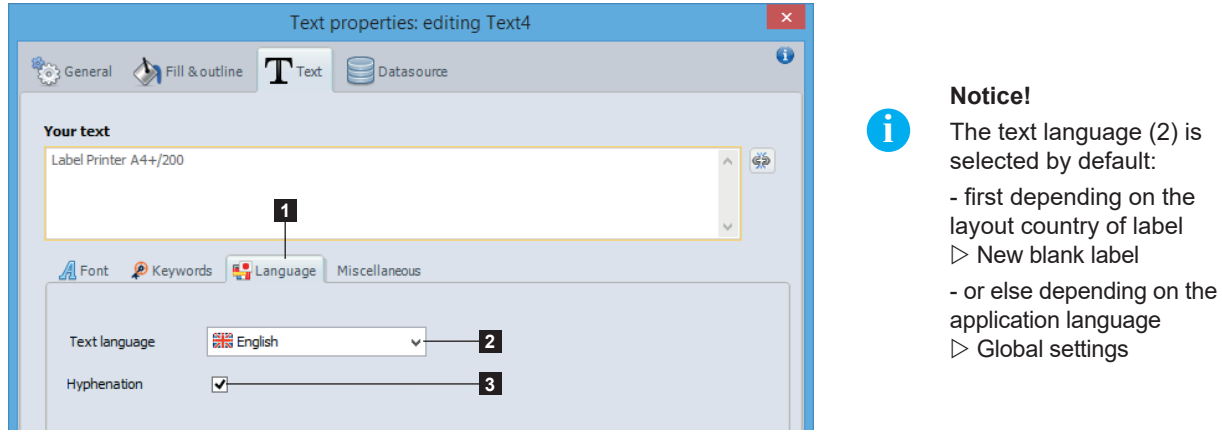

Figure 62 Hyphenation

#### **5.2.3.6 Interpretation of Unicode syntax**

When creating a text, you can select to enable or not the interpretation of Unicode syntax, for the characters entered manually or inserted from the character map.

If checked, the [U:x] syntax is directly interpreted, in order to see in cablabel S3 the rendering of Unicode characters, as they will then be reproduced on printout or with a barcode reader.

#### **Attention!**

**!**

**Depending on the characters, it is sometimes necessary to disable the interpretation. For example using a text object containing a carriage return as a datasource for a barcode.**

When creating or editing a text:

- $\triangleright$  Select the Miscellaneous tab (1)
- $\triangleright$  Enable / disable Interpretation of Unicode syntax by clicking on the checkbox (2)
- $\blacktriangleright$  Validate by clicking on the  $OK$  button

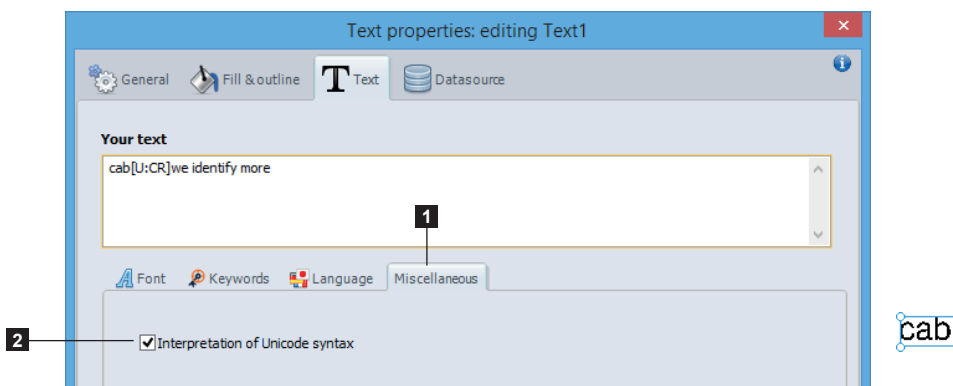

With interpretation:  $cab$ we identify more

Without interpretation: [U:CR]we identify more

Figure 63 Interpretation of Unicode syntax

# <span id="page-34-0"></span>**34 5 [Use](#page-27-1) 35**

#### **5.2.3.7 Multi line and max width**

<span id="page-34-1"></span>By default a text without carriage return is always displayed on a single line. A long text or with a dynamic content, requires then a fixed paragraph width.

To define a paragraph width:

- $\blacktriangleright$  Select the Font tab (1)
- $\blacktriangleright$  Increase / Decrease the Line spacing (2) which is specific to each font
- $\blacktriangleright$  Specify the Max width of paragraph (3) at which a line break will then automatically be done

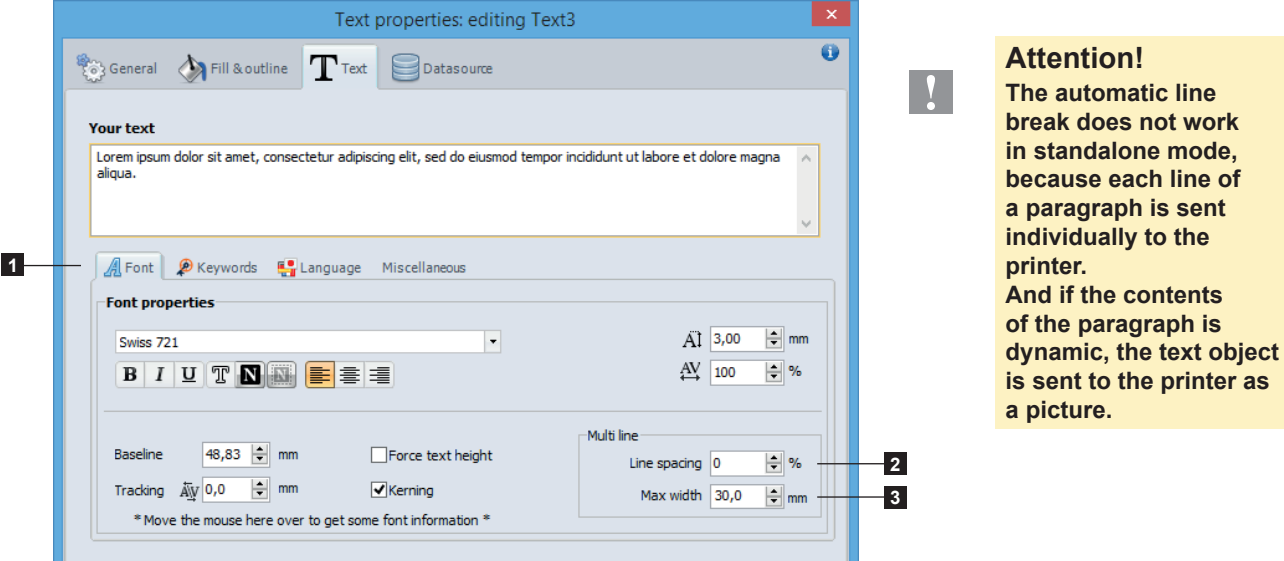

Figure 65 Multi line

It is also possible to use the max width options:

- $\blacktriangleright$  Select the Miscellaneous tab (4)
- $\triangleright$  Enable the option Reduce font size (5) to reduce automatically the size of text, as long as it exceeds the Max width of paragraph (3).

And when the Minimum  $size$  limit (6) is reached, a line break is then done.

- Enable the option Truncate (7) to cut the characters beyond the Max width of paragraph (3) and to not do a line break
- $\blacktriangleright$  Validate by clicking on the  $OK$  button

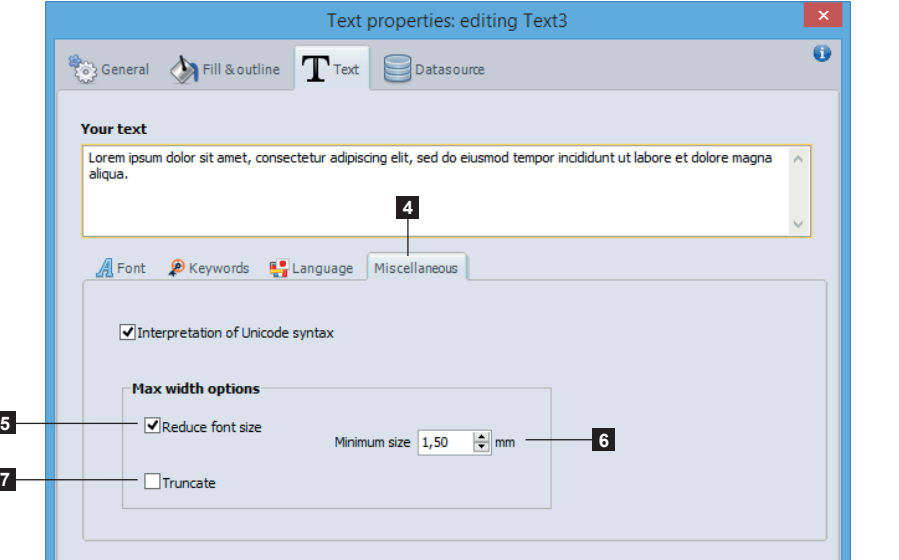

**Attention!**

**If the option Reduce font size (5) is used, the text object is sent to the printer as a picture.**

### **Notice!**

**!**

**i**

It is possible to combine the Reduce font size (5) and Truncate (7) options. In this case, the text is first reduced until the minimum size, then truncated if it still exceeds the max width of paragraph.

Figure 66 Max width options

<span id="page-35-0"></span>**36 36 5 [Use](#page-27-1)**

### **5.2.4 Inserting pictures**

To insert a picture:

- $\blacktriangleright$  Select the Picture object in the toolbar  $\triangleright$  3.2.1 [Drawing toolbar](#page-13-1)
- If Click somewhere in the label where you want to insert the object and draw the frame containing the picture at the required size
- Select a picture file (1) on your computer
- Validate by clicking the Open button (2) to insert the object

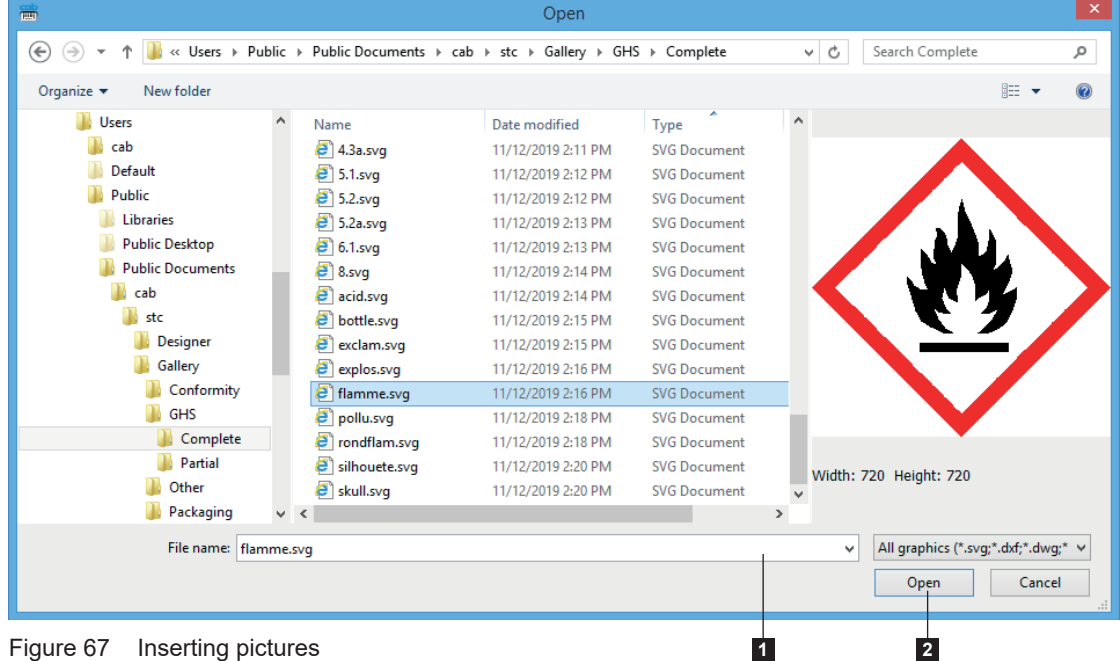

You can edit the properties of the picture to adjust various parameters, for this:

- Right click on the previously inserted picture and select Properties or double click on the picture
- $\blacktriangleright$  Adjust the different parameters

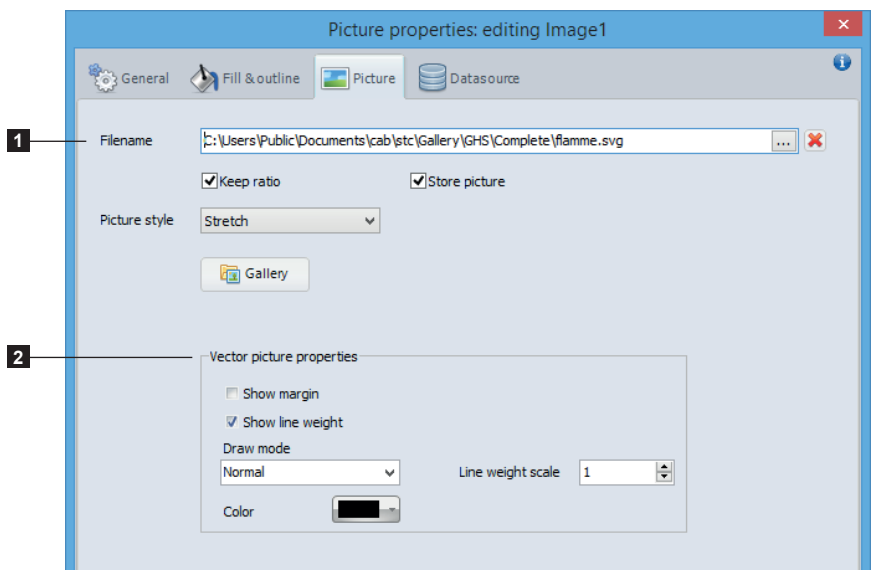

### **Notice!**

**i**

It is possible to use in the filename (1) the environment variables of Windows. For example %PUBLIC% instead of C:\User\Public. The vector picture properties (2) are only used for some vector pictures, as for example

DWG, DXF, PLT, SVG.

Figure 68 Picture properties
**36 5 [Use](#page-27-0) 37**

## **5.2.5 Inserting graphical objects**

To insert a graphic:

- $\triangleright$  Select the graphical object (line, rectangle...) in the toolbar  $\triangleright$  3.2.1 [Drawing toolbar](#page-13-0)
- $\triangleright$  Click somewhere in the label where you want to insert the object and draw the graphic
- $\blacktriangleright$  Click again to insert the object

## **5.2.6 Inserting barcodes**

It is possible to select between many type of linear (1D) and two-dimensional (2D) barcodes.

To insert a barcode:

- $\blacktriangleright$  Select the Barcode object in the toolbar  $\triangleright$  3.2.2 [Special toolbar](#page-13-1)
- $\triangleright$  Click somewhere in the label where you want to insert the object
- $\blacktriangleright$  Select barcode type (1)
- $\blacktriangleright$  Set its properties (2)
- Specify a fixed value by using the input mask (3) or, depending on the barcode type, use the barcode wizard (4)  $\triangleright$  6.6 [Barcode wizards](#page-62-0)
- $\blacktriangleright$  Validate by clicking the OK button (5)

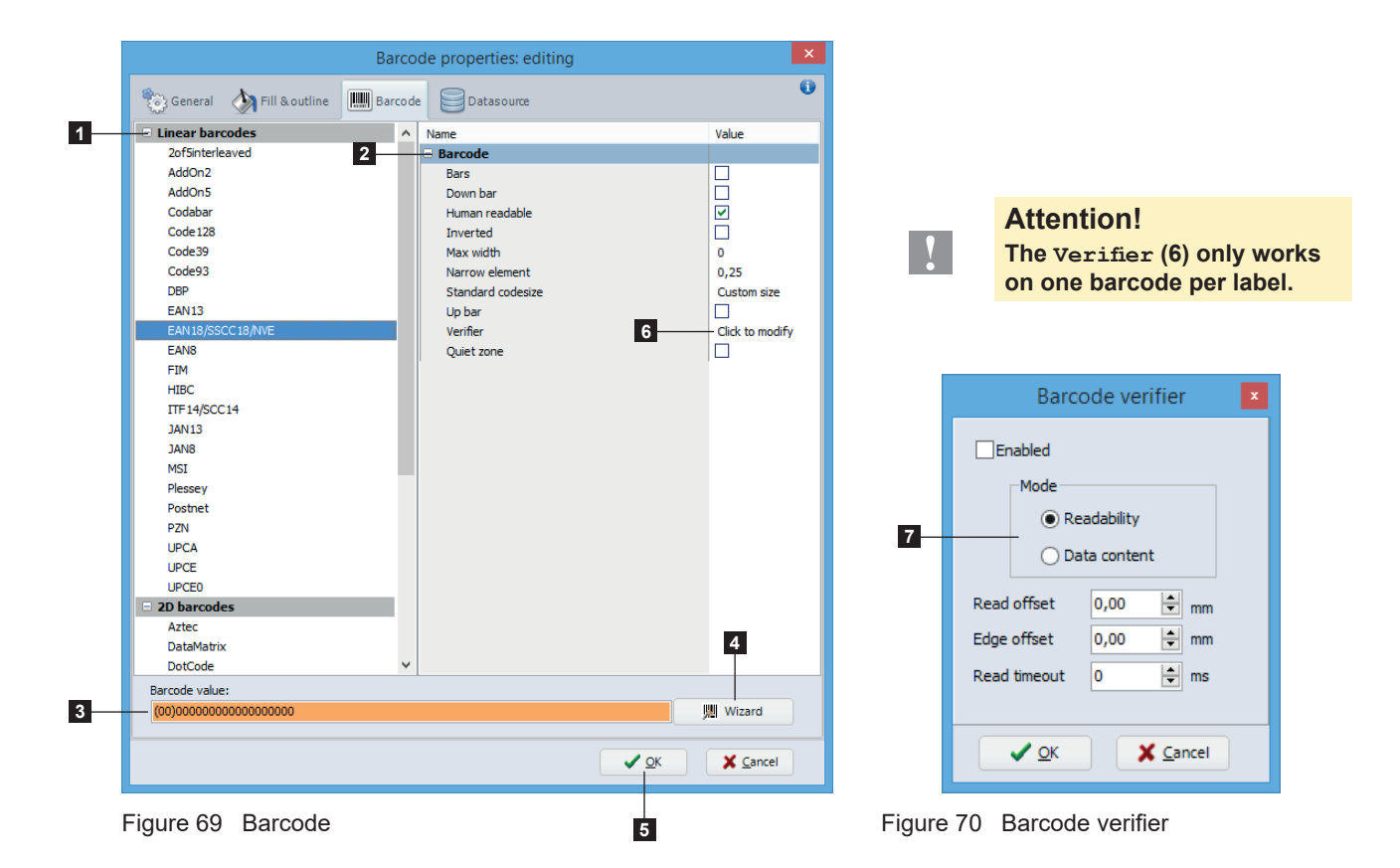

### **Attention!**

**!**

**The properties (2), the input mask of the barcode value (3), the wizard (4) or the Mode of the verifier (7) are depending on the selected barcode type.**

You can edit the properties of the barcode to adjust other parameters, for this:

- $\triangleright$  Right click on the previously inserted barcode and select Properties or double click on the barcode
- $\blacktriangleright$  Adjust the different parameters

#### **38 38 5 [Use](#page-27-0)**

**i**

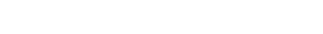

## **5.2.7 Inserting datasource**

#### **Notice!**

Most of special objects are composed of two elements: the object itself acting as a datasource and a linked text taking resulting content.

### **5.2.7.1 Prompt fields**

<span id="page-37-0"></span>A prompt field allows the user to enter data before printing without modifying the layout.

To insert a prompt field:

- $\blacktriangleright$  Select the prompt field object  $\triangleright$  3.2.2 [Special toolbar](#page-13-1)
- $\blacktriangleright$  Adjust the different parameters

There are two types of prompt fields (2) :

- Standalone: the prompt is asked for on the printer's display and the user fills it directly on the printer.
- Formular: the user fills the prompt in the software, before the printing starts or in the prompt list.

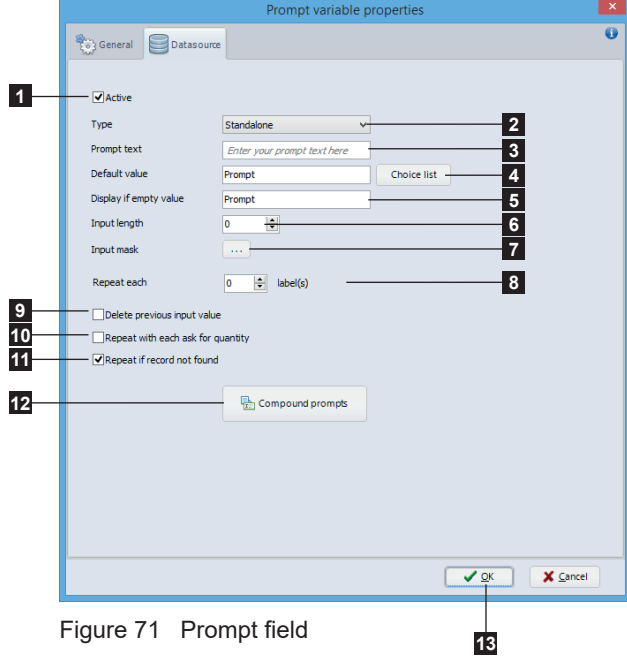

 $\blacktriangleright$  Validate by clicking on the  $OK$  button (13)

- 1. Activate / deactivate the prompt field 2. Type of prompt field
- 3. Prompt text displayed to the user for the input
- 4. Optional value proposed to the user, with the possibility to create a choice list  $\triangleright$  page [39](#page-38-0)
- 5. Text displayed only in the software, if there is no default value or current value. This text is necessary to place and to set the prompt field in the label.
- 6. Length of the input line  $(0 = no$  length limitation)
- 7. Filters the input values. This is useful to avoid the input of wrong values  $\triangleright$  page [39](#page-38-1)
- 8. It will be asked again for this prompt each "n" labels in standalone mode  $(0 = it)$  will be asked for this prompt only at the beginning of the print job)
- 9. Deletes the input value between repeated prompts
- 10. It will be asked again for this prompt at each iteration in standalone mode during a printing loop
- 11. It will be asked again for this prompt, if no record could be found in a database connected in standalone mode
- 12. Edit the Compound prompts list  $\triangleright$  6.5 [Compound prompts](#page-61-0)

**i**

**!**

- 
- $\triangleright$  Click somewhere in the label where you want to insert the object

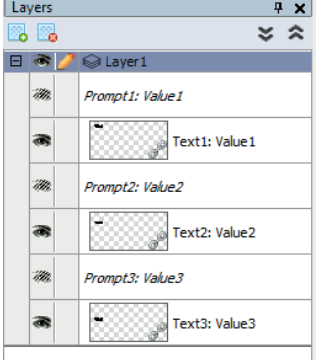

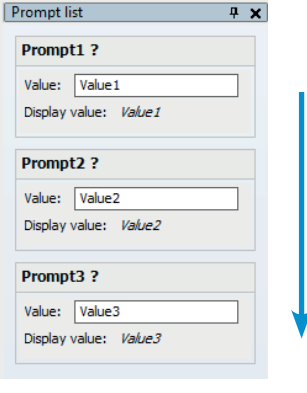

### Figure 72 Layers Figure 73 Prompt list

## **Notice!**

The display of several prompts, is ordered according to their positions in the layers.

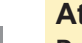

# **Attention!**

**Depending to their embedding, in for example a formula or a query, the order will be defined automatically.** <span id="page-38-0"></span>**• Choice list with fixed content**

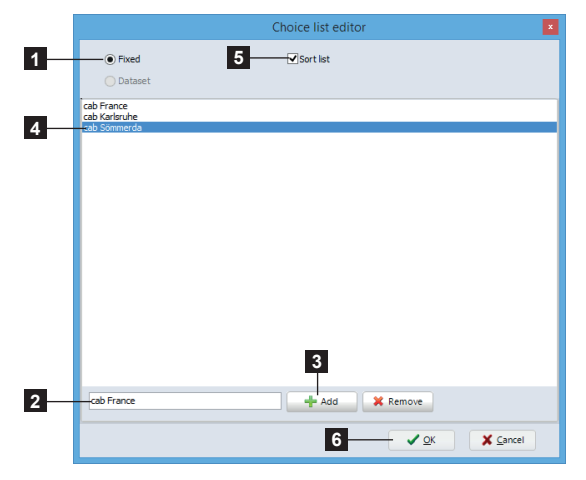

- 1. Select the Fixed list type
- 2. Enter the text to add to the list
- 3. Click the Add button to add the text to the list (4)
- 4. You can also choose to Sort the list (5) alphabetically
- 5. Validate by clicking on the OK button (6)

Figure 74 Fixed choice list

### **Notice!**

**i**

When the type of prompt field is set to Standalone, the operation will depend on the printer model. Only printers with touchscreen support this feature.

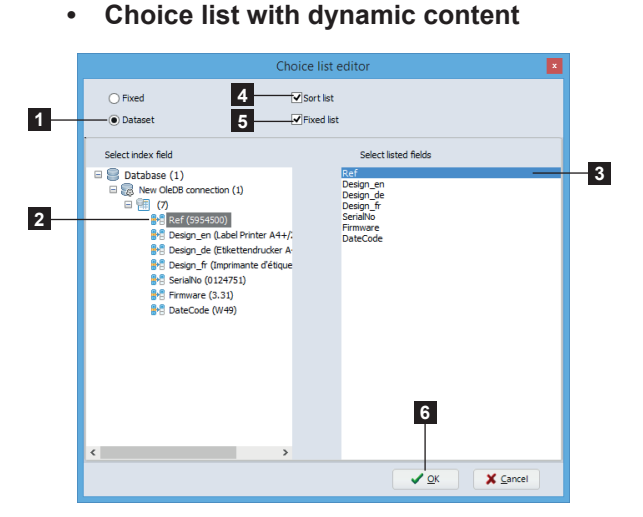

Figure 75 Dataset choice list

#### <span id="page-38-1"></span>**• Input mask**

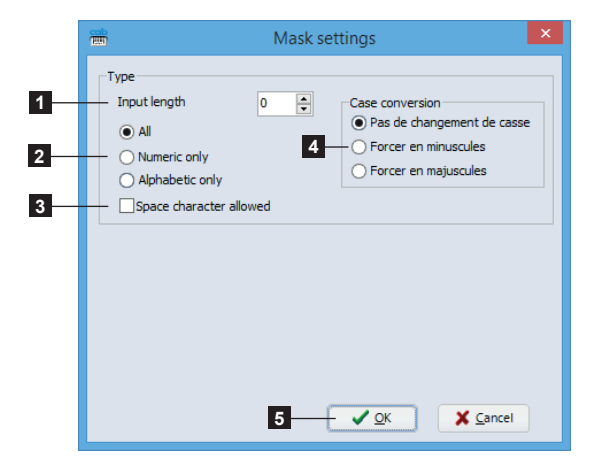

Figure 76 Mask settings

When the type of prompt field is set to Formular, it is possible to select a choice list with a dynamic content from a dataset of a database.

- 1. Select the Dataset list type
- 2. Select the index field, used for the search and the positioning
- 3. Select the listed field(s), with at least the index field
- 4. You can also choose to Sort the list alphabetically
- 5. The user can enter other data than those listed by disabling Fixed list
- 6. Validate by clicking on the OK button
- 1. Length of the input line  $(0 = no \text{ length limitation})$
- 2. Type of allowed character
- 3. Allow or not the space character
- 4. Type of allowed case
- 5. Validate by clicking on the OK button

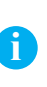

#### **Notice!**

For a prompt field of Formular type, the input value is automatically converted to the selected case type (4).

**40 40 5 [Use](#page-27-0)**

### **5.2.7.2 Counter**

<span id="page-39-0"></span>A counter allows to create an automatic counting during printing. To insert a counter:

- $\triangleright$  Select the counter object  $\triangleright$  3.2.2 [Special toolbar](#page-13-1)
- $\blacktriangleright$  Adjust the different parameters

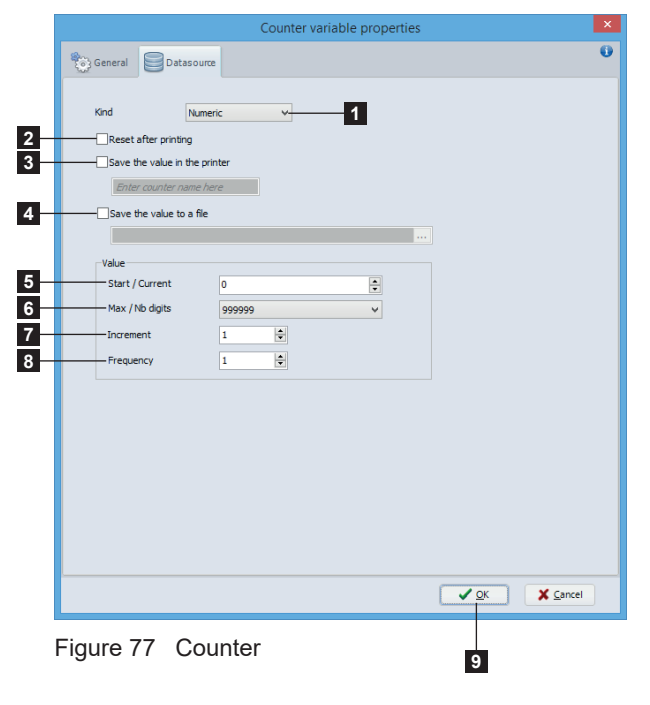

- 1. Kind of counter, numeric, alphabetic, alphanumeric or hexadecimal.
- 2. After printing, the counter is reset to its start value.
- 3. The current counter value is saved on the memory card of printer. Allows for example to continue the counting on multiple print jobs in standalone mode.
- 4. The current counter value is saved to a file on the computer. Allows for example to continue the counting on multiple print jobs from different computers.
- 5. Start value, then current value of the counter.
- 6. Maximum value of the counter and number of digits for the text mask. The counter will restart at 0 after reaching this value.
- 7. Increment value which can be positive or negative
- 8. Number of labels to print between each increment

- $\blacktriangleright$  Validate by clicking the  $OK$  button (9)
- $\triangleright$  Click somewhere in the label where you want to insert the object

## **Attention!**

**!**

**The option Save the value in the printer (3) only works on one counter per label.**

**If the saved value is used directly on the printer (for example using it as a datasource), the result is printed by default with 2 digits after the comma. To change this, you have to use instead the formatted text from the counter 5.2.1 [Object settings](#page-29-0), or to add a Formatting operation 5.2.7.4 [Formula.](#page-42-0)**

### **5.2.7.3 Datetime fields**

A datetime field allows to do a timestamp during printing. To insert a datetime field:

- $\triangleright$  Select the datetime object  $\triangleright$  3.2.2 [Special toolbar](#page-13-1)
- $\blacktriangleright$  Adjust the different parameters

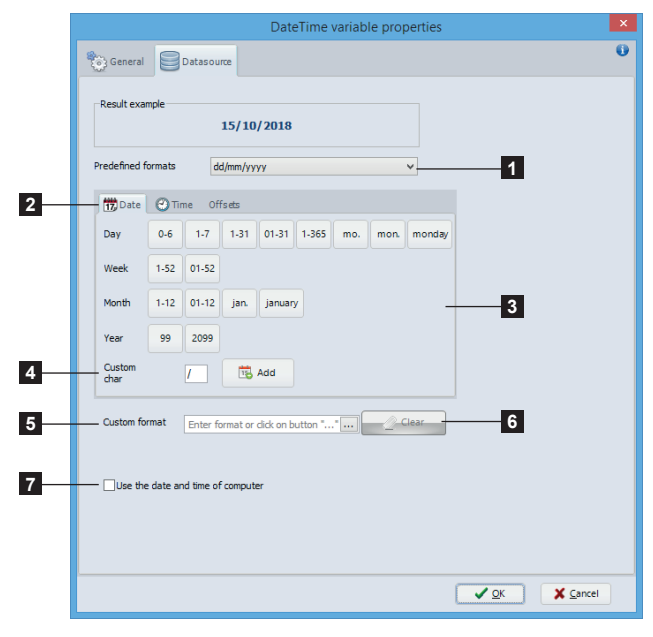

Figure 78 Datetime field

#### **Date parameters:**

- d: numeric day in 1 or 2 digits, 1-31
- dd: numeric day always in 2 digits, 01-31
- dd2: first 2 letters of day in regional format (ex: th for thursday)
- ddd: first 3 letters of day in regional format (ex: thu for thursday)
- dddd: complete weekday name in regional format (ex: thursday)
- d1: numeric day of the year always in 3 digits, 001-366 (ex: 045 for the 14th of february)
- w or ISOWDay: numeric day of the week in ISO standard format, 1-7 with 7 for sunday
- w0: numeric day of the week, 0-6 with 0 for sunday
- ww: numeric week in 1 or 2 digits, 1-53
- ww2: numeric week always in 2 digits, 01-53
- m: numeric month in 1 or 2 digits, 1-12
- mm: numeric month always in 2 digits, 01-12
- mmm: first 3 letters of month in regional format (ex: Jan for january)
- mmmm: complete month name in regional format (ex: January)
- yy: numeric year in 2 digits
- yyyy: numeric year in 4 digits
- Date: date with separators in regional format
- ISODate: numeric date in ISO standard format (ex: yyyymmdd)
- ISOOrdinal: numeric date in ISO ordinal format (ex: yyyyd1)

#### **Notice!**

**i**

The weekday name, the month name and the date with separators in regional format, will be printed depending on the layout country of label or the country of device  $\triangleright$  5.1.1 [New blank label.](#page-27-1)

- 1. Select the wished datetime format from the list of predefined formats
- 2. Tabs of date, time and offsets parameters
- 3. Wizard to create a custom datetime format or datetime offsets
- 4. Allows to insert a char in the custom format, which can for example be used as a separator. Enter wished char in the editable field, and click on the Add button to insert it.
- 5. Allows to define or modify a custom format, either: - by using the wizard in the date / time tabs. - by entering in the editable field the different date / time parameters listed below. - by clicking on the "..." button to select a datasource containing the date / time parameters.
- 6. Deletes the custom format or the link to datasource
- 7. Use the computer's clock instead of the printer's clock. If checked, the datetime fields will not be updated in standalone mode.

#### **Time parameters:**

- H12: numeric hour in 12-hour form in 1 or 2 digits, 1-12
- H012: numeric hour in 12-hour form always in 2 digits, 01-12
- H24: numeric hour in 24-hour form in 1 or 2 digits, 0-23
- hh or H024: numeric hour in 24-hour form always in 2 digits, 00-23
- nn: numeric minutes always in 2 digits
- ss: numeric seconds always in 2 digits
- XM: am/pm indicator
- ISOTime: numeric time in ISO standard format (ex: H024nnss)
- Time: time with separators in regional format, depending on the layout country of label or the country of device (ex: H024:nn:ss for UK, H012:nn:ss XM for US)  $> 5.1.1$  [New blank label](#page-27-1)

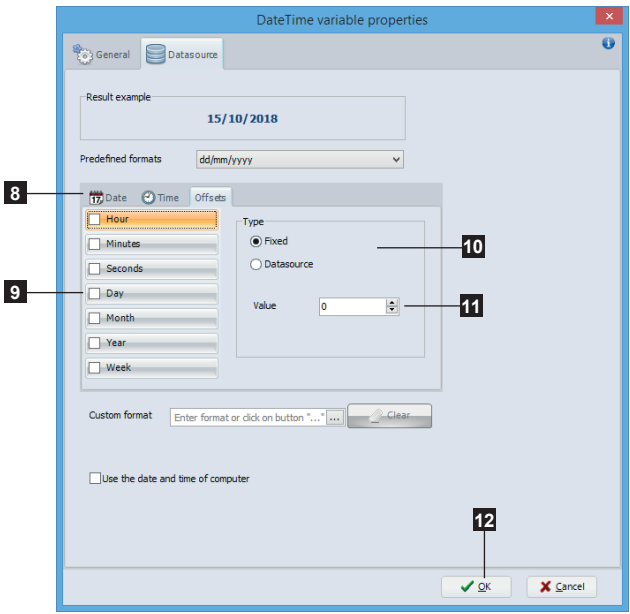

- It is possible to create datetime offsets, with a fixed increment or from a datasource.
	- 8. Select the Offsets tab
	- 9. Select the wished offset(s)
	- 10. Choose the type of increment for each offset
	- 11. Specify the value or the datasource

Figure 79 Datetime offsets

- $\blacktriangleright$  Validate by clicking the  $OK$  button (12)
- $\triangleright$  Click somewhere in the label where you want to insert the object

## **5.2.7.4 Formula**

<span id="page-42-0"></span>A formula allows to do an operation between two or more operands, as for example a calculation. To insert a formula field:

- $\triangleright$  Select the formula object  $\triangleright$  3.2.2 [Special toolbar](#page-13-1)
- $\blacktriangleright$  Adjust the different parameters
- Validate by clicking the  $OK$  button  $(8)$
- $\triangleright$  Click somewhere in the label where you want to insert the object

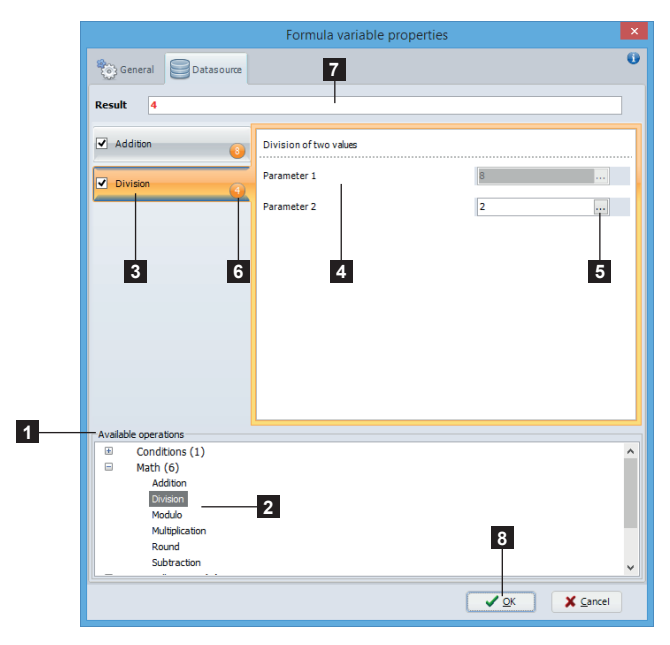

Figure 80 Formula

You can access different options when right-clicking on the operands:

|                       | Add new parameter           |
|-----------------------|-----------------------------|
| 2                     | Delete parameter            |
| 8                     | Move previous argument up   |
| Ø                     | Move previous argument down |
| $\boldsymbol{\Theta}$ | Delete operation            |
| 6                     | Move operation up           |
|                       | Move operation down         |

<span id="page-42-1"></span>Figure 81 Formula properties

the list (3).

 $\triangleright$  Table 3 [Operation list.](#page-43-0)

To add an operation:

It is possible to combine more operations.

 $\blacktriangleright$  Select the operation type in the list (1)

 $\blacktriangleright$  Fill in the operands (4), either by entering a fixed data in the editable field or by selecting a datasource (5). By right-clicking, it is possible to add or delete operands (depending on the operation) or even to change their order. The same applies to ordering the operations.  $\triangleright$  [Figure 81](#page-42-1)

 $\triangleright$  Double-click on the selected operation (2) to add it to

- $\blacktriangleright$  Redo previous steps to add another operation. Intermediate result (6) and final result (7) of the operations are displayed.
- $\blacktriangleright$  Validate with the OK button (8).

- 1. Adds a new parameter to the formula (depends on the formula)
- 2. Delete the selected parameter of the formula
- 3. Move the result of previous operation up
- 4. Move the result of previous operation down
- 5. Deletes the selected operation

Only if there are several operations:

- 6. Move the selected operation up
- 7. Move the selected operation down

**44 44**

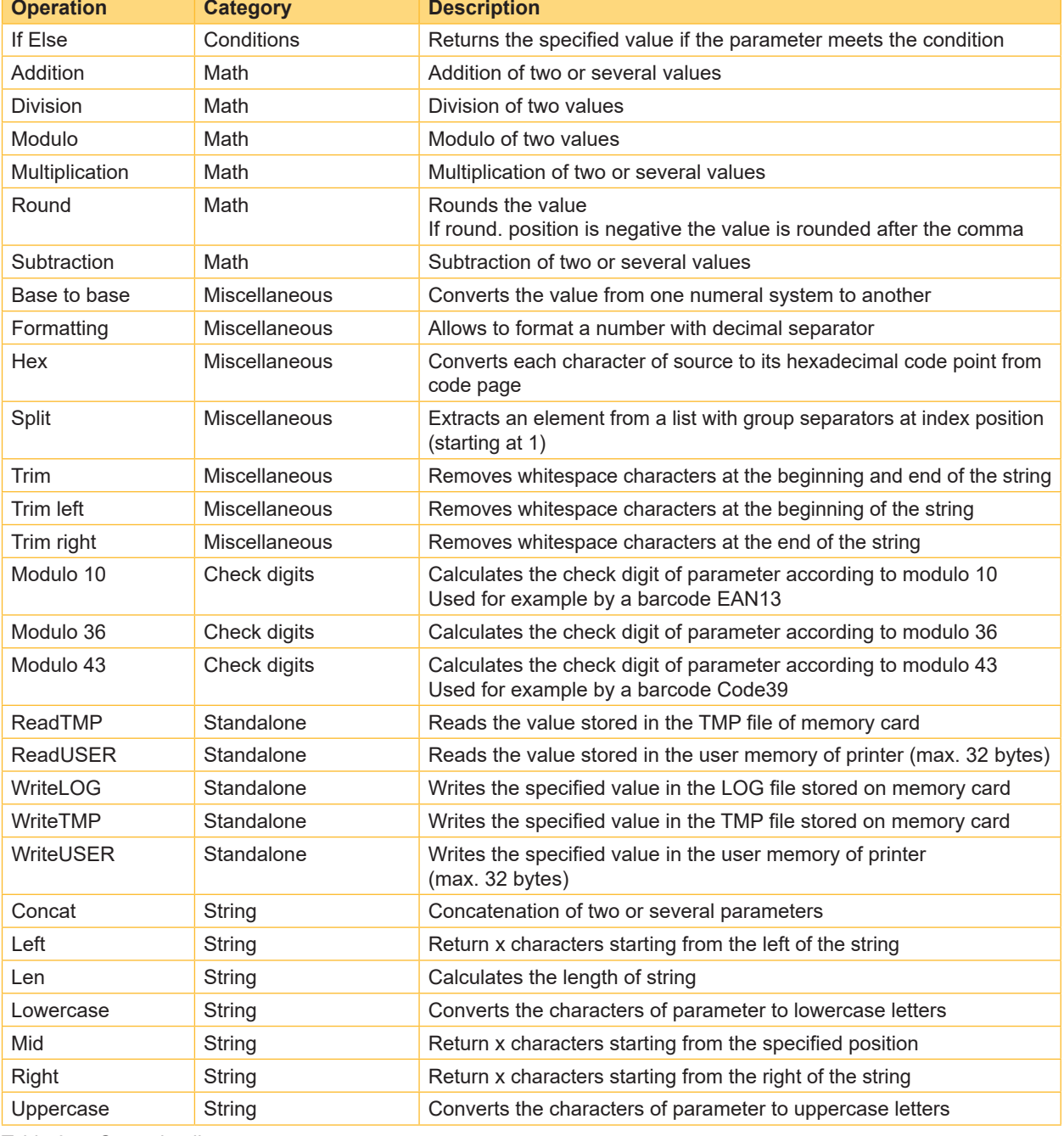

<span id="page-43-0"></span>Table 3 Operation list

## **Notice!**

**i**

**!**

Operations of the category Standalone files, can only be added once per label.

## **Attention!**

**If an operation of the Math category is calculated directly on the printer (for example using operands from a datasource), the result is printed by default with 2 digits after the comma. To change this, you have to add a Formatting operation.**

**The operations ReadTMP and WriteTMP don't work, if the option Save the value in the printer is already used on a counter in the label 5.2.7.2 [Counter](#page-39-0)**

## **NP 5 [Use](#page-27-0) 45**

## **5.2.7.5 Variables**

<span id="page-44-0"></span>Allows you to insert different variable information in your label.

To add a variable:

- $\blacktriangleright$  Insert for example a text object  $\triangleright$  5.2.3 [Inserting texts](#page-30-0)
- $\blacktriangleright$  Select the Datasource tab
- $\triangleright$  Select the wished variable in the Variables section (1)
- $\blacktriangleright$  Validate by clicking the  $OK$  button (2)

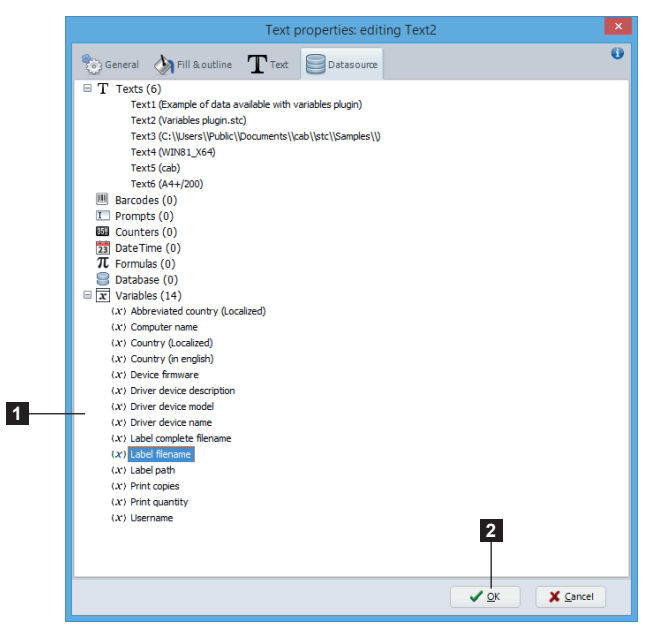

Figure 82 Variables

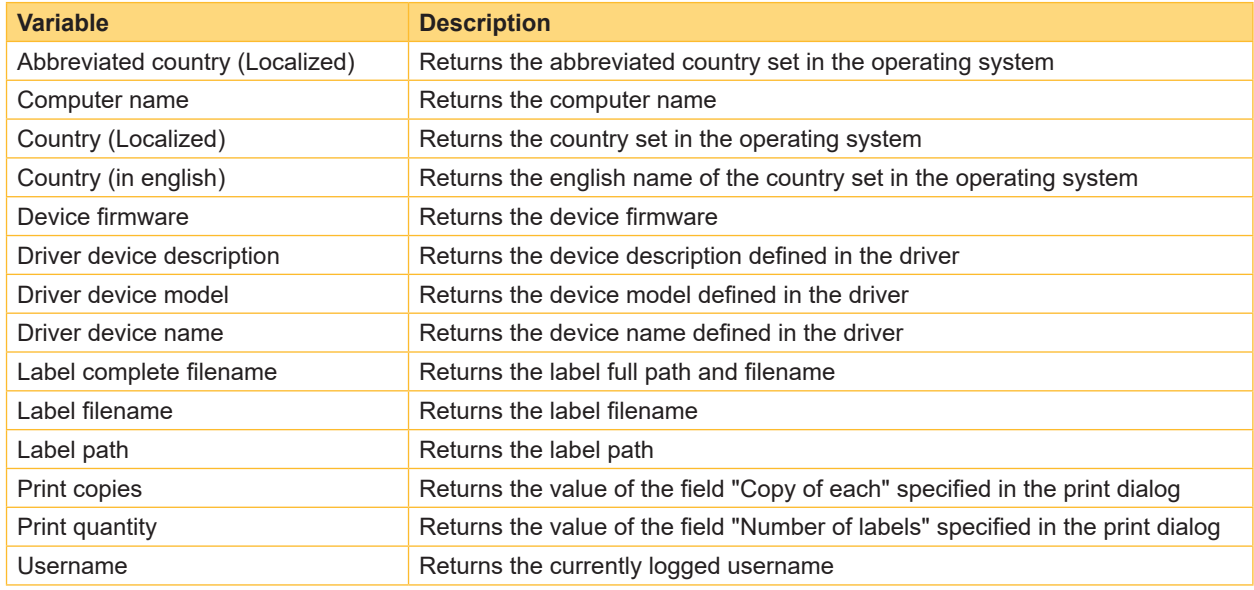

Table 4 Variables list

## **46 5 [Use](#page-27-0) 46**

**i**

## **5.2.7.6 RFID data (read)**

Allows you to create the objects to read the data of an RFID label.

### **Notice!**

The data read by the RFID device, are only visible on printout or directly in the device menu after printing.

To create an RFID reading object:

- $\blacktriangleright$  Insert for example a text object  $\triangleright$  5.2.3 [Inserting texts](#page-30-0)
- $\blacktriangleright$  Select the Datasource tab
- $\triangleright$  Select the wished data in the RFID (read) section (1)
- $\blacktriangleright$  Validate by clicking the  $\circ$ K button (2)

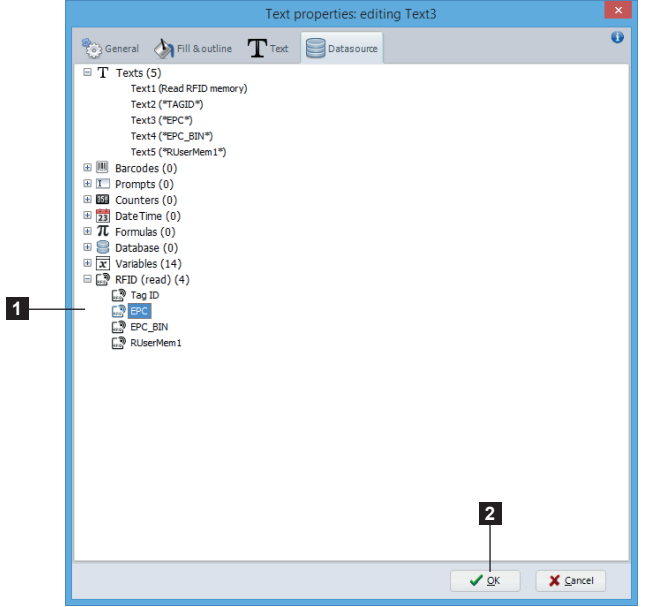

Figure 83 RFID data (read)

| <b>RFID data (read)</b> | <b>Description</b>                                  |
|-------------------------|-----------------------------------------------------|
| Tag ID                  | Read the TID memory (Tag Identification)            |
| EPC                     | Read the EPC memory                                 |
| EPC BIN                 | Read the EPC memory as binary                       |
| RUserMem1               | Read the area defined by default in the user memory |

Table 5 RFID data list

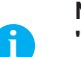

### **Notice!**

**"**RUserMemX" is the name assigned by default to the read areas in the user memory.

The areas of the user memory can be defined in the RFID wizard  $\triangleright$  6.11.2 [Configure the reading and writing of user memory.](#page-72-0)

**46 47 5 [Use](#page-27-0)**

### **5.2.7.7 Database**

Before inserting a database field, you have to create the connection to this database.  $>$  3.2.7 [Database toolbar](#page-16-0) and 6.8 [Database wizard](#page-66-0)

To insert a database field:

- $\blacktriangleright$  Insert for example a new text, barcode or picture
- $\blacktriangleright$  Select the Datasource tab
- Under Database, select the wished field (1)
- Validate by clicking on the  $OK$  button (2)

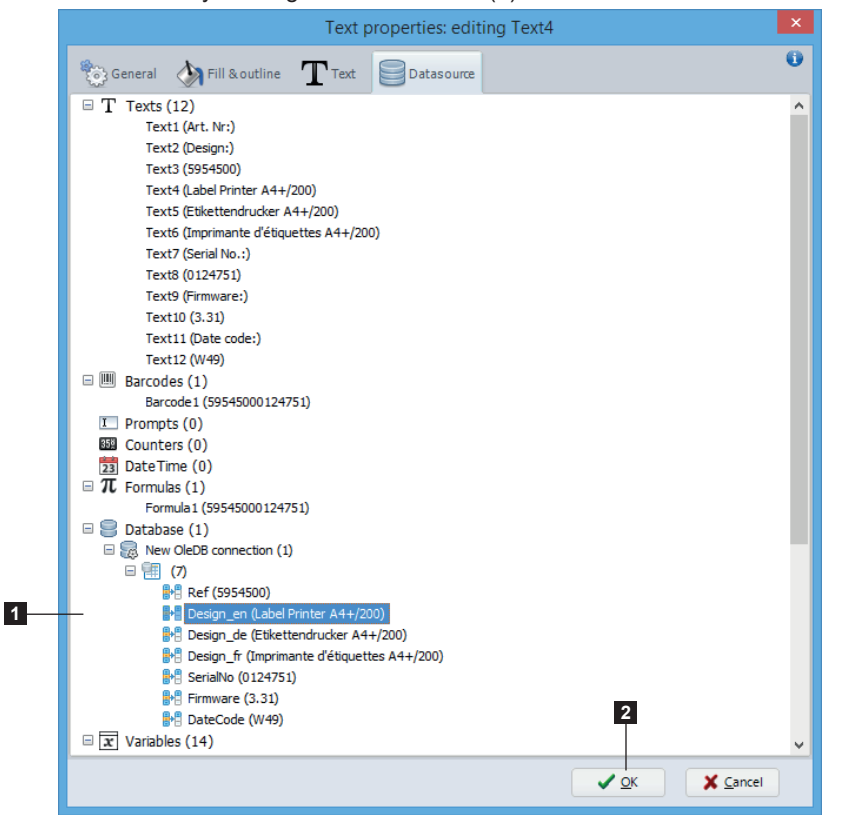

Figure 84 Datasource tab

## **5.3 Document settings**

Document settings are available under the Display options button in the Designer ribbon. You can change the view options of the software, as well as the custom settings of current label, like grid, style, colors and background.

**!**

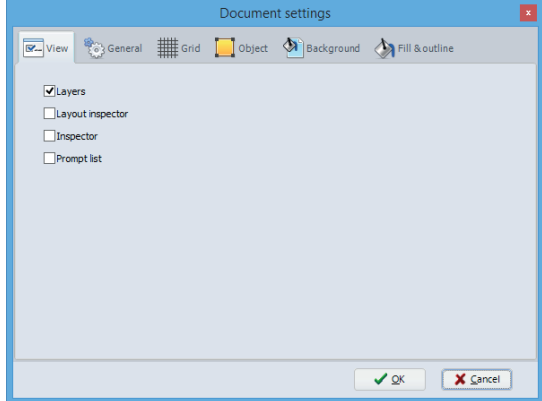

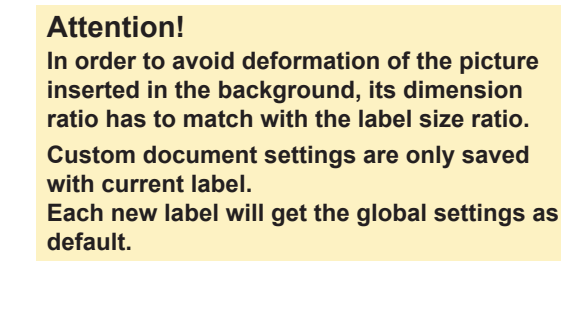

Figure 85 Document settings

## **5.4 Label printing**

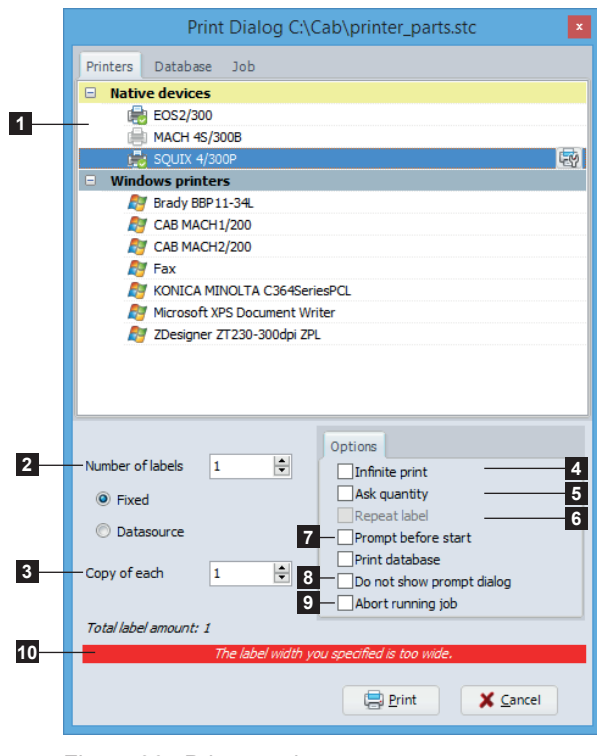

Figure 86 Printers tab

The Print button  $\Box$  in the general ribbon allows you to print your label.

- $\blacktriangleright$  Click on the Print button to open the print dialog
- $\blacktriangleright$  In Printers tab, select the printer where to print the label (1)
- $\blacktriangleright$  Either change wished quantities, by indicating a fixed Number of labels or from a datasource (2), and if necessary with the Copy of each label (3)
- $\triangleright$  Or use the option Infinite print (4) or even the option Ask quantity on the printer (5) with the possibility to Repeat label (6) after printing to create a loop
- $\blacktriangleright$  It is also possible to use the option Prompt before start on printer (7), the option Do not show prompt dialog (8) for the prompt field of Formular type or even the option Abort running job on printer (9)
- $\blacktriangleright$  Validate with the Print button

## **Notice!**

**i**

During printer selection, if Expert mode is enabled in the Global settings, a warning message is displayed when the label is out of the printing range (10).

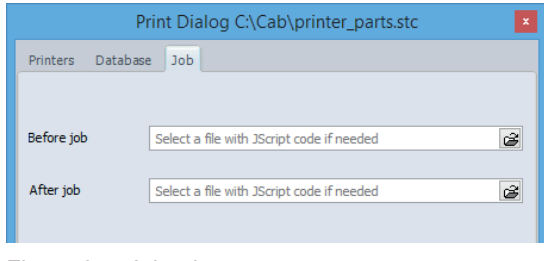

Figure 87 Job tab

<span id="page-48-0"></span>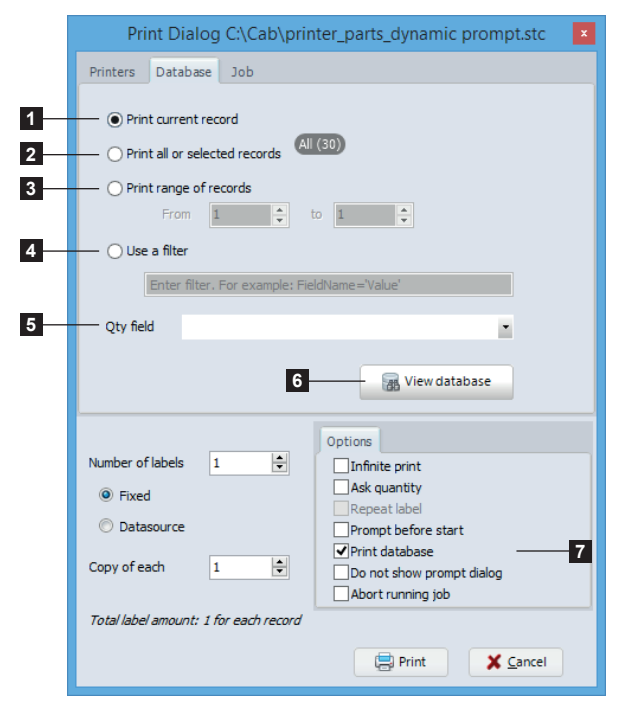

Figure 88 Database tab

The Job tab allows to send files with JScript code, to run on printer before or after printing a label.

These files can be generated using the upload window (memory card)  $> 5.5.1$  Saving to a printer, a card reader or [a file](#page-51-0).

In the Database tab, it is possible to select the wished records to print.

- 1. Print only the current record on which you are positioned
- 2. Print all records from the database or from the custom selection
- 3. Print records from selected range
- 4. Create a filter manually. For example: FieldName='Value'
- 5. If specified in the database, define the field with the printing quantities, which are then be used by default in the overview of database.
- 6. Overview of database with a filter builder wizard, in order to do a custom records selection and set the printing quantities  $\triangleright$  [Figure 89](#page-49-0)

## **Attention!**

**!**

**In order to access to the different selections, you need first to define a database connection, then check the box Print database (7) in the printing options.**

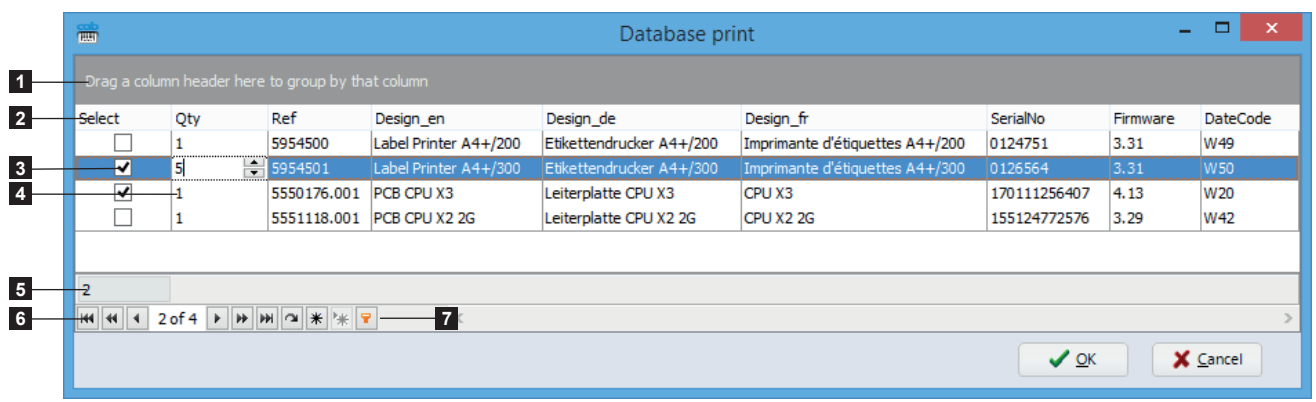

By viewing the database it is possible to filter and select the records to be printed with their quantities.

<span id="page-49-0"></span>Figure 89 Printing a database

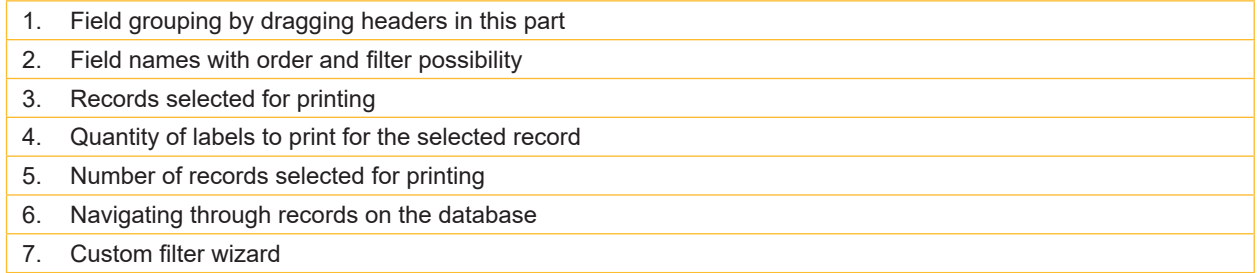

Some specific options are accessible by a right mouse click in the table:

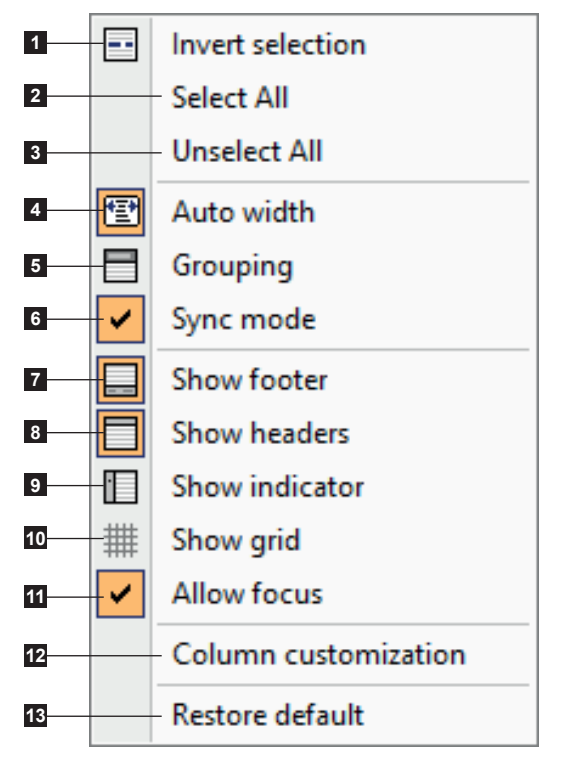

1. Invert the selected records for printing

- 2. Select all records for printing
- 3. Deselect all records for printing
- 4. Automatically adjust column width
- 5. Show / hide the panel for grouping by fields
- 6. Synchronize the label with the selected record
- 7. Show / hide footer
- 8. Show / hide headers (field names)
- 9. Show / hide the positioning indicator
- 10. Show / hide the grid
- 11. Allows the focus on columns to enable the incremental search with the keyboard
- 12. Show / hide column customization
- 13. Restore default settings

Figure 90 Database viewing and printing options

#### **50 51 5 [Use](#page-27-0)**

**!**

## **5.4.1 Printing on a two color printer**

When printing a label on a two color printer (for example XC4 or XC6), the printer driver will automatically send objects defined in black color to second printhead (main color) and all objects defined with another color than black to first printhead (secondary color).

For more information about the printhead allocation  $\triangleright$  Printer operator's manual.

## **Attention!**

**When using a picture the colors will automatically be sent to the right printhead depending on the settings set in the color management window.**

**More information about page [23 Color management](#page-22-0)**

## **5.4.2 Printing on a double sided printer**

To print a label on a double sided printer (for example XD4), the label width needs to be defined as the double of the real width.

First half of the label matches with the back (verso) of the label and the second half with the front (recto). For more information  $\triangleright$  Printer operator's manual.

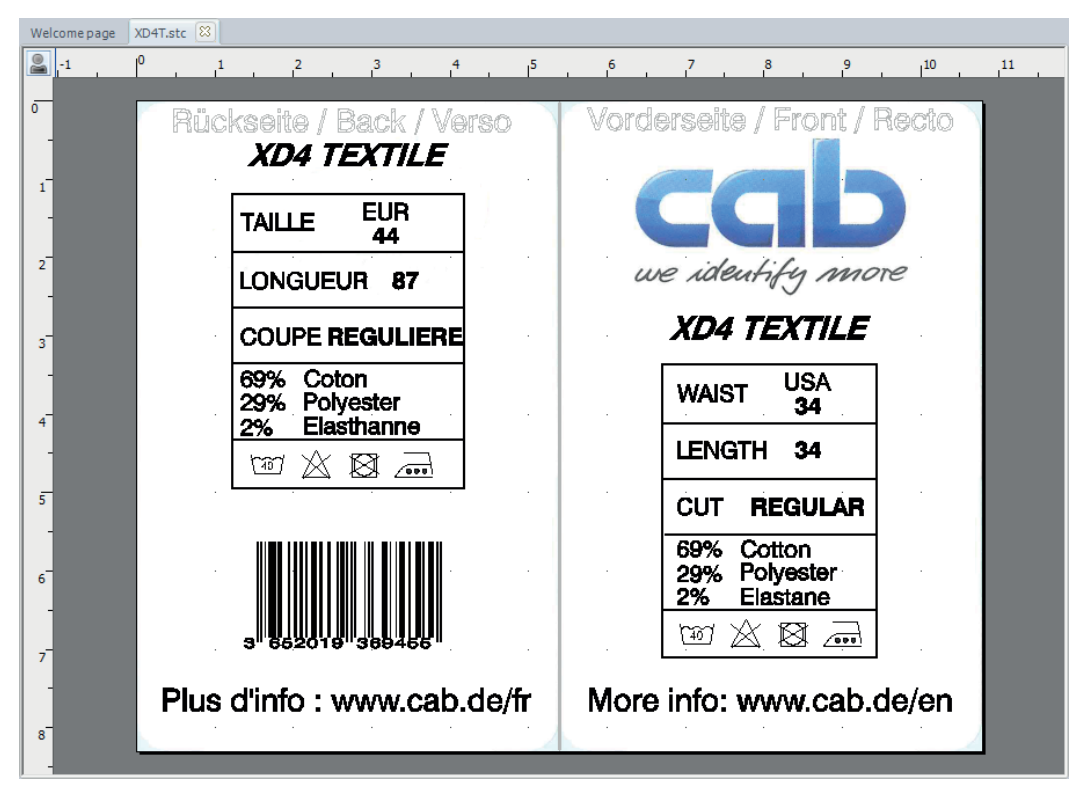

Figure 91 Double sided label

**52 52 5 [Use](#page-27-0)**

**i**

**i**

## **5.5 Save a label on a memory card**

The Save to memory card  $\frac{1}{160}$  button in the general ribbon allows you to export your label to a memory media (SD/Compact Flash card, USB memory stick, internal memory IFFS...) to use it in standalone mode.

### **5.5.1 Saving to a printer, a card reader or a file**

- <span id="page-51-0"></span> $\blacktriangleright$  Click on the Save to memory card button to open the upload window.
- $\triangleright$  Select the printer model where you want to export the label (1).
- $\triangleright$  Select the target Card reader, File or Printer (2).

#### **Notice!**

As during an export to a printer, the Card reader target generates a JScript file, then copy it with the files of graphic fonts and of pictures objects from layout, by placing them in their respective folders. This allows to upload the labels to a memory media plugged directly to your computer, without the need of connecting to printer.

The File target generates a single JScript file, by including in a binary form the fonts and images. This file could for example be sent to a printer with a programmable controller, as well as with the Job tab of the print dialog.  $\triangleright$  [Figure 87](#page-48-0) Job tab

 $\blacktriangleright$  Depending on chosen target, select its location (3).

#### **Notice!**

The listed memory card locations are depending on the printer model. The Default location is the location selected in the printer menu. If another location is selected please ensure that it is present.

- $\blacktriangleright$  Enter a file name (4), select the number of labels (5) and the wished options.
- Validate with the OK button.

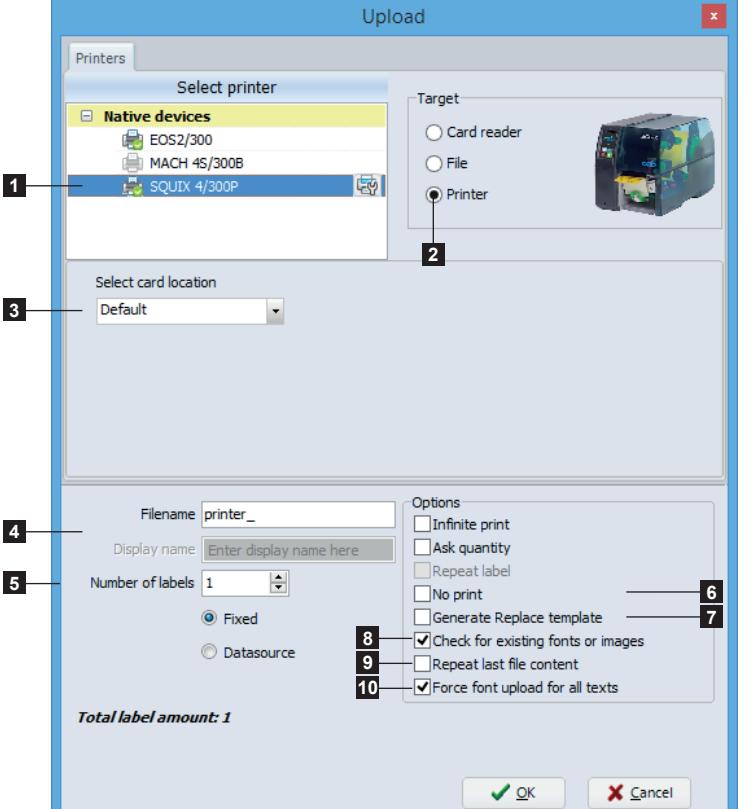

Figure 92 Save a label on a memory card

## **Notice!**

**i**

By default the label is also printed after the upload. The option No print (6) allows to disable this.

The option Generate Replace template (7) allows to create a template of a "Replace" file in the selected folder, from the uploaded label.

The option Check for existing fonts or images (8) allows to not resend font or image, if it can be found locally on the device (increasing data transfer speed).

The option Repeat last file content (9) allows to create a loop. So the printed label will be repeated continuously.

The option Force font upload for all texts (10) is only displayed in Expert mode. If disabled, each text object containing a graphic font, is sent to the printer as a picture.

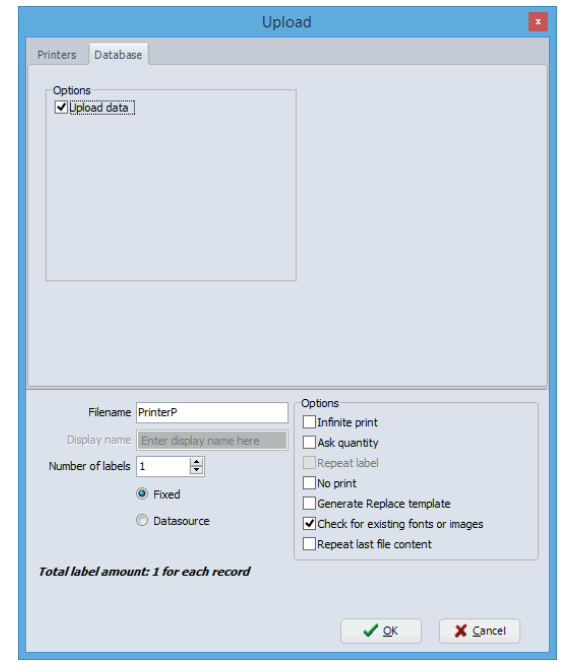

In the Database tab, it is possible to upload the contents of a database in standalone mode. This will transfer the data from the datasources created in the label with the database wizard.

(only starting from X4 CPU)

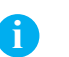

### **Notice!**

In order to access this tab, you need first to define a connection of type Access, Excel or OLE DB  $\triangleright$  6.8 [Database wizard](#page-66-0).

The data transferred in standalone mode are saved in a SQLite file.

Figure 93 Database tab

Configuration example for the standalone mode:

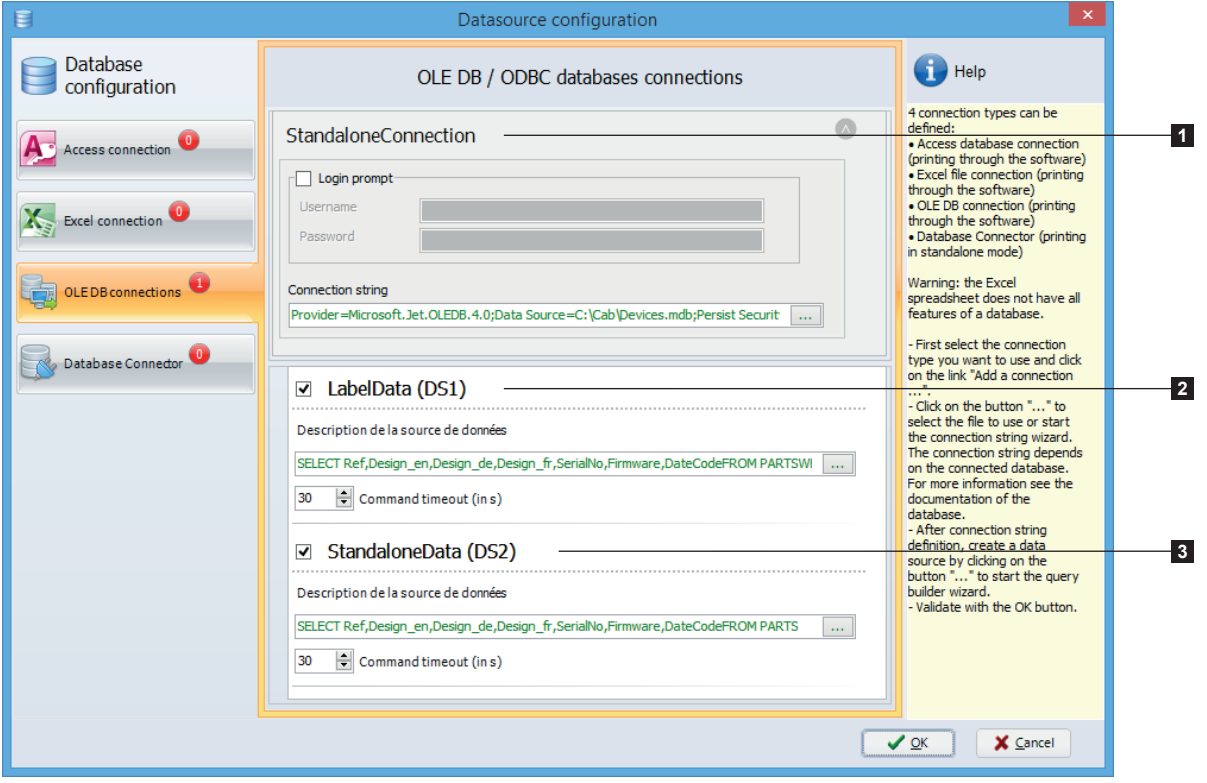

Figure 94 Database wizard

- 1. Connection name used to generate the data file in standalone mode.
- 2. Query for the data used by the objects of the label. This also contains a selection filter (SQL keyword WHERE), to extract only the data matching to one record, entered by operator in a prompt field of Standalone type.
- 3. Query to select all the data to be transferred in standalone mode. This is necessary in this example, because the first query is filtered on a record.

#### **54 54 5 [Use](#page-27-0)**

**i**

## **5.5.2 Saving in a database**

#### <span id="page-53-0"></span>**Notice!**

Database saving target is only available if a connection to a database exists. It is this connection that will be used to list the fields.

A label saved in a database can be edited or modified  $\triangleright$  6.9 [Layout table management](#page-68-0)

- $\blacktriangleright$  Click on the Save to memory card button to open the upload window
- $\triangleright$  Select the printer model where you want to export the label (1).
- $\blacktriangleright$  Select the target Database (2)
- $\blacktriangleright$  Select the table of the database (3)
- $\blacktriangleright$  Select the field that will contain the label filename (4)
- $\blacktriangleright$  Select the field where the label will be stored (5)
- $\triangleright$  Select the upload options (6) if you want to store fonts and pictures, these may already be present in the printer (saving space and increasing data transfer speed).
- $\blacktriangleright$  Enter a file name (7), select the number of labels (8) and the wished options (9).
- $\blacktriangleright$  Validate with the OK button to save the label in the database

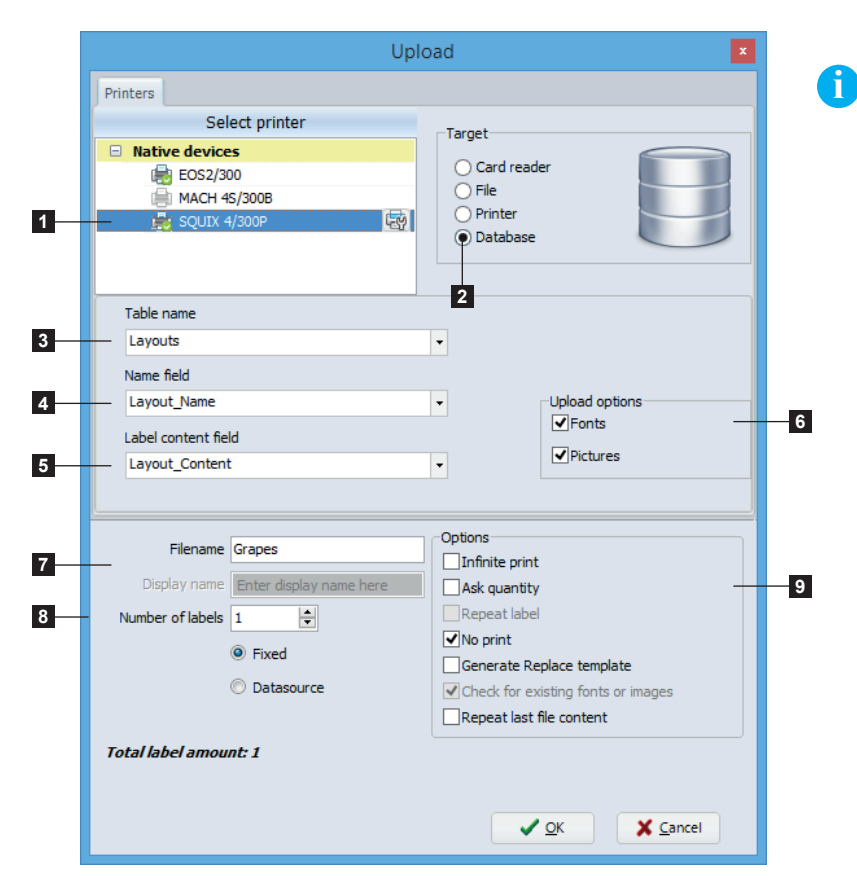

Figure 95 Saving a label in a database

## **Notice!**

It is first necessary to create in the table (3) of target database the following fields:

- a field named "ID", defined as primary key, with an automatic increment
- a field of type text, for the label filename (4), such as "Text" with Access or "varchar(255)" with SQL
- a field of type BLOB, to store the label (5), such as "OLE Object" with Access or "varbinary(max)" with SQL

#### **54 55 5 [Use](#page-27-0)**

# **5.6 Keyboard shortcuts**

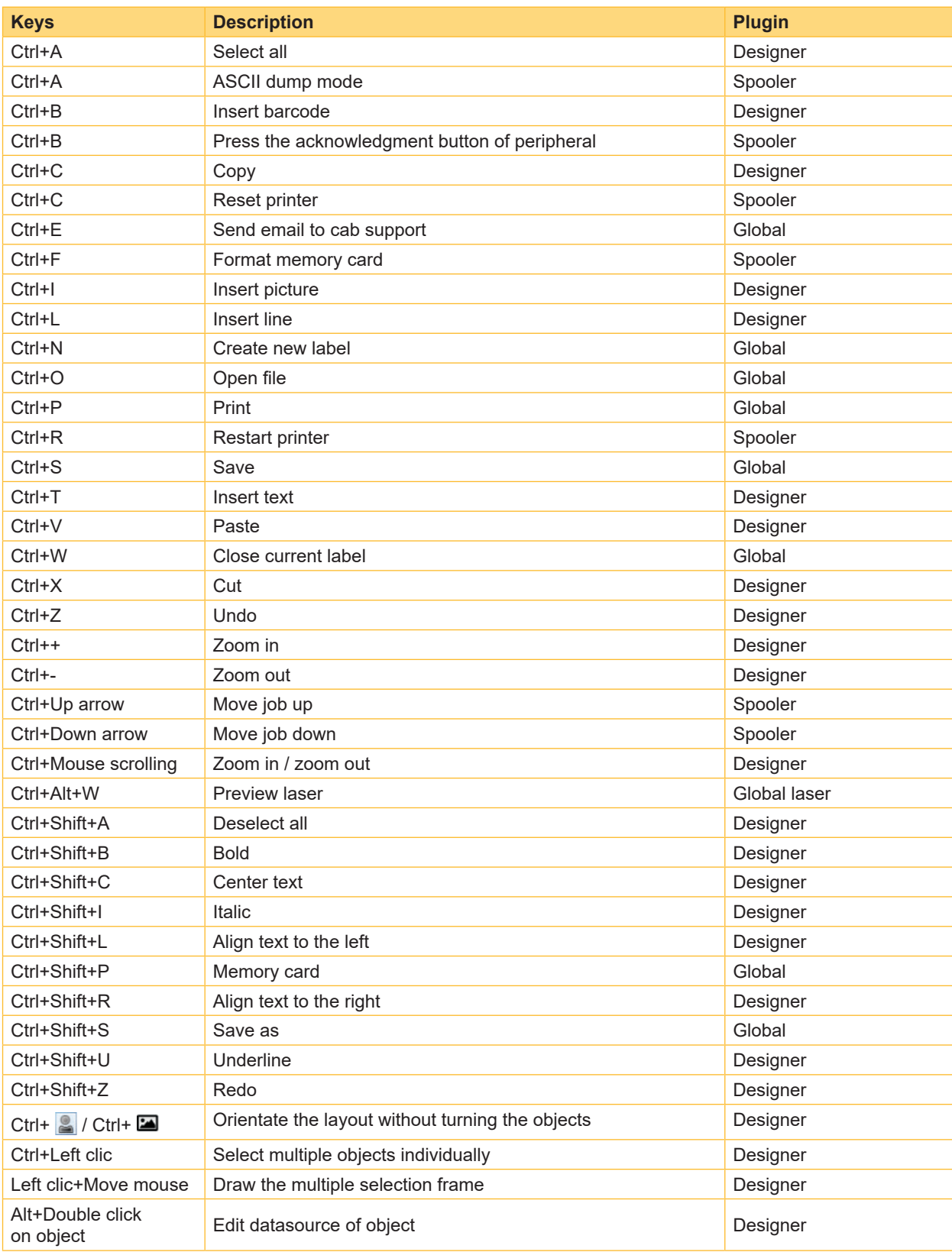

**56 56 5 [Use](#page-27-0)**

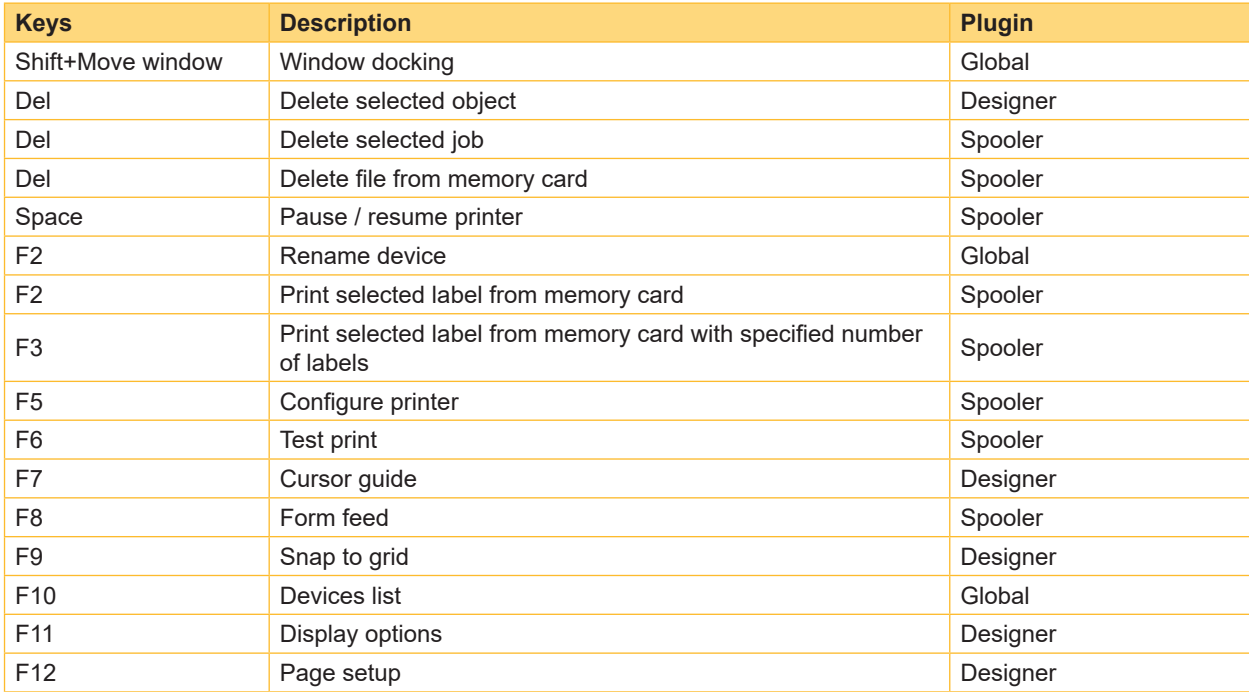

Table 6 Keyboard shortcuts

#### **56 57 6 Plugins**

<span id="page-56-0"></span>Plugins are additional modules of the basic cablabel S3 software. These modules add functions and possibilities to the basic software.

The provided plugins are depending on the cablabel S3 version.

To view or edit the list of plugins, just click on the About button in the toolbar of the General tab  $>$  3.1 [Main interface](#page-11-0)

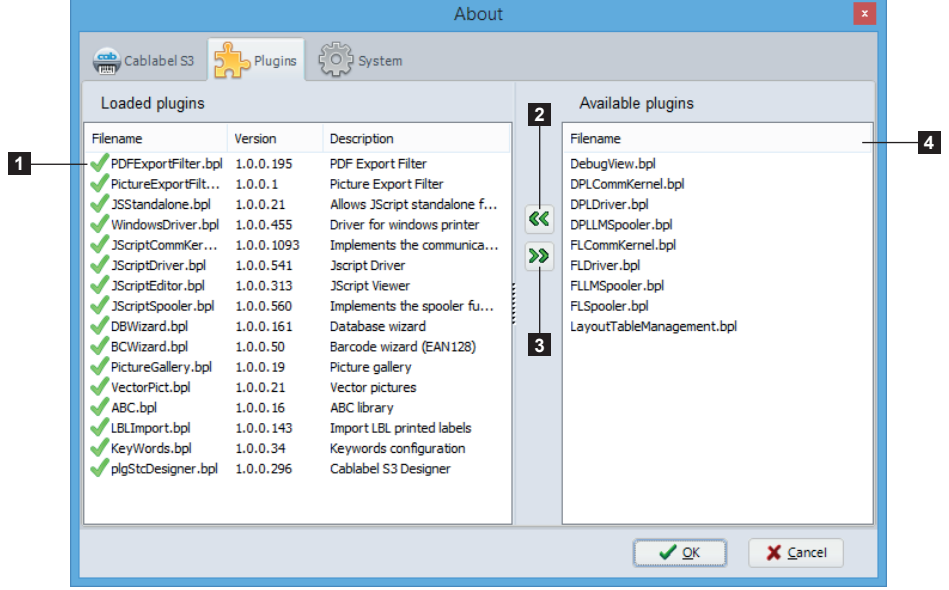

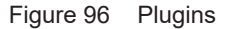

To add a plugin:

- $\triangleright$  Select the plugin in the Available plugins list (4)
- $\triangleright$  Click on the add button (2), the plugin will be added to the Loaded plugins list (1)
- $\blacktriangleright$  Restart cablabel S3 so that the plugin is loaded correctly

To remove a plugin:

- $\blacktriangleright$  Select the plugin in the Loaded plugins list (1)
- $\triangleright$  Click on the remove button (3), the plugin will be added to the Available plugins (4)
- $\blacktriangleright$  Restart cablabel S3 so that the plugin is unloaded correctly

### **Notice!**

7

**i**

An icon is displayed just before the plugin name to indicate its status.

- The plugin is correctly loaded
- The plugin has been removed but the program has not been restarted π

 $\bigcap$  The plugin has been added but the program has not been restarted

The plugin could not be loaded because:

- $\blacktriangleright$  a new activation is required
- $\blacktriangleright$  it doesn't match the version of the program
	- $\blacktriangleright$  an error occurred while loading

#### **58 58 6 [Plugins](#page-56-0)**

**!**

## **6.1 Printer spooler**

The printer spooler is a useful element for users who daily manage multiple print jobs: it is his printing progress dashboard.

Printer states are displayed in the spooler, which allows to monitor devices from the printing computer. If a printer is unavailable, jobs are automatically queued.

## **Attention!**

**Jobs are lost when the program is closed.**

| Printer Spooler<br>× |                     |             |                |  |
|----------------------|---------------------|-------------|----------------|--|
| Printer              | <b>Status</b>       | Current job | Nb of jobs     |  |
| EOS2/300             | Communication error |             | 0              |  |
| MACH 4S/300B         | Printhead open      |             | 0              |  |
| SQUIX 4/300P         | Ready               |             | $\overline{0}$ |  |
|                      |                     |             |                |  |
| Spooler is running   |                     |             |                |  |

Figure 97 Printer spooler

## **6.1.1 Managing print jobs and printer functions**

The spooler manages all print jobs, let change their priorities, delete jobs or do some special commands on the printer like reset or start a job in ASCII dump mode.

Some specific options are accessible by a right mouse click on a device or on a print job:

| $\overline{1}$ |     | Move job up             | Ctrl+Up    |
|----------------|-----|-------------------------|------------|
| $\overline{2}$ |     | Move job down           | Ctrl+Down  |
| 3              | ్టే | Delete job              | Del        |
| $\vert$ 4      | R   | Delete all jobs         |            |
| 5 <sub>5</sub> | ŀм  | Pause / unPause printer | Space      |
| 6              | L,  | Form feed               | F8         |
| $\overline{7}$ |     | ASCII dump mode         | Ctrl+A     |
| 8              | بنج | Reset printer           | $Ctrl + C$ |
| 9              | 嶹   | Restart printer         | $Ctrl + R$ |
| 10             |     | Press peripheral button | $Ctrl + B$ |
| 11             |     | Configure printer       | F5         |
| 12             |     | <b>Print test</b>       | F6         |

Figure 98 Printer spooler options

Print jobs functions

- 1. Move selected job up
- 2. Move selected job down
- 3. Delete selected job only
- 4. Delete all jobs

Printer functions

- 5. Suspend / resume the printer
- 6. Make a form feed on printer
- 7. Start ASCII dump mode
- 8. Reset the printer
- 9. Restart the printer
- 10. Press the acknowledgment button of Print on demand mode (only starting from X4 CPU)
- 11. Configure the printer
- 12. Start a print test

#### **58 59 6 [Plugins](#page-56-0)**

Advanced status, memory content or even the display of the printer can be shown with a double click on a printer in the spooler.

## **6.1.2 Printer status**

In this tab you will find all information about the printer, like its firmware version, print status...

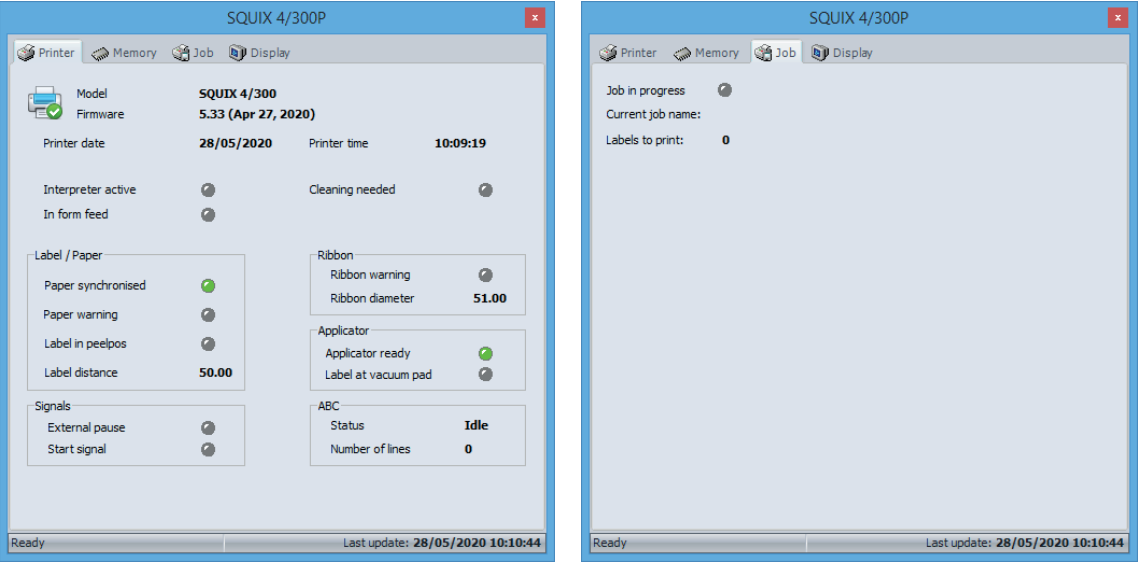

Figure 99 Advanced printer status Figure 100 Printing jobs

## **6.1.3 Memory card management**

**i Notice!**<br>A memory card must be available in the default printer memory.

By displaying the Memory card content, if you right click on a label file, it is also possible to print, delete directly a file or format the memory card.

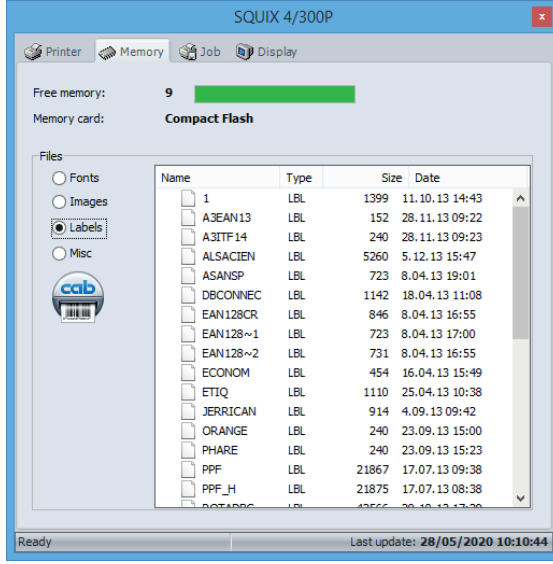

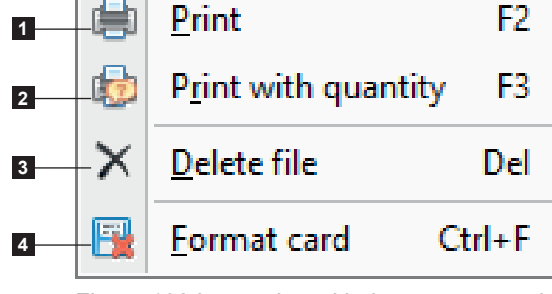

Figure 102 Interaction with the memory card

- 1.Print the selected file
- 2.Print the selected file and ask for the quantity
- 3. Delete the selected file
- 4. Delete all content of memory card and create the fonts, images, labels and misc folders

Figure 101 Memory card content

#### **60 60 6 [Plugins](#page-56-0)**

### **6.1.4 Printer display**

The Display tab shows the printer's display in real time. Depending on the printer model, it is also possible to directly control the printer by clicking on its display commands.

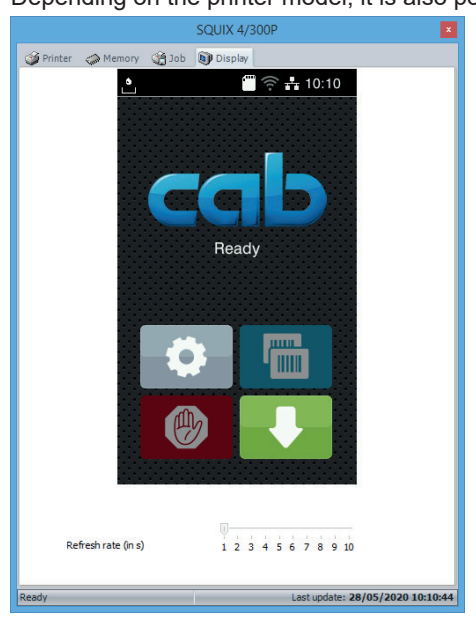

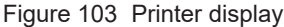

## **Notice!**

**i**

- $\blacktriangleright$  The printer's display can only be shown when the Ethernet port is used!
- $\triangleright$  Display and interaction with the printer's display is also depending on printer model. Not all printers support these functions!

## **6.2 JScript code viewer**

The JScript code viewer allows to see instantly the JScript code of the active label. Each modification in the label is returned in real time in the viewer.

For more information about the JScript language  $\triangleright$  Programming Manual.

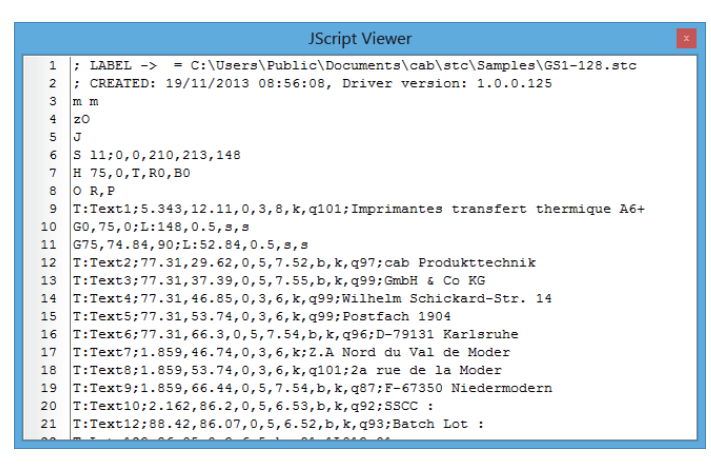

Figure 104 JScript code viewer

## **Notice!**

**i**

- $\blacktriangleright$  The code can only be viewed after a first printing.
- $\blacktriangleright$  The viewer only displays code after printing to a JScript device.
- $\blacktriangleright$  The displayed code doesn't match necessarily the printing file.

#### **60 61 6 [Plugins](#page-56-0)**

## **6.3 Variable information**

This plugin adds support for specific variables in cablabel S3. More information  $\triangleright$  5.2.7.5 [Variables](#page-44-0)

## **6.4 Character map**

This plugin allows you to insert easily accented letters and symbols which are not available on your keyboard, or other non-printable characters like for example a carriage return, a group separator, as well as those used in barcodes.

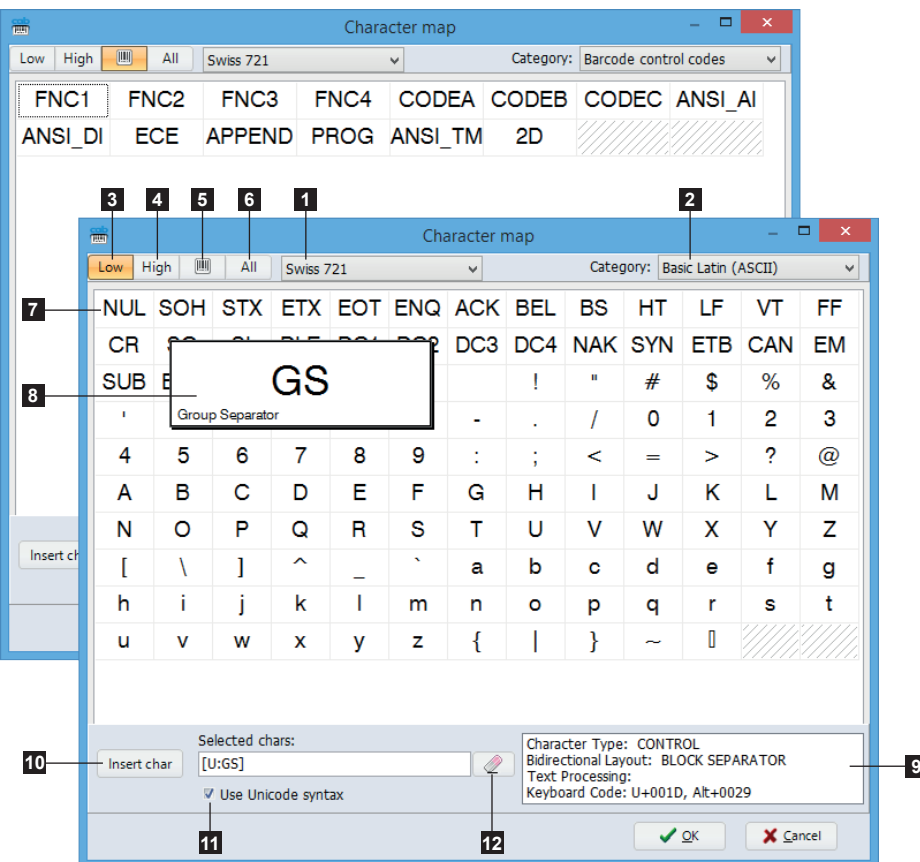

Figure 105 Character map

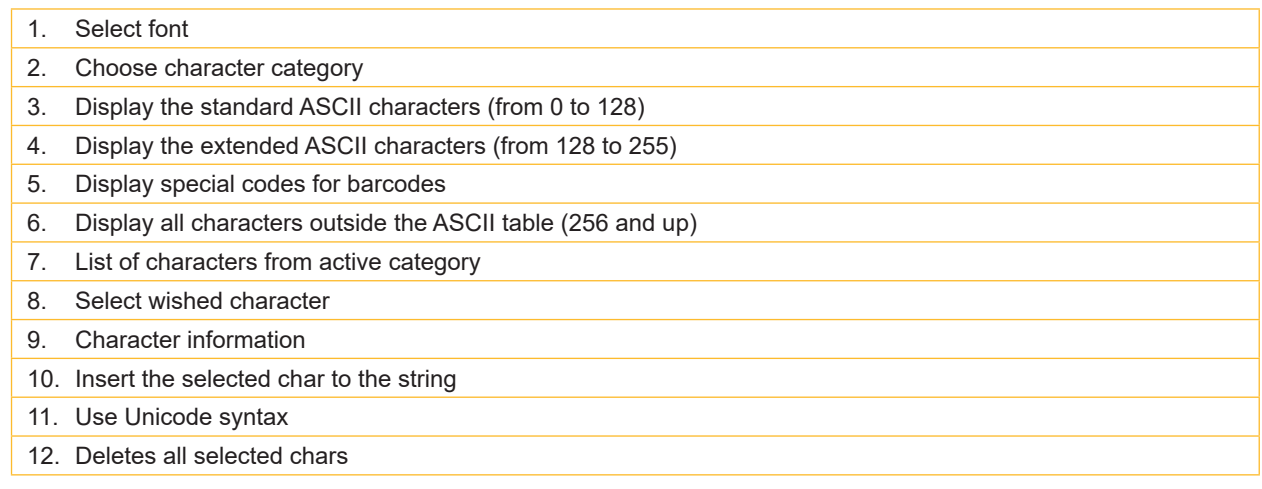

#### **62 62 6 [Plugins](#page-56-0)**

**!**

## **6.5 Compound prompts**

<span id="page-61-0"></span>This plugin allows to associate together several existing prompt fields of Formular type, which will then be displayed in a single input area.

## **Attention!**

**It is first necessary to create individually each prompt field concerned by the association. For more information 5.2.7.1 [Prompt fields](#page-37-0)**

To create a compound prompt:

- $\blacktriangleright$  Insert a new compound prompt (2) in the list (1)
- $\blacktriangleright$  Adjust the different parameters

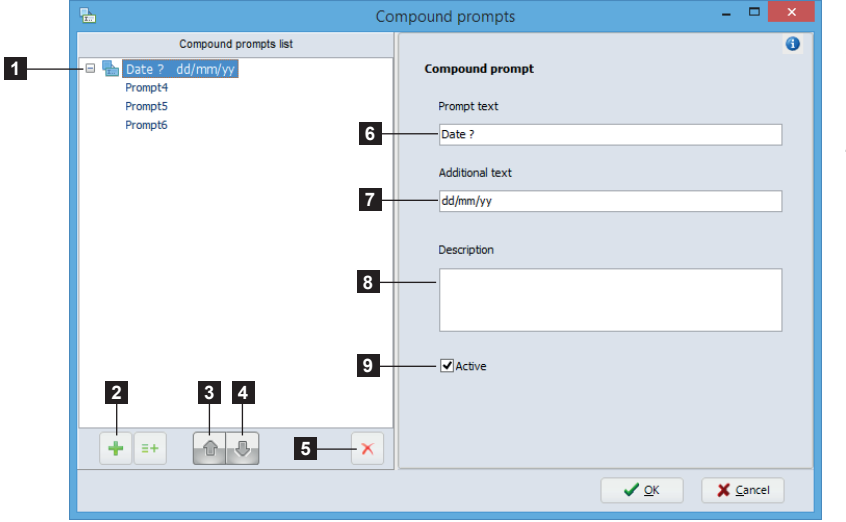

Figure 106 Compound prompt properties

Then to associate it prompt fields:

- $\triangleright$  Add a new association to the current compound prompt (10)
- $\triangleright$  Select the name of concerned prompt field (14)
- $\blacktriangleright$  Set properties of the association
- $\triangleright$  Do previous steps again until you get the wished result
- $\blacktriangleright$  Validate with the  $OK$  button (20).

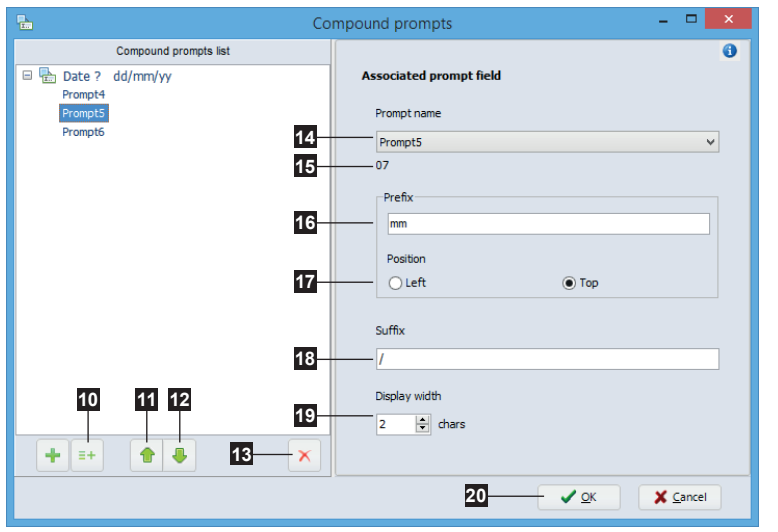

Figure 107 Associated prompt field properties

- 1. Compound prompts list
- 2. Inserts a new compound prompt in the list
- 3. Moves the element up
- 4. Moves the element down
- 5. Deletes the selected element
- 6. Prompt text displayed to the user for the input
- 7. Secondary text displayed under the prompt text
- 8. Free text available to the user
- 9. Activate / deactivate concerned compound prompt

- 10. Adds a new association to the current compound prompt
- 11. Moves the element up
- 12. Moves the element down
- 13. Deletes the selected element
- 14. Selection of prompt field to associate
- 15. Preview of the current value of concerned prompt field
- 16. Static text displayed before the concerned prompt field
- 17. Position of displayed prefix text
- 18. Static text displayed after the concerned prompt field
- 19. Display width of concerned input area

#### **62 63 6 [Plugins](#page-56-0)**

## **6.6 Barcode wizards**

## **6.6.1 GS1/EAN/UCC-128 and GS1 Datamatrix wizard**

<span id="page-62-1"></span><span id="page-62-0"></span>This barcode wizard helps you to create your GS1/EAN/UCC-128 or GS1 Datamatrix barcode. To create a new barcode:

- $\triangleright$  Select the barcode type  $GS1/EM/UCC-128$  or  $GS1$  Datamatrix.
- $\blacktriangleright$  Click on the Wizard button.
- $\triangleright$  Choose an AI in the available AI's list (1).
- Double-click on the selected AI to add it to the List of selected AIs  $(3)$ .
- $\blacktriangleright$  Select AI's value type (fixed or from a datasource) (4).
- $\triangleright$  Do previous steps again until you get the wished result (7).
- $\blacktriangleright$  Validate with the  $\circ$ K button (8).

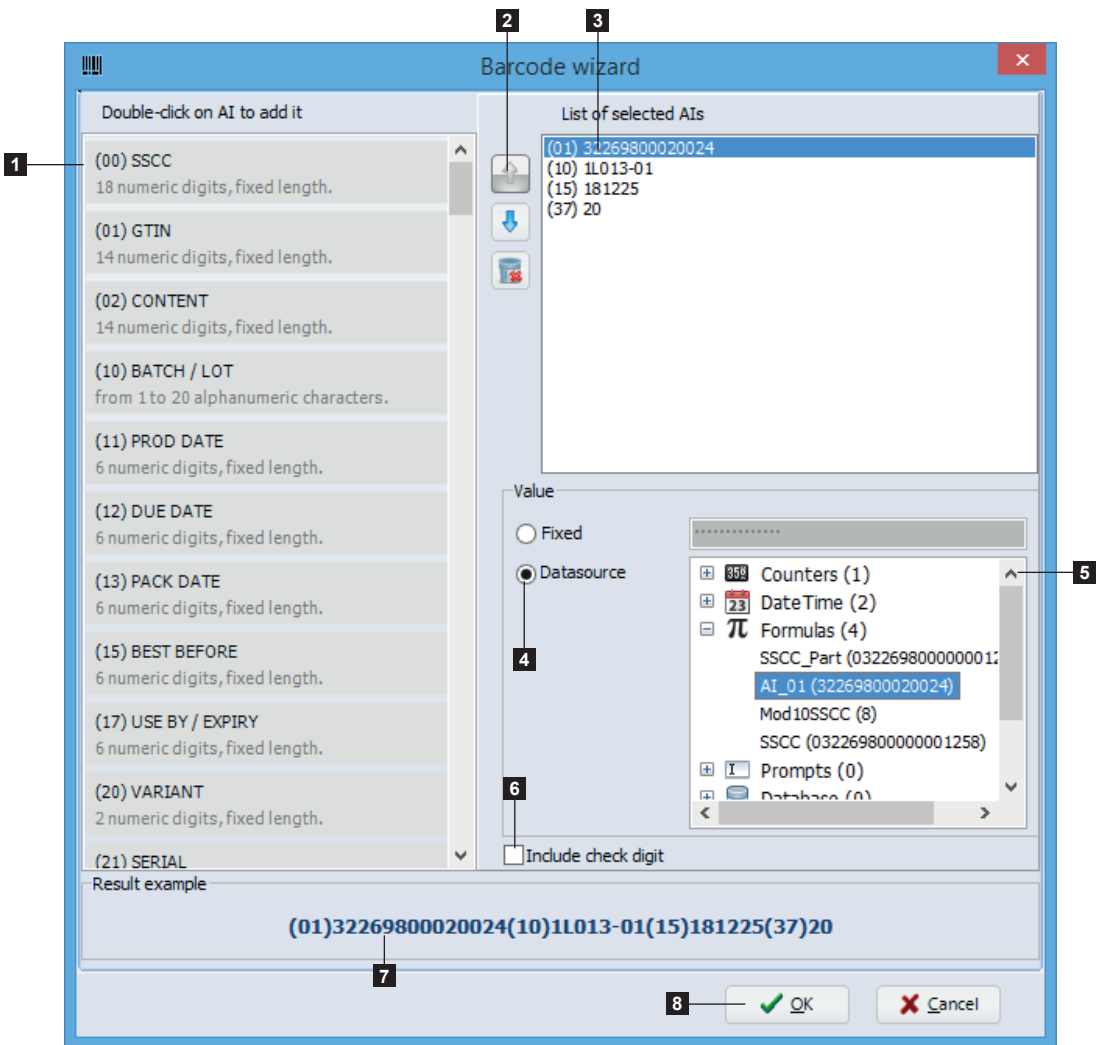

Figure 108 GS1/EAN/UCC-128 and GS1 Datamatrix barcode wizard

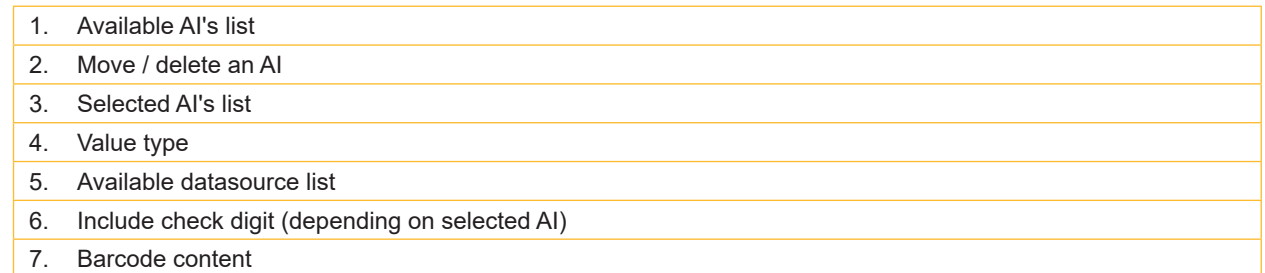

#### **64 64 6 [Plugins](#page-56-0)**

## **6.6.2 FACT/MH10 wizard**

This barcode wizard helps you to create FACT/MH10 barcodes (especially used in the automotive industry).

To create a new barcode:

- Select the barcode type Datamatrix or PDF417.
- $\blacktriangleright$  Click on the Wizard button.
- $\blacktriangleright$  Follow the same steps as with the GS1 wizard  $\triangleright$  6.6.1 [GS1/EAN/UCC-128 and GS1 Datamatrix wizard](#page-62-1).
- $\blacktriangleright$  Validate with the  $\circ$ K button (1).

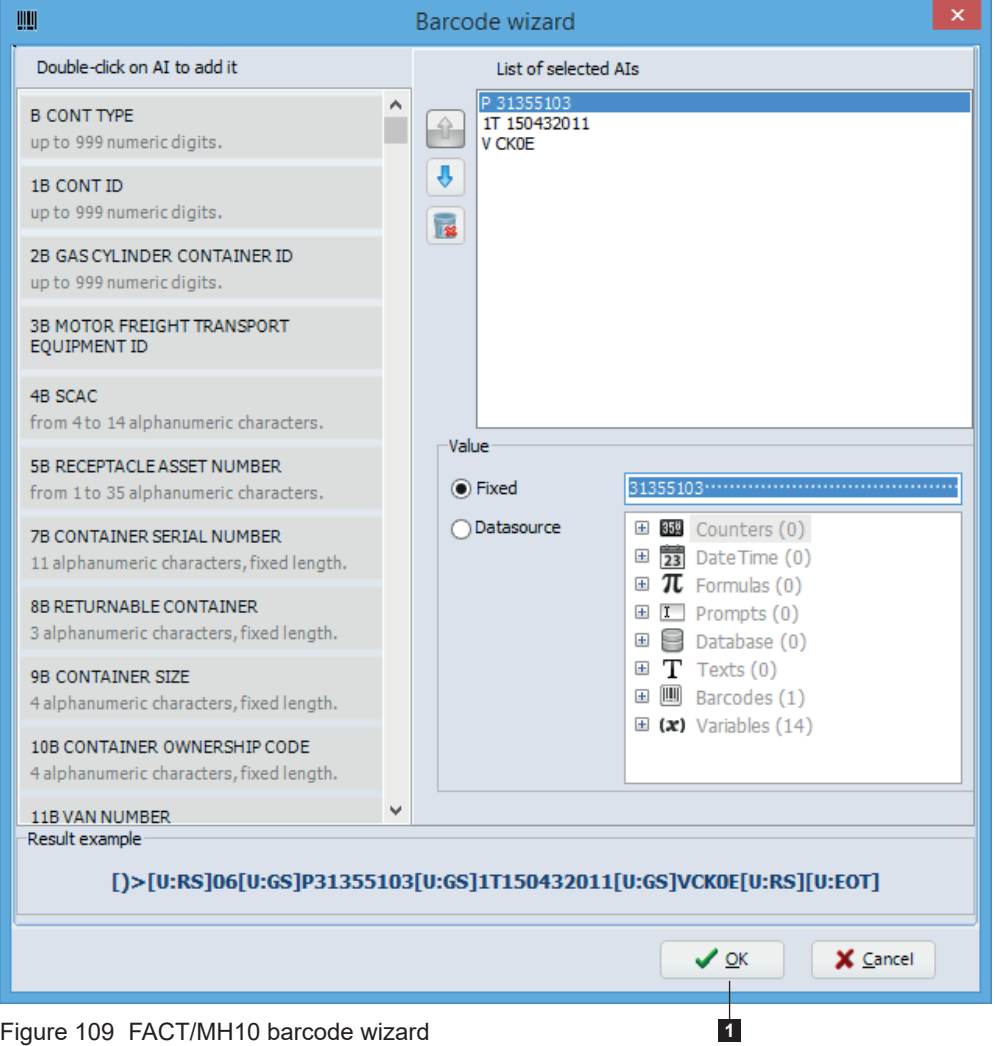

#### **64 65 6 [Plugins](#page-56-0)**

## **6.6.3 QR wizard**

This barcode wizard helps you to create a QR code.

A QR barcode can contain:

- a link to a website (URL)
- a business card (vCard)
- a phone number
- a SMS
- an email
- Wi-Fi login parameters

To create a new barcode:

- $\blacktriangleright$  Select the barcode type  $QR$ .
- $\blacktriangleright$  Click on the Wizard button.
- $\blacktriangleright$  Choose the data type (1).
- **• For a vCard**
- $\triangleright$  Choose an AI in the available AI's list (4).
- $\triangleright$  Double-click on the selected AI to add it to the list of selected AIs (5).
- $\triangleright$  Select AI's value type (fixed or from a datasource) (6).
- $\triangleright$  Do previous steps again until you get the wished result (7).
- **• For other type**
- $\blacktriangleright$  Enter fixed data (2) or click on the "..." button (3) to select a datasource.
- $\blacktriangleright$  Validate with the OK button (8).

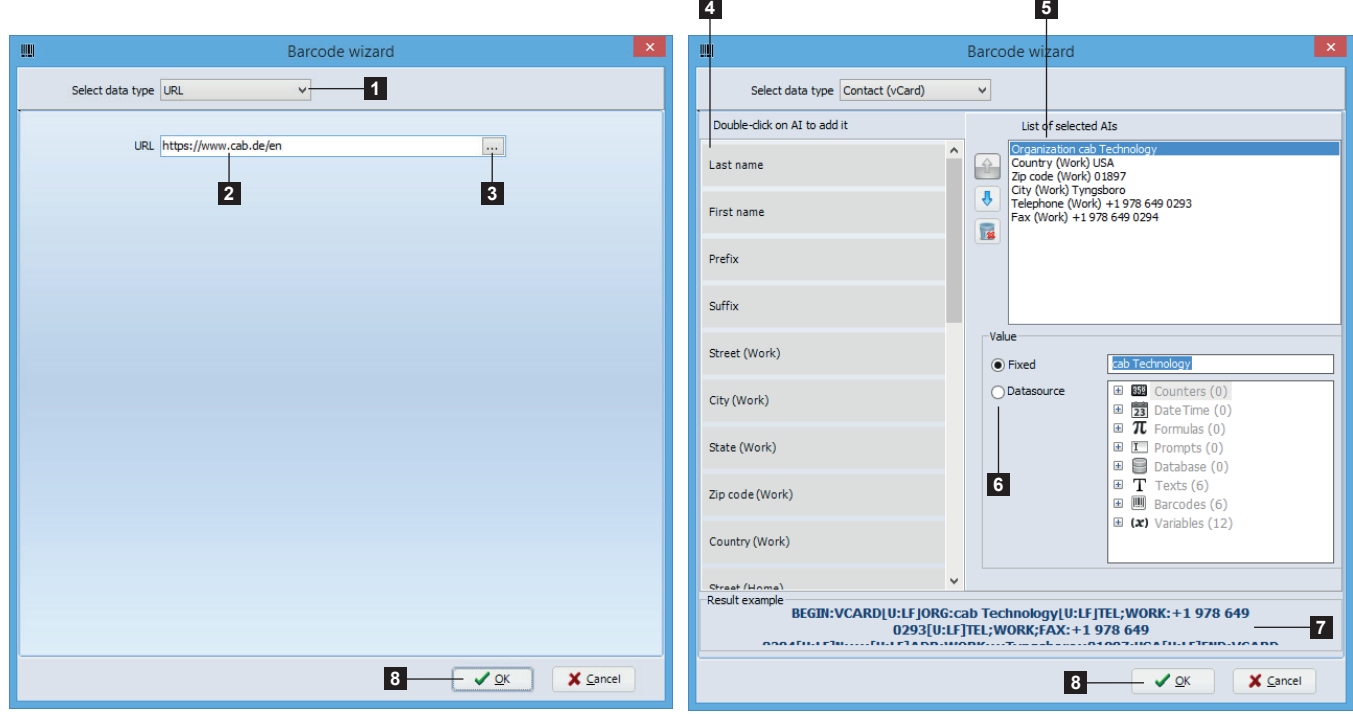

Figure 110 QR wizard for a website Figure 111 QR wizard for a vCard

## **66 6 [Plugins](#page-56-0) 66**

## **6.7 ABC code**

This plugin adds support of the ABC basic compiler and the code library.

To insert ABC code:

- $\triangleright$  Select the ABC code object in the toolbar  $\triangleright$  3.2.2 [Special toolbar](#page-13-1)
- $\triangleright$  Click somewhere in the label where you want to insert the object (1)
- Then double-click on it to open the code editor
- $\triangleright$  Write the code directly in the ABC editor window (2)

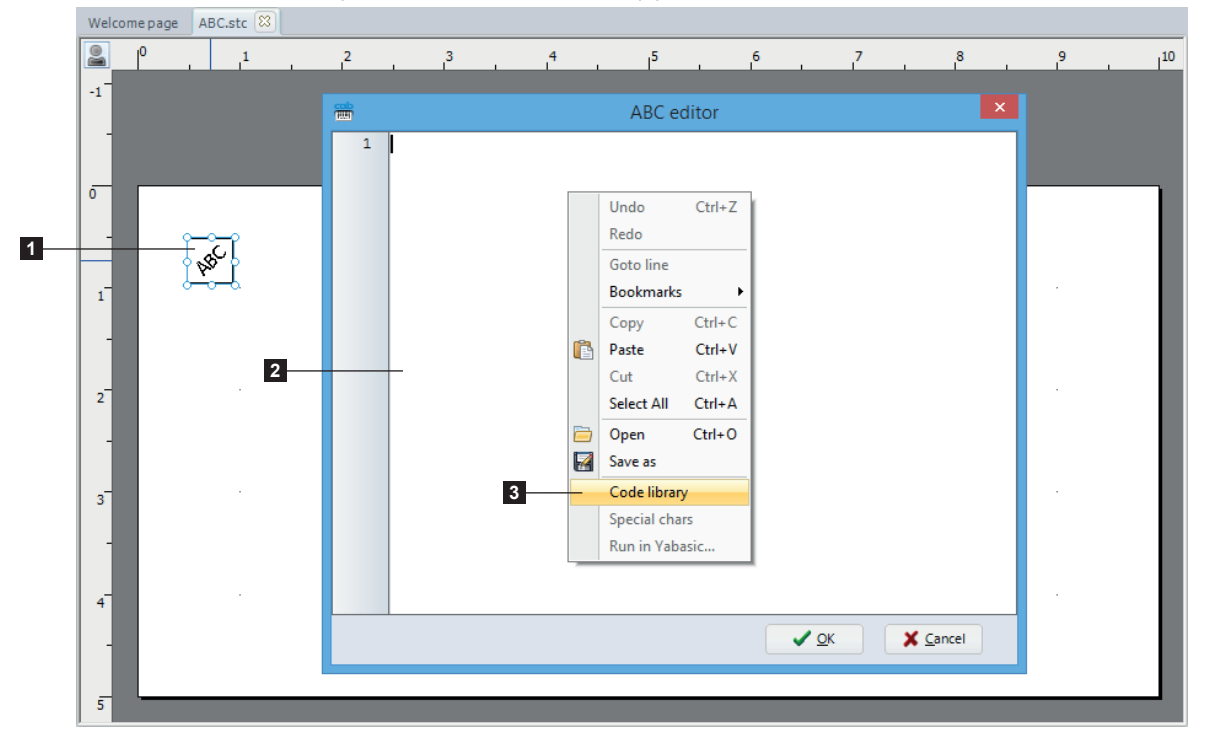

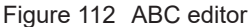

- $\triangleright$  Or right-click to open the code library (3)
- $\triangleright$  Browse the tree and select an example (4)
- $\blacktriangleright$  Then copy the wished code to the ABC editor (5)

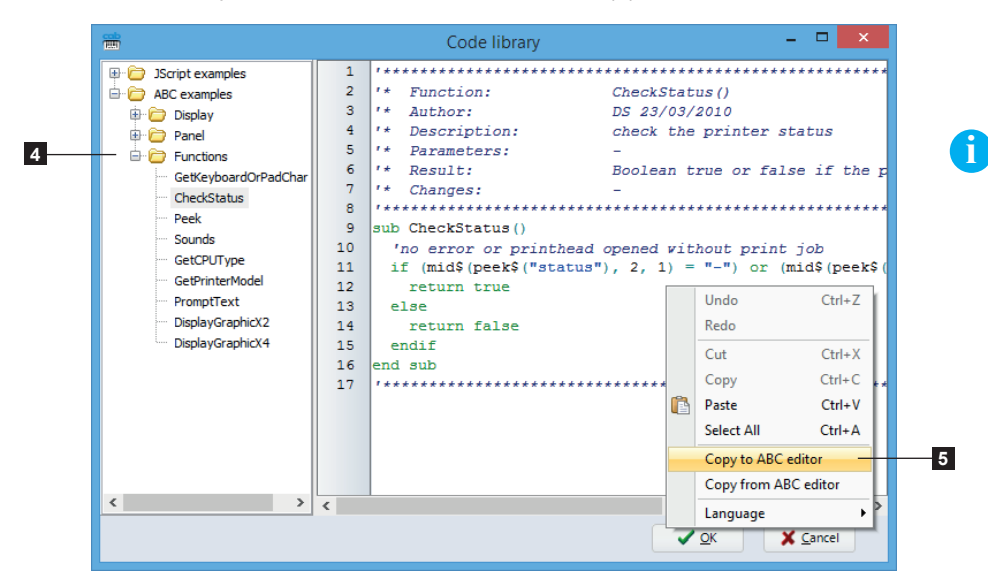

## **Notice!**

For more information about the ABC language  $\triangleright$  Programming Manual

Figure 113 Code library

#### **66** Plugins 67 **6 [Plugins](#page-56-0)**

## **6.8 Database wizard**

<span id="page-66-0"></span>This plugin adds support of databases in cablabel S3. The wizard allows to create a datasource from a query on a connected database.

4 connection types can be defined:

- Access database connection (for example printing through the software)
- Excel workbook connection (for example printing through the software)
- OLE DB connection (for example printing through the software)
- Database Connector (for example printing in standalone mode)

## **Attention!**

**!**

### **The Excel spreadsheet does not have all features of a database.** For more information  $\triangleright$  [Connecting to an Excel workbook or a database](https://www.cablabel.com/blog/2019/08/19/connecting-to-an-excel-workbook-or-a-database/)

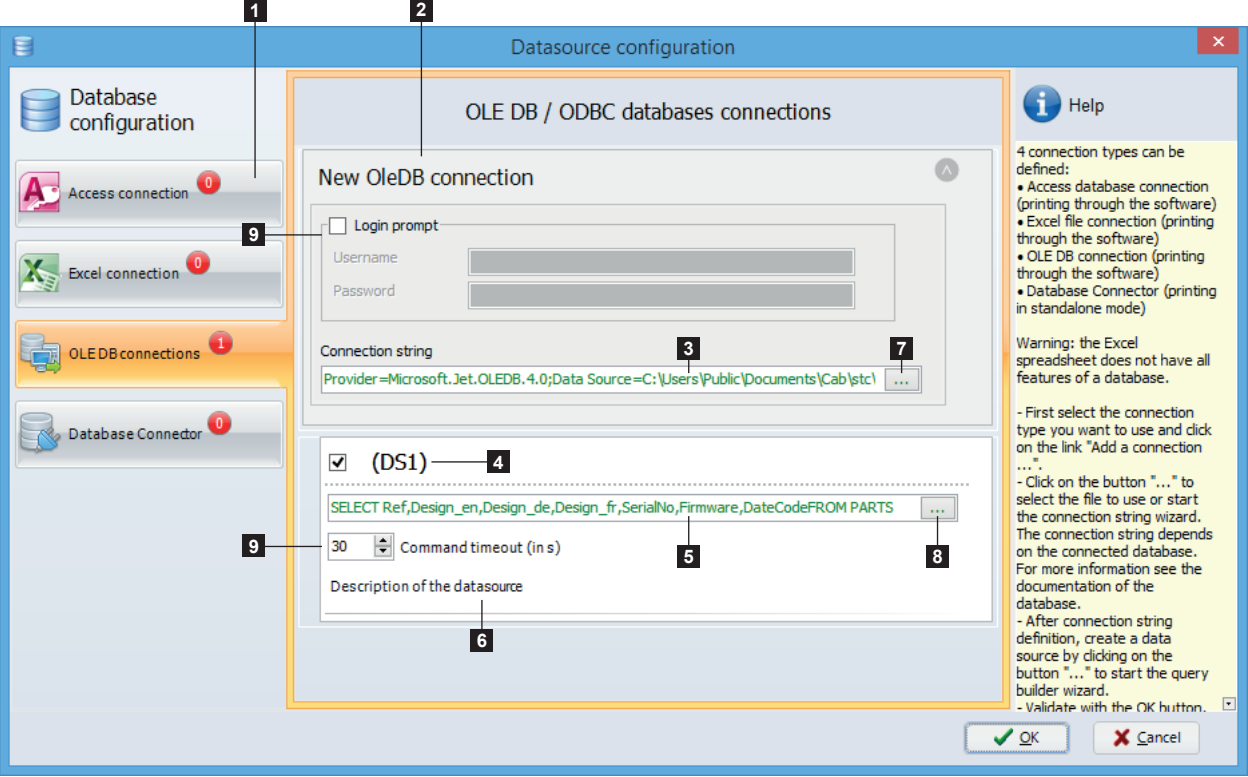

Figure 114 Database wizard

| 1. Connection type   |    | Connection name        |
|----------------------|----|------------------------|
| 3. Connection string |    | 4. Datasource name     |
| 5. Data query        | 6. | Datasource description |

- $\blacktriangleright$  First select the connection type you want to use (1) and click on the link "Add a connection ...".
- $\triangleright$  Click on the button (7) to select the file to use or start the connection string wizard. The connection string depends on the connected database  $\triangleright$  Documentation from the database.
- $\blacktriangleright$  After connection string definition, create a datasource by clicking on the button (8) to start the query builder wizard.
- $\triangleright$  Configure if necessary the specific parameters of the connection type (9).

## **Notice!**

**i**

Connection (2) and datasource (4) names can be changed by double-clicking on them. The connection string (3) and the data query (5) can be inserted by copy/paste. And it is possible to use in the connection string the environment variables of Windows. The OLE DB connection allows also to define connections to other types of database. Examples of connection strings are available on  $\triangleright$  <https://www.connectionstrings.com/>

#### **68 68 6 [Plugins](#page-56-0)**

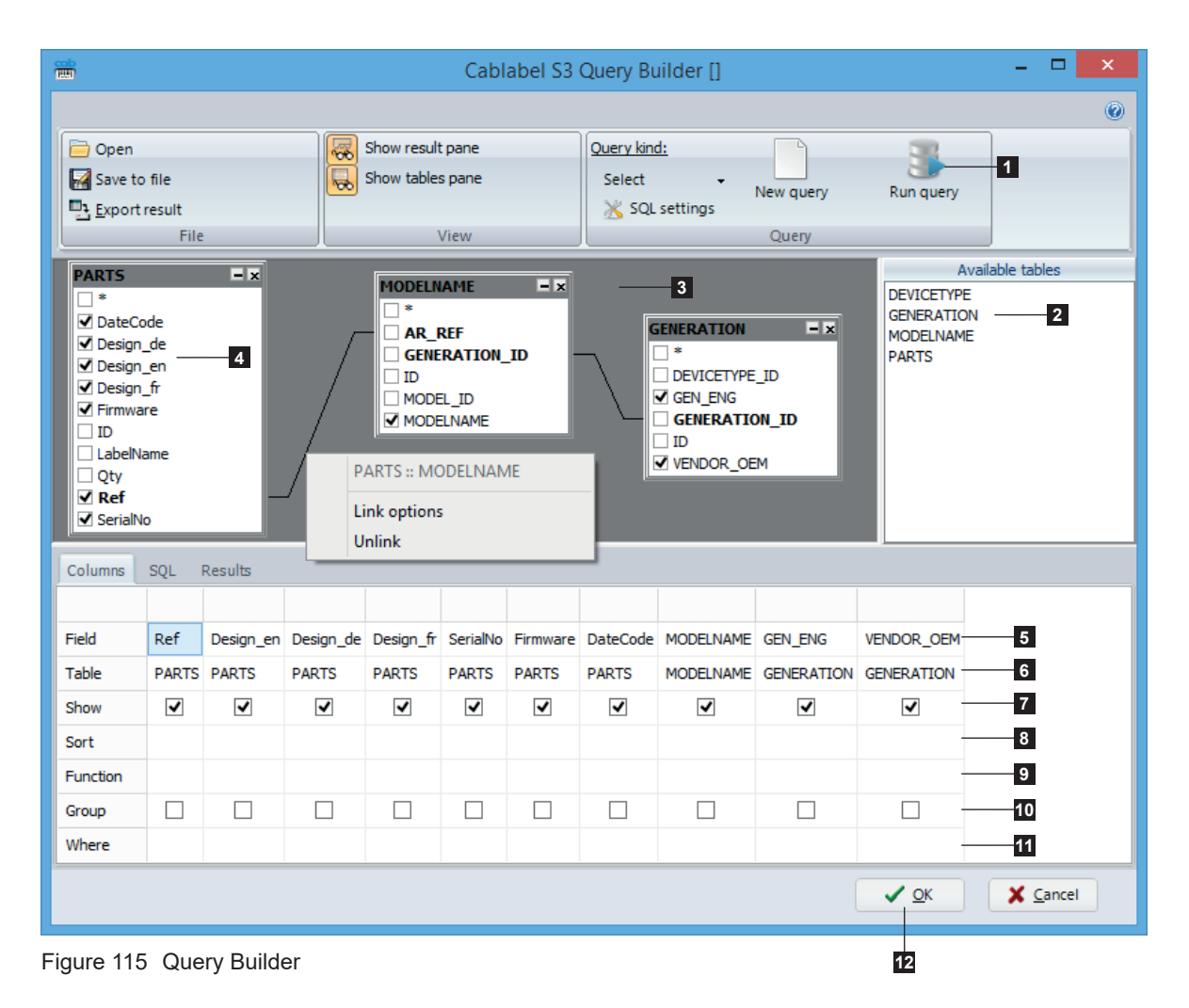

- 1. Toolbar
- 2. Available tables
- 3. Selected tables with their links (SQL keyword: JOIN)
- 4. Available fields
- 5. Field name of selected fields
- 6. Table name (SQL keyword: FROM)
- 7. Used fields (SQL keyword: SELECT)
- 8. Sorting a field (SQL keyword: ORDER BY with parameter ASC or DESC)
- 9. Functions (SQL keyword: MIN, MAX, COUNT, AVG or SUM)
- 10. Grouping a field (SQL keyword: GROUP BY)
- 11. Selection filter (SQL keyword WHERE)

The Query Builder is a graphical wizard which helps you to create a new database query.

It is possible to view your query in SQL format.

- $\blacktriangleright$  Select one or more table(s) in the tables list (2) by double-clicking on it or drag and drop it in the left panel.
- $\triangleright$  If needed, create links between tables (3) by selecting a field and drag and drop it from one table to another.
- $\blacktriangleright$  Select wished field(s) (4).
- $\triangleright$  Change selection or order of the fields in the result pane.
- Run query with the Run query button from the toolbar  $(1)$  if you want to see the result.
- $\blacktriangleright$  Validate the query with the  $OK$  button (12).

#### **1893 - Ann an Community Community Community Community Community Community Community Community Community Community 6 [Plugins](#page-56-0)**

## **6.9 Layout table management**

<span id="page-68-0"></span>This plugin allows you to edit and modify a layout previously saved in a database using the upload window (memory card)  $> 5.5.2$  [Saving in a database](#page-53-0).

It also allows the deletion of a record in the table.

To use this plugin, you need to create or modify two configuration files with a text editor. These files must be located in the folder C:\ProgramData\cab\stc\Plugins and must be adapted to the database.

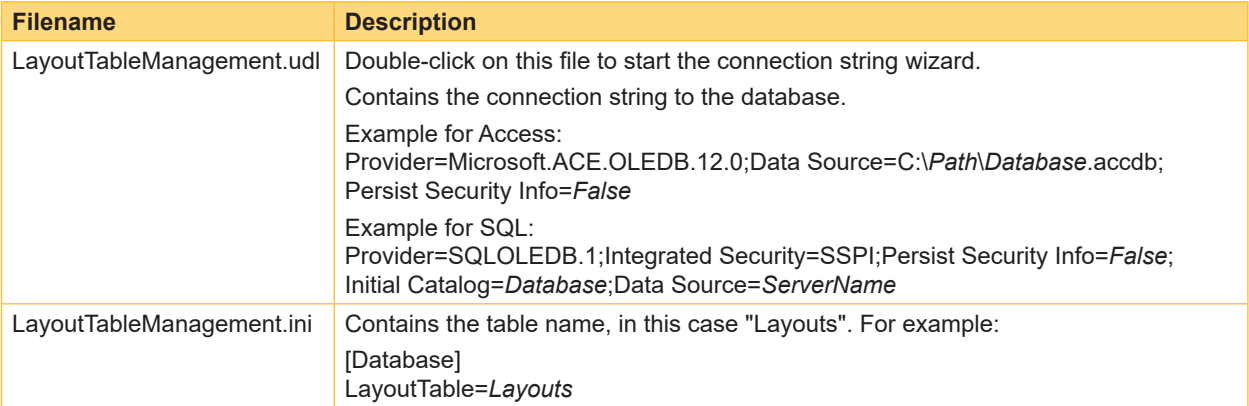

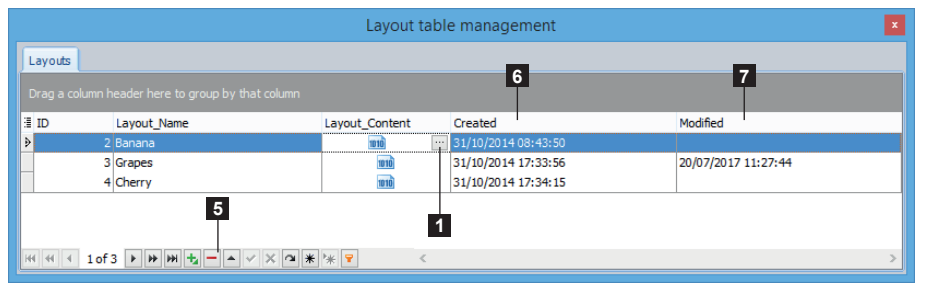

Figure 116 Layout table management

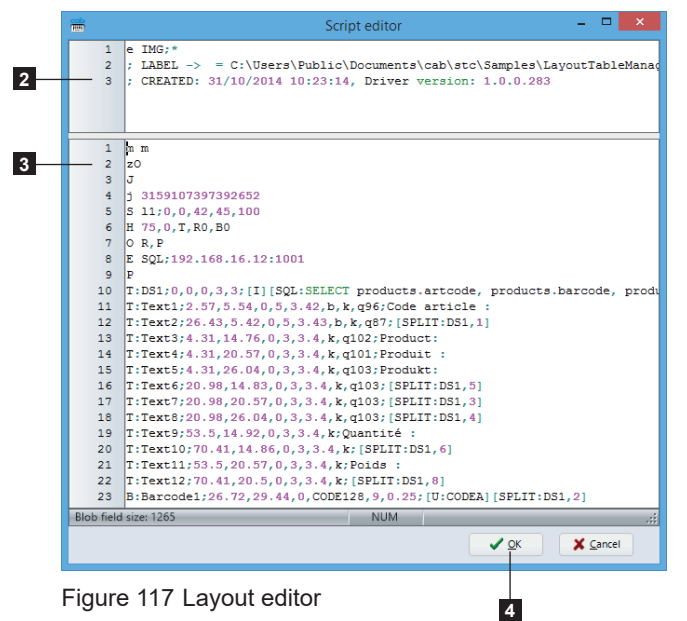

### To edit a layout:

- $\blacktriangleright$  Click on the button (1) to open the script editor window
- Change the header  $(2)$  or the script content  $(3)$ directly in the editor
- $\blacktriangleright$  Validate by clicking the  $\circ$ K button (4)

To delete a record:

- Select the record
- Click on the delete button  $(5)$

## **Notice!**

**i**

The plugin Layout table management is not loaded by default  $\triangleright$  6 [Plugins](#page-56-0) The optional fields Created (6) and Modified (7) can be defined with an Access or SQL trigger.

#### **70 70 6 [Plugins](#page-56-0)**

## **6.10 Keywords**

This plugin allows you to define the formatting and to select the language(s) of the keywords. It is also possible to view the standards keywords in their different languages as well as adding your own custom keywords.

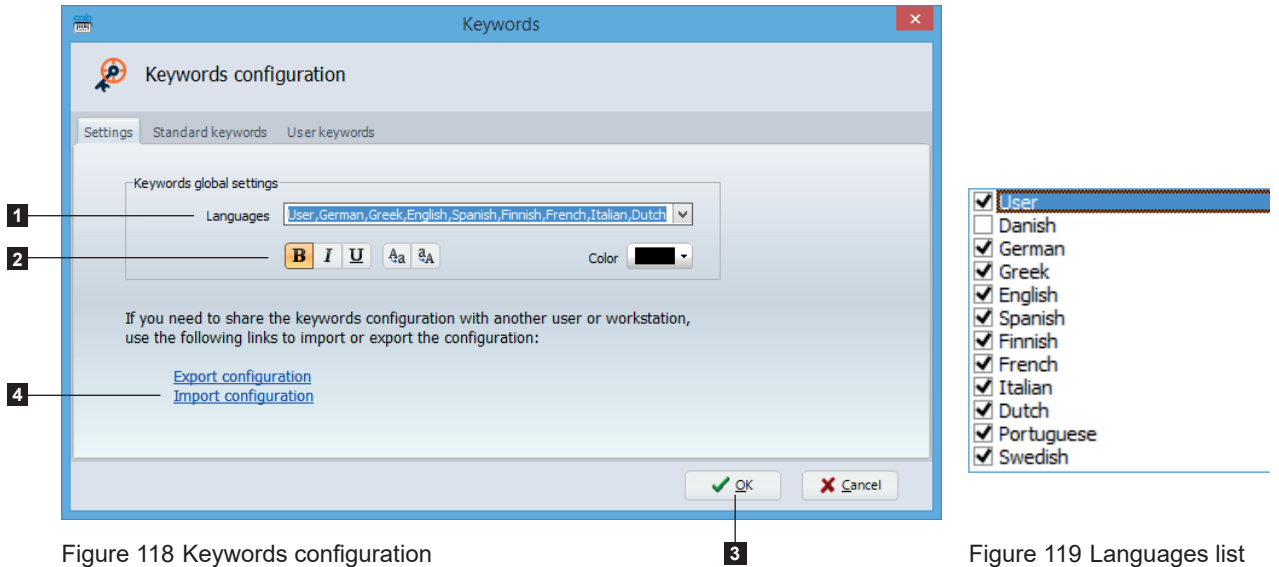

- <span id="page-69-0"></span>Select the wished language(s) (1) in the list ( $\triangleright$  [Figure 119\)](#page-69-0).
- Select the type of formatting to apply (2): bold, italic, underline, lowercase conversion, uppercase conversion, font color.
- $\blacktriangleright$  Validate with the  $OK$  button (3).

The keyword configuration can also be imported or exported by clicking on the corresponding link (4).

It is possible to disable some standards keywords in the table in the Standards keywords tab:

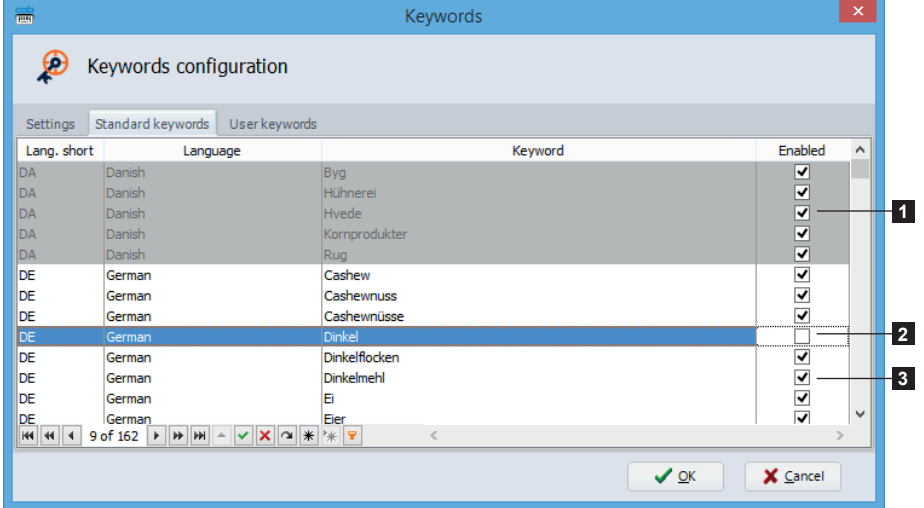

Figure 120 Standards keywords list

|    | Disabled language   |
|----|---------------------|
| 2. | Disabled keyword    |
|    | 3. Enabled keywords |

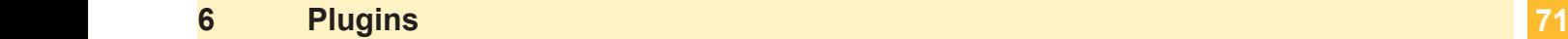

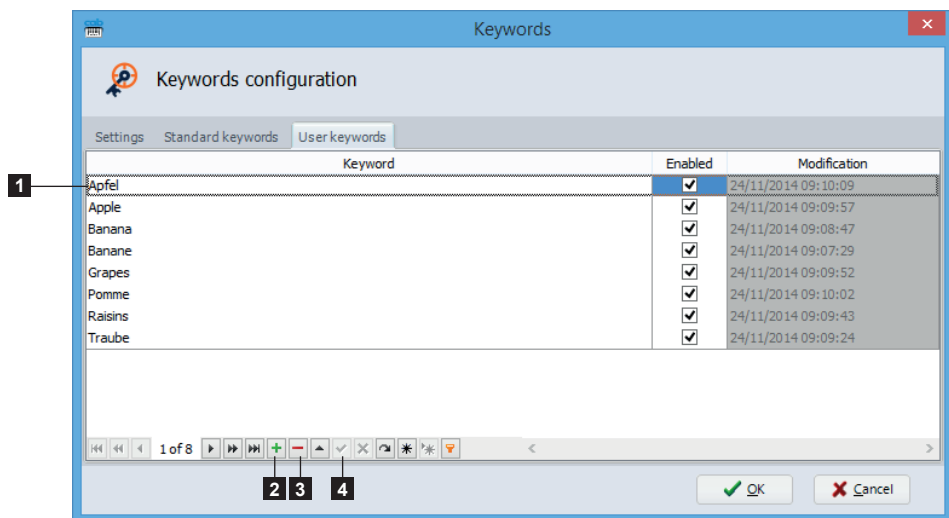

Figure 121 User keywords

To add a keyword to the list:

- $\blacktriangleright$  Press the + button (2)
- $\blacktriangleright$  Enter the keyword in the table (1)
- $\blacktriangleright$  Enable / disable the keyword
- $\blacktriangleright$  Validate if necessary with the button (4)

To delete a keyword from the list:

- $\blacktriangleright$  Select the keyword in the table (1)
- $\blacktriangleright$  Press the button (3)

#### **72 72 6 [Plugins](#page-56-0)**

**i**

## **6.11 RFID wizard**

This plugin allows to configure the reading and writing of an RFID label.

### **Notice!**

The TID memory (Tag Identification) is only accessible in read mode and does not require any configuration. The user memory and the access password are not supported by all RFID labels.

## **6.11.1 Configure the writing of EPC memory**

The EPC tab allows to configure the writing of EPC memory. To do this:

- $\blacktriangleright$  Enable the writing (1).
- $\blacktriangleright$  Specify the value to write, either:
	- by entering a fixed data in the editable field (2).
	- by clicking on the "..." button (3) to select a datasource.
	- by using the EPC GS1 Wizard (4) to create a URN (Uniform Resource Name).
- $\triangleright$  Select if necessary a Lock level (5).
- $\blacktriangleright$  Validate with the  $\circ$ K button.

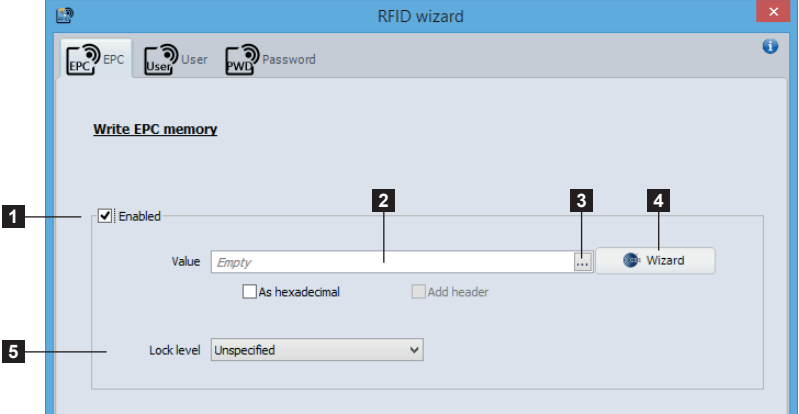

Figure 122 Write EPC memory
# **72 6 [Plugins](#page-56-0) 73**

## **6.11.2 Configure the reading and writing of user memory**

The User tab allows to configure the reading and writing of user memory, as well as to define the different reading and writing areas. Because the user memory has the ability to be divided into several individual areas.

To configure the reading and writing of user memory:

- Select the memory area in the list  $(1)$  and  $(9)$  or add a new user area  $(2)$  and  $(10)$ .
- $\blacktriangleright$  Adjust the different parameters of the area or if necessary delete it (3) and (11).
- $\triangleright$  Do previous steps again until you get the wished result.
- $\blacktriangleright$  Validate with the  $\circ$ K button.

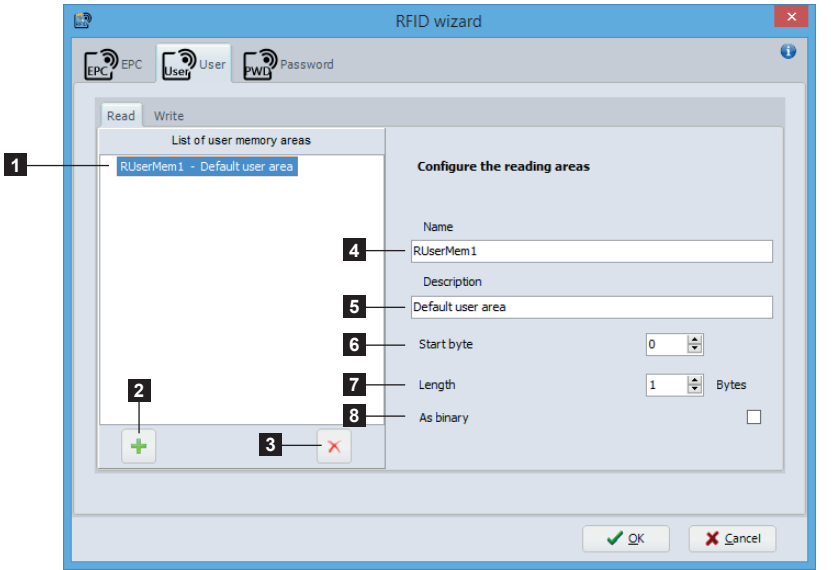

- 1. List of user memory areas
- 2. Adds a new user area
- 3. Deletes the selected element
- 4. User area name (mandatory and needs to be unique)
- 5. Free text available
- 6. Starting byte of this user area
- 7. Length of this user area. Length of 0 means as many bytes as the value needs.
- 8. Value is taken as binary

#### **Notice!**

**i**

The defined reading areas are automatically added to the datasources available in the designer  $\triangleright$  5.2.7.6 [RFID data \(read\)](#page-45-0)

Figure 123 Reading areas

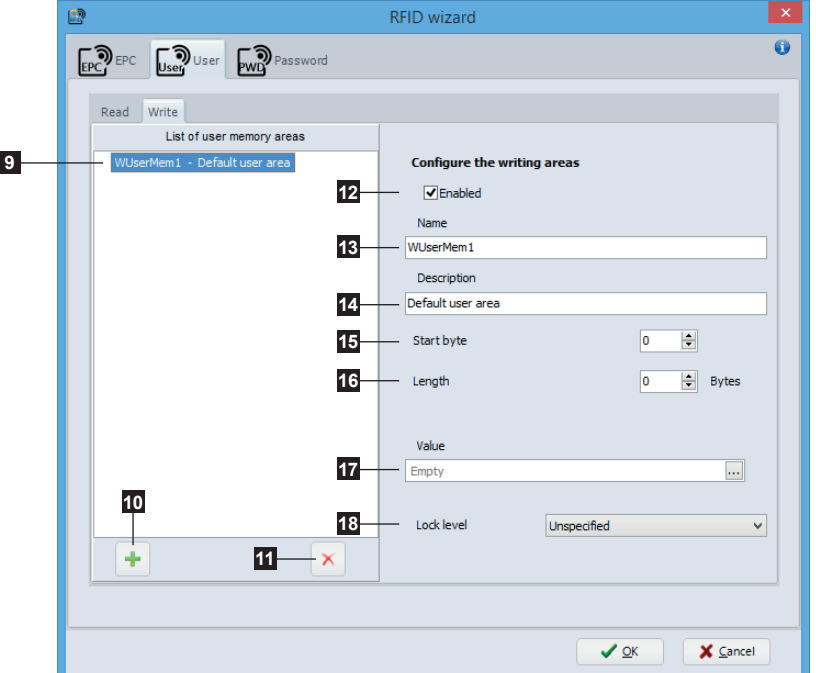

- 9. List of user memory areas
- 10. Add a new user area
- 11. Deletes the selected element
- 12. Enable / disable writing
- 13. User area name (mandatory and needs to be unique)
- 14. Free text available
- 15. Starting byte of this user area
- 16. Length of this user area. Length of 0 means as many bytes as the value needs.
- 17. Value to write, either by entering a fixed data in the editable field or by selecting a datasource
- 18. User area lock level

Figure 124 Writing areas

# **74 6 [Plugins](#page-56-0) 74**

## **6.11.3 Set access password**

The Password tab allows to set the access password, to protect the RFID labels against: writing data, reading the access password, modification of the lock level.

This password is written to the memory Reserved for this purpose and has also its own lock level.

To set the access password:

- $\blacktriangleright$  Enable the access password (1).
- $\blacktriangleright$  Specify the value of the Password (2).
- $\triangleright$  Select a Lock level (3).
- $\blacktriangleright$  Validate with the  $\circ$ K button.

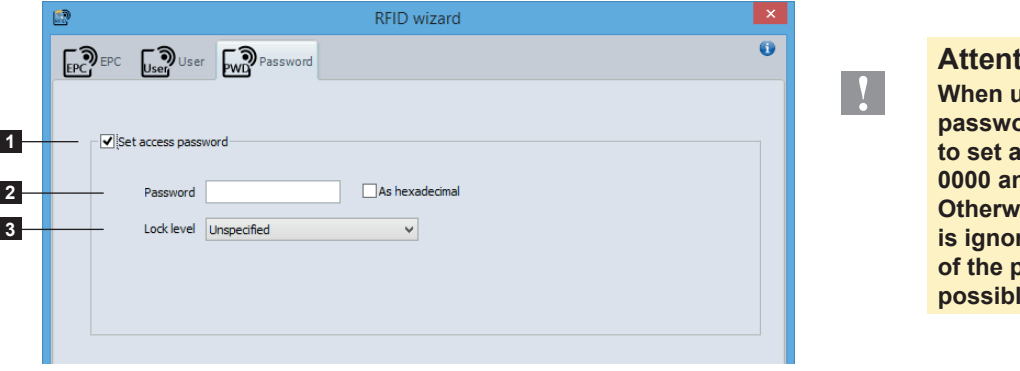

### **Attention!**

**When using an access password, it is important value other than 000 also to lock it.** *Rise, the protection* **is idea in the reading of the password remains**  le.

Figure 125 Access password

# **6.11.4 Lock level**

Lock level settings of the different RFID memories.

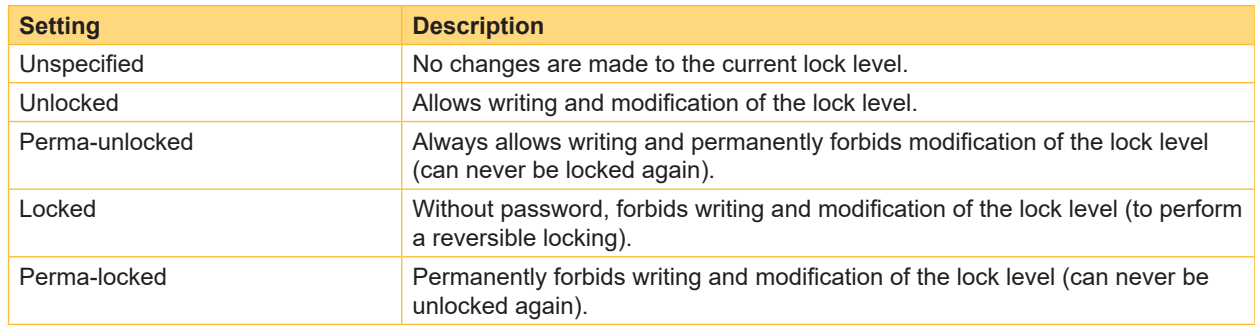

Table 7 Lock level

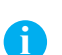

## **Notice!**

Reading of the different memories is always allowed, except the one containing the access password. If the latter is locked, its reading is also forbidden without a password.

# **NP 7 Appendix 75**

# **7.1 Installation parameters**

<span id="page-74-0"></span>When installing the software, it is possible to specify some parameters on the command line to automate the installation.

 $\blacktriangleright$  Example for a silent installation :

cablabel S3\_Setup.exe /VERYSILENT /SUPPRESSMSGBOXES /DELINI=N /NORESTART

 $\blacktriangleright$  Available parameters list :

#### **/DELINI=Y, /DELINI=YES**

Instructs Setup to delete the settings (ini file) without asking user.

#### **/DELINI=N, /DELINI=NO**

Instructs Setup to keep the settings (ini file) without asking user.

### **/SILENT, /VERYSILENT**

Instructs Setup to be silent or very silent. When Setup is silent the wizard and the background window are not displayed but the installation progress window is. When a setup is very silent this installation progress window is not displayed. Everything else is normal so for example error messages during installation are displayed and the startup prompt is.

If a restart is necessary and the "/NORESTART" command isn't used (see below) and Setup is silent, it will display a "Reboot now?" message box. If it's very silent it will reboot without asking.

### **/SUPPRESSMSGBOXES**

Instructs Setup to suppress message boxes. Only has an effect when combined with "/SILENT" and "/VERYSILENT". The default response in situations where there's a choice:

- Yes in a "Keep newer file?" situation.
- No in a "File exists, confirm overwrite." situation.
- Abort in Abort / Retry situations.
- Cancel in Retry / Cancel situations.
- Yes (=continue) in a "DiskSpaceWarning / DirExists / DirDoesntExist / NoUninstallWarning / ExitSetupMessage / ConfirmUninstall" situation.
- Yes (=restart) in a "FinishedRestartMessage / UninstalledAndNeedsRestart" situation.
- 5 message boxes are not suppressible:
- The "About Setup" message box.
- The "Exit Setup?" message box.
- The "FileNotInDir" message box displayed when Setup requires a new disk to be inserted and the disk was not found.
- Any (error) message box displayed before Setup (or Uninstall) could read the command line parameters.
- Any message box displayed by [Code] support function MsgBox.

#### **/NOCANCEL**

Prevents the user from cancelling during the installation process, by disabling the Cancel button and ignoring clicks on the close button. Useful along with "/SILENT" or "/VERYSILENT".

#### **/NORESTART**

Prevents Setup from restarting the system following a successful installation, or after a Preparing to Install failure that requests a restart. Typically used along with /SILENT or /VERYSILENT.

### **/CLOSEAPPLICATIONS**

Instructs Setup to close applications using files that need to be updated by Setup if possible.

# **76 7 [Appendix](#page-74-0) 76**

### **/NOCLOSEAPPLICATIONS**

Prevents Setup from closing applications using files that need to be updated by Setup. If /CLOSEAPPLICATIONS was also used, this command line parameter is ignored.

### **/RESTARTAPPLICATIONS**

Instructs Setup to restart applications if possible. If Setup didn't close these applications (for example because /NOCLOSEAPPLICATIONS was used), this command line parameter is ignored.

#### **/NORESTARTAPPLICATIONS**

Prevents Setup from restarting applications. If /RESTARTAPPLICATIONS was also used, this command line parameter is ignored.

#### **/LOADINF="filename"**

Instructs Setup to load the settings from the specified file after having checked the command line. This file can be prepared using the "/SAVEINF=" command as explained below.

Don't forget to use quotes if the filename contains spaces.

#### **/SAVEINF="filename"**

Instructs Setup to save installation settings to the specified file. Don't forget to use quotes if the filename contains spaces.

#### **/LANG=language**

Specifies the language to use. Language specifies the internal name of the language as specified in a [Languages] section entry.

When a valid /LANG parameter is used, the Select Language dialog will be suppressed.

#### **/DIR="x:\dirname"**

Overrides the default directory name displayed on the "Select Destination Location" wizard page. A fully qualified pathname must be specified. May include an "expand:" prefix which instructs Setup to expand any constants in the name. For example: "/DIR=expand:{pf}\My Program".

#### **/GROUP="folder name"**

Overrides the default folder name displayed on the "Select Start Menu Folder" wizard page. May include an "expand:" prefix, see "/DIR=". If the [Setup] section directive DisableProgramGroupPage was set to yes, this command line parameter is ignored.

#### **/NOICONS**

Instructs Setup to initially check the "Don't create a Start Menu folder" check box on the "Select Start Menu Folder" wizard page.

#### **/SERIAL=XXXXX-XXXXX-XXXXX-XXXXX**

Instructs Setup to use the specified product key XXXXX-XXXXX-XXXXX-XXXXX.

#### **NP 77 7 [Appendix](#page-74-0)**

# **7.2 Start parameters**

When starting the software, it is possible to specify some parameters on the command line to automate the starting.

 $\blacktriangleright$  Example to open automatically a label:

stc.exe /OPEN "C:\Users\Public\Documents\cab\stc\Samples\label\_printer.stc"

 $\blacktriangleright$  Available parameters list:

#### **/USER**

Start the software as a normal user and hide device configuration.

#### **/NOCONFIGSAVING**

Avoid saving of actual software configuration (plugins, windows positions, etc). Used together with /USER allow to lock software settings.

# **/OPEN "label name"**

Open automatically the specified label. Don't forget to use quotes if the filename contains spaces.

#### **/PRINT "label name"**

Open the specified label and show Print dialog. Don't forget to use quotes if the filename contains spaces.

#### **/PLUGINS "configuration filename"**

Define the plugins to use, according to the XML configuration file. Allow for example to create different shortcuts with specific software configurations. Don't forget to use quotes if the filename contains spaces.

# **Notice !**

**i**

In order to create a personalized plugins configuration file:

- $\triangleright$  Start cablabel S3 normally
- $\blacktriangleright$  Add or remove wished plugins in the corresponding window of the About menu in the General tab. When the software is closed, these settings will be saved in the stc Plugins.xml file in the folder C:\Users\"*username*"\AppData\Roaming\cab\stc
- ▶ Copy this file, rename or modify it, for loading it with the parameter /PLUGINS